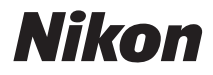

# DIGITAL CAMERA

# COOLPIX S610/S610c User's Manual

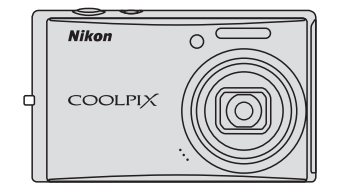

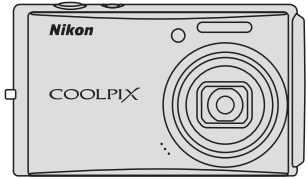

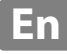

### **Trademark Information**

- **•** Microsoft and Windows Vista are either registered trademarks or trademarks of Microsoft Corporation in the United States and/or other countries.
- **•** Macintosh, Mac OS, and QuickTime are trademarks of Apple Inc.
- **•** Adobe and Acrobat are registered trademarks of Adobe Systems Inc.
- **•** The SD logo is a trademark of the SD Card Association.
- **•** PictBridge is a trademark.
- **•** All other trade names mentioned in this manual or the other documentation provided with your Nikon product are trademarks or registered trademarks of their respective holders.

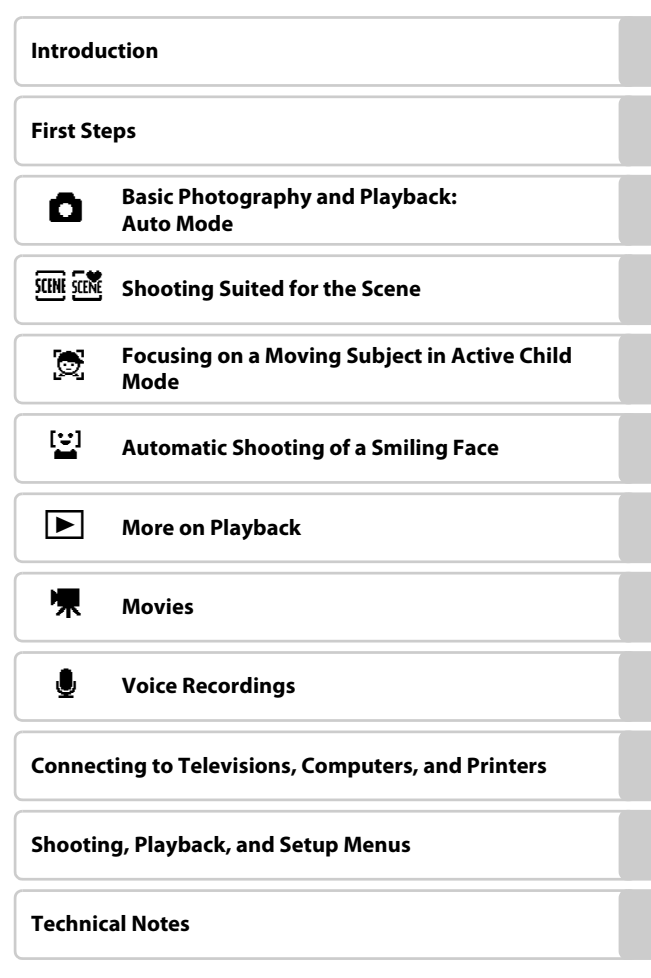

# <span id="page-3-0"></span>**For Your Safety**

To prevent damage to your Nikon product or injury to yourself or to others, read the following safety precautions in their entirety before using this equipment. Keep these safety instructions where all those who use the product will read them. The consequences that could result from failure to observe the precautions listed in this section are indicated by the following symbol:

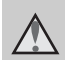

This icon marks warnings, information that should be read before using this Nikon product to prevent possible injury.

# <span id="page-3-2"></span><span id="page-3-1"></span>**WARNINGS**

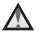

### **Turn off in the Event of Malfunction**

Should you notice smoke or an unusual smell coming from the camera or AC adapter, unplug the AC adapter and remove the battery immediately, taking care to avoid burns. Continued operation could result in injury. After removing or disconnecting the power source, take the equipment to a Nikon-authorized service representative for inspection.

# **Do not Disassemble**

Touching the internal parts of the camera or AC adapter could result in injury. Repairs should be performed only by qualified technicians. Should the camera or AC adapter break open as the result of a fall or other accident, take the product to a Nikon-authorized service representative for inspection, after unplugging the product and/or removing the battery.

### **Do not use the Camera or AC Adapter in the Presence of Flammable Gas**

Do not use electronic equipment in the presence of flammable gas, as this could result in explosion or fire.

### **A** Handle the Camera Strap with **Care**

Never place the strap around the neck of an infant or child.

# **Keep out of Reach of Children**

Particular care should be taken to prevent infants from putting the battery or other small parts into their mouths.

### <span id="page-4-0"></span>**Observe the following precautions when handling the battery**

The battery may leak or explode if improperly handled. Observe the following precautions when handling the battery for use in this product:

- **•** Before replacing the battery, turn the product off. If you are using the AC adapter, be sure it is unplugged.
- **•** Use only a Rechargeable Li-ion Battery EN-EL12 (supplied). Charge the battery by inserting it into a Battery Charger MH-65 (supplied only with the COOLPIX S610), or by inserting it into the camera and connecting the AC Adapter EH-63 (supplied only with the COOLPIX S610c).
- **•** When inserting the battery, do not attempt to insert it upside down or **backwards**
- **•** Do not short or disassemble the battery or attempt to remove or break the battery insulation or casing.
- **•** Do not expose the battery to flame or to excessive heat.
- **•** Do not immerse in or expose to water.
- **•** Replace the terminal cover when transporting the battery. Do not transport or store with metal objects such as necklaces or hairpins.
- **•** The battery is prone to leakage when fully discharged. To avoid damage to the product, be sure to remove the battery when no charge remains.
- **•** Discontinue use immediately should you notice any change in the battery, such as discoloration or deformation.
- **•** If liquid from the damaged battery comes in contact with clothing or skin, rinse immediately with plenty of water.

### **Observe the following precautions when handling the battery charger/AC adapter**

- **•** Do not use with travel converters or adapters designed to convert from one voltage to another or with DCto-AC inverters. Failure to observe this precaution could damage the product or cause overheating or fire.
- **•** Keep dry. Failure to observe this precaution could result in fire or electric shock.
- **•** Dust on or near the metal parts of the plug should be removed with a dry cloth. Continued use could result in fire.
- **•** Do not handle the power cable or go near the battery charger/AC adapter during lightning storms. Failure to observe this precaution could result in electric shock.
- **•** Do not damage, modify, forcibly tug or bend the power cable, place it under heavy objects, or expose it to heat or flame. Should the insulation be damaged and the wires become exposed, take it to a Nikonauthorized service representative for inspection. Failure to observe these precautions could result in fire or electric shock.

**•** Do not handle the plug or battery charger/AC adapter with wet hands. Failure to observe this precaution could result in electric shock.

### **Use appropriate cables**

When connecting cables to the input and output jacks, use only the cables provided or sold by Nikon for the purpose, to maintain compliance with product regulations.

### **Handle moving parts with care**

Be careful that your fingers or other objects are not pinched by the lens cover or other moving parts.

# **CD-ROMs**

The CD-ROMs supplied with this device should not be played back on audio CD equipment. Playing CD-ROMs on an audio CD player could cause hearing loss or damage the equipment.

### **Observe caution when using the flash**

Using the flash close to your subject's eyes could cause temporary visual impairment. Particular care should be observed if photographing infants, when the flash should be no less than one meter (39 in.) from the subject.

### **Do not operate the flash with the flash window touching a person or object**

Failure to observe this precaution could result in burns or fire.

### **Avoid contact with liquid crystal**

Should the monitor break, care should be taken to avoid injury caused by broken glass and to prevent liquid crystal from the monitor touching the skin or entering the eyes or mouth.

### <span id="page-6-0"></span>**Notice for Customers in the U.S.A.**

### **Federal Communications Commission (FCC) Radio Frequency Interference Statement**

This equipment has been tested and found to comply with the limits for a Class B digital device, pursuant to Part 15 of the FCC rules. These limits are designed to provide reasonable protection against harmful interference in a residential installation. This equipment generates, uses, and can radiate radio frequency energy and, if not installed and used in accordance with the instructions, may cause harmful interference to radio communications. However, there is no guarantee that interference will not occur in a particular installation. If this equipment does cause harmful interference to radio or television reception, which can be determined by turning the equipment off and on, the user is encouraged to try to correct the interference by one or more of the following measures:

- **•** Reorient or relocate the receiving antenna.
- **•** Increase the separation between the equipment and receiver.
- **•** Connect the equipment into an outlet on a circuit different from that to which the receiver is connected.

**•** Consult the dealer or an experienced radio/television technician for help.

# Nikon COOLPIX S610/S610c

### **CAUTIONS**

### **Modifications**

The FCC requires the user to be notified that any changes or modifications made to this device that are not expressly approved by Nikon Corporation may void the user's authority to operate the equipment.

### **Interface Cables**

Use the interface cables sold or provided by Nikon for your equipment. Using other interface cables may exceed the limits of Class B Part 15 of the FCC rules.

### **Notice for customers in the State of California**

**WARNING**: Handling the cord on this product will expose you to lead, a chemical known to the State of California to cause birth defects or other reproductive harm. *Wash hands after handling*.

Nikon Inc., 1300 Walt Whitman Road Melville, New York 11747-3064 USA Tel: 631-547-4200

### **Notices**

### **Notice for customers in Canada**

### **CAUTION**

This Class B digital apparatus complies with Canadian ICES-003.

### **ATTENTION**

Cet appareil numérique de la classe B est conforme à la norme NMB-003 du Canada.

## **Symbol for Separate Collection in European Countries**

This symbol indicates that this product is to be collected separately.

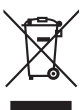

The following apply only to users in European countries:

- **•** This product is designated for separate collection at an appropriate collection point. Do not dispose of as household waste.
- **•** For more information, contact the retailer or the local authorities in charge of waste management.

This symbol on the battery indicates that the battery is to be collected separately. The following apply only to users in European countries:

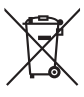

- **•** This battery is designated for separate collection at an appropriate collection point. Do not dispose of as household waste.
- **•** For more information, contact the retailer or the local authorities in charge of waste management.

# **Table of Contents**

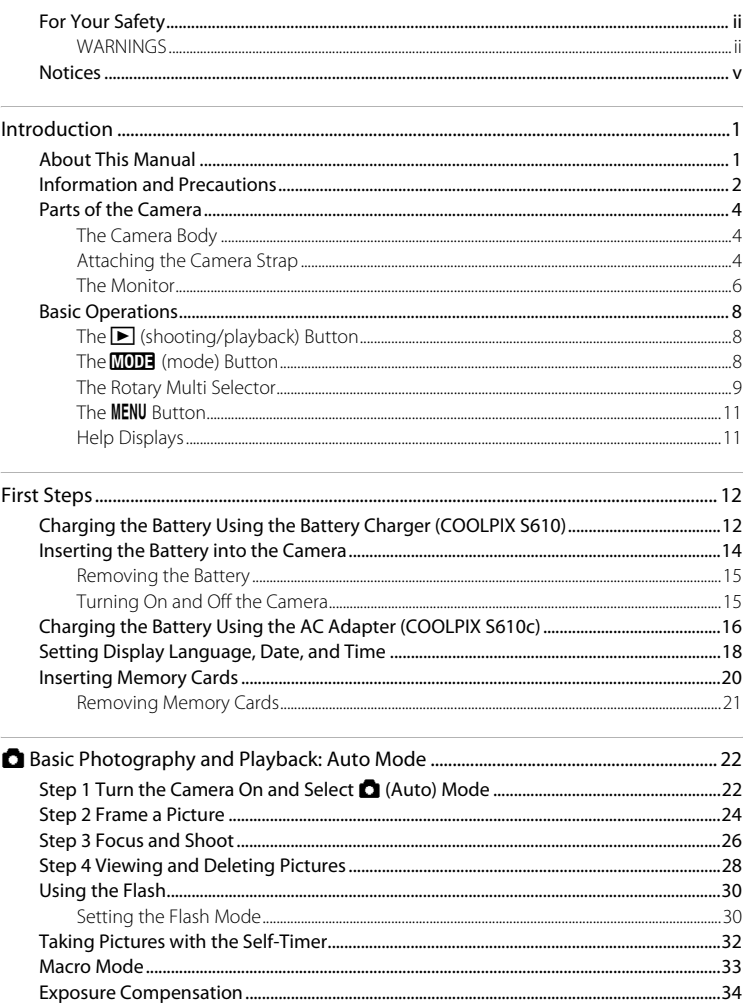

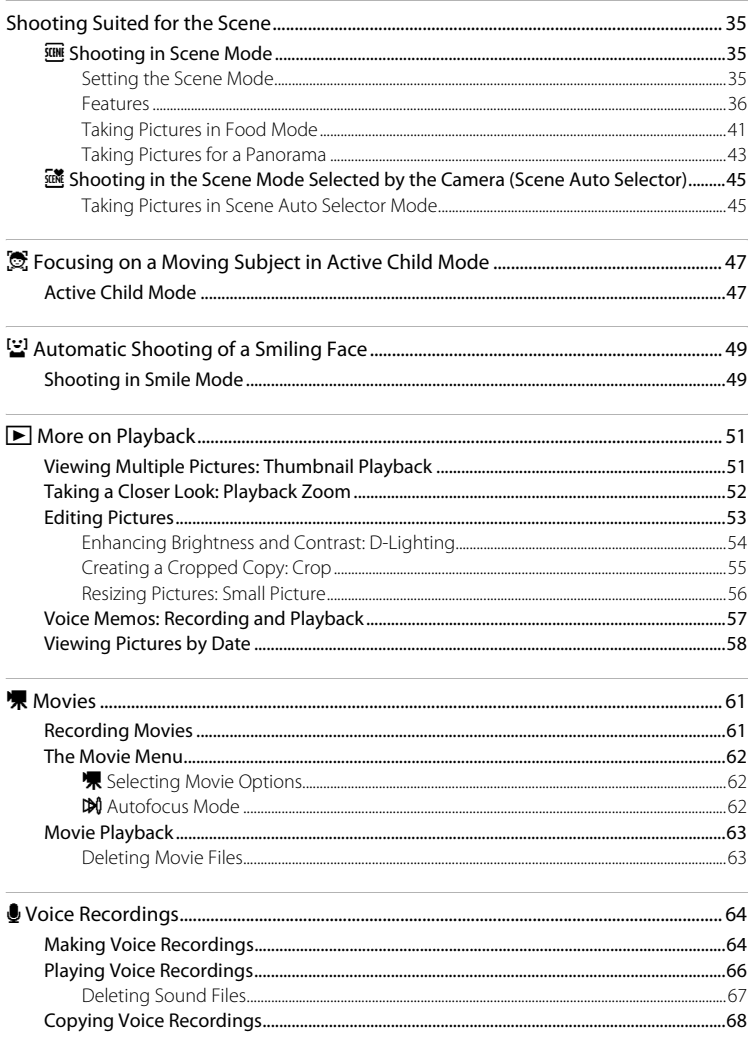

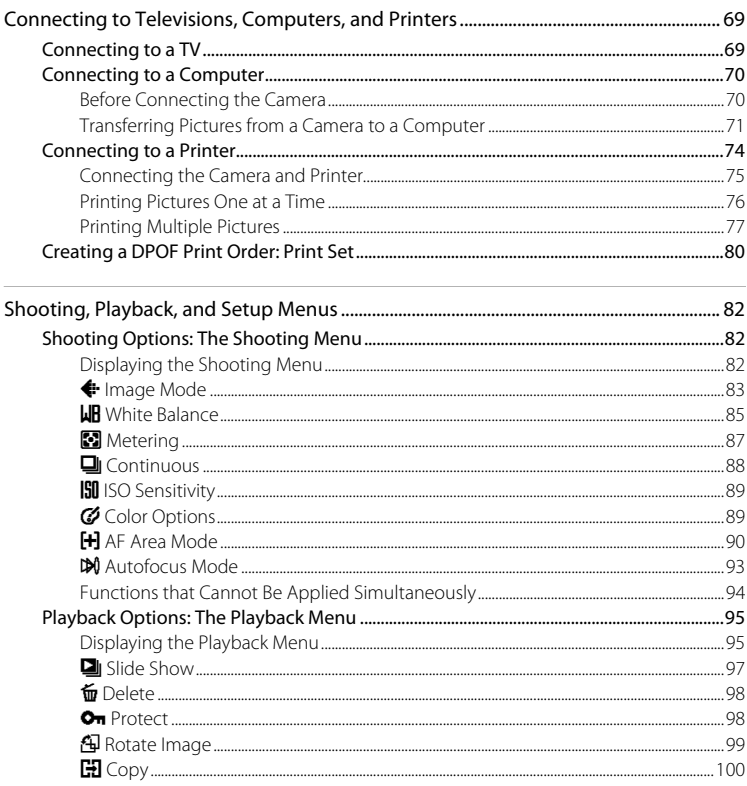

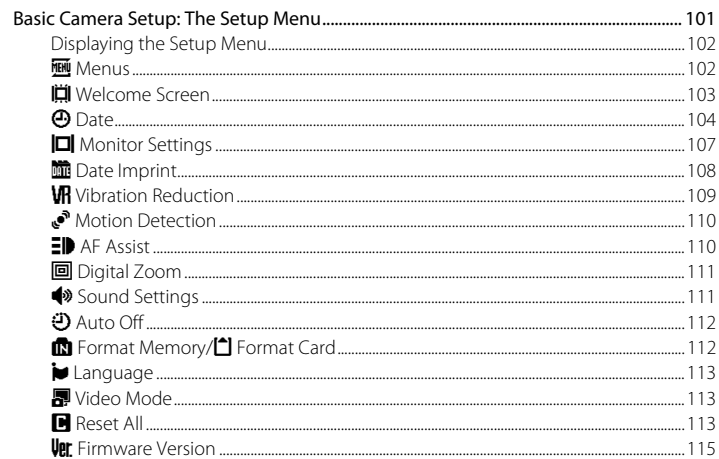

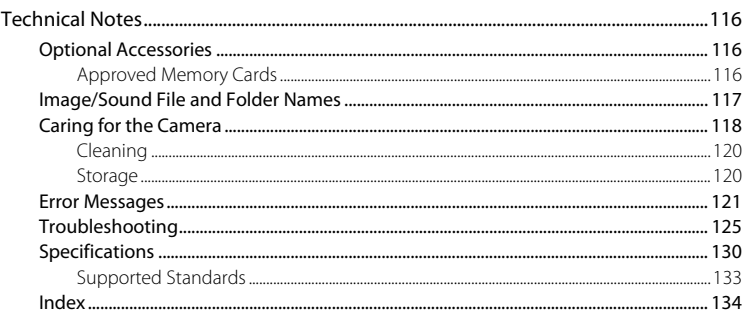

# <span id="page-12-2"></span><span id="page-12-1"></span><span id="page-12-0"></span>**About This Manual**

Thank you for your purchase of a Nikon COOLPIX S610/S610c digital camera. This manual was written to help you enjoy taking pictures with your Nikon digital camera. Read this manual thoroughly before use, and keep it where all those who use the product will read it.

### **Symbols and Conventions**

To make it easier to find the information you need, the following symbols and conventions are used:

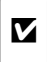

This icon marks cautions, information that should be read **before use to prevent damage to** the camera.

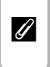

This icon marks notes, information that should be read before using the camera.

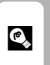

This icon marks tips, additional information that may be helpful when using the camera.

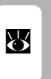

This icon indicates that more information is available elsewhere in this manual or in the Quick Start Guide.

### **Notations**

- **•** A Secure Digital (SD) memory card is referred to as a "memory card."
- **•** The setting at the time of purchase is referred to as the "default setting."
- **•** The names of menu items displayed in the camera monitor, and the names of buttons or messages displayed in a computer monitor are indicated in bold text.

### **Screen Samples**

In this manual, images are sometimes omitted from monitor display samples so that monitor indicators can be more clearly shown.

### **Illustrations and Screen Display**

- **•** In this manual, the COOLPIX S610 digital camera is used for illustrative purposes. Illustrations for both the COOLPIX S610 and the COOLPIX S610c are provided when necessary.
- **•** Illustrations and text displays shown in this manual may differ from actual display.

# **Memory Cards**

Pictures taken with this camera can be stored in the camera's internal memory or on removable memory cards. If a memory card is inserted, all new pictures will be stored on the memory card and delete, playback, and format operations will apply only to the pictures on the memory card. The memory card must be removed before the internal memory can be formatted or used to store pictures to, or delete, or view pictures.

# <span id="page-13-0"></span>**Information and Precautions**

### **Life-Long Learning**

As part of Nikon's "Life-Long Learning" commitment to ongoing product support and education, continually updated information is available online at the following sites:

- **•** For users in the U.S.A.: http://www.nikonusa.com/
- **•** For users in Europe and Africa: http://www.europe-nikon.com/support/
- **•** For users in Asia, Oceania, and the Middle East: http://www.nikon-asia.com/

Visit these sites to keep up-to-date with the latest product information, tips, answers to frequently asked questions (FAQs), and general advice on digital imaging and photography. Additional information may be available from the Nikon representative in your area. See the URL below for contact information:

http://imaging.nikon.com/

### **Use Only Nikon Brand Electronic Accessories**

Nikon COOLPIX cameras are designed to the highest standards and include complex electronic circuitry. Only Nikon brand electronic accessories (including battery chargers, batteries and AC adapters) certified by Nikon specifically for use with this Nikon digital camera are engineered and proven to operate within the operational and safety requirements of this electronic circuitry. THE USE OF NON-NIKON ELECTRONIC ACCESSORIES COULD DAMAGE THE CAMERA AND MAY VOID YOUR NIKON WARRANTY.

The use of third-party rechargeable Li-ion batteries not bearing the Nikon holographic seal could interfere with normal operation of the camera or result in the batteries overheating, igniting, rupturing, or leaking.

For more information about Nikon brand accessories, contact a local authorized Nikon dealer.

**Holographic seal**: Identifies this device as an authentic Nikon product.

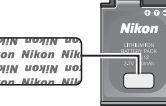

Rechargeable Li-ion Battery EN-EL12

# **Before Taking Important Pictures**

Before taking pictures on important occasions (such as at weddings or before taking the camera on a trip), take a test shot to ensure that the camera is functioning normally. Nikon will not be held liable for damages or lost profits that may result from product malfunction.

### **About the Manuals**

- No part of the manuals included with this product may be reproduced, transmitted, transcribed, stored in a retrieval system, or translated into any language in any form, by any means, without Nikon's prior written permission.
- **•** Nikon reserves the right to change the specifications of the hardware and software described in these manuals at any time and without prior notice.
- **•** Nikon will not be held liable for any damages resulting from the use of this product.
- **•** While every effort was made to ensure that the information in these manuals is accurate and complete, we would appreciate it were you to bring any errors or omissions to the attention of the Nikon representative in your area (address provided separately).

# **Notice Concerning Prohibition of Copying or Reproduction**

Note that simply being in possession of material that was digitally copied or reproduced by means of a scanner, digital camera or other device may be punishable by law.

### **• Items prohibited by law from being copied or reproduced**

Do not copy or reproduce paper money, coins, securities, government bonds or local government bonds, even if such copies or reproductions are stamped "Sample".

The copying or reproduction of paper money, coins, or securities which are circulated in a foreign country is prohibited.

Unless the prior permission of the government was obtained, the copying or reproduction of unused postage stamps or post cards issued by the government is prohibited.

The copying or reproduction of stamps issued by the government and of certified documents stipulated by law is prohibited.

### **• Cautions on certain copies and reproductions**

The government has issued cautions on copies or reproductions of securities issued by private companies (shares, bills, checks, gift certificates, etc.), commuter passes or coupon tickets, except when a minimum of necessary copies are to be provided for business use by a company. Also, do not copy or reproduce passports issued by the government, licenses issued by public agencies and private groups, ID cards and tickets, such as passes and meal coupons.

### **• Comply with copyright notices**

The copying or reproduction of copyrighted creative works such as books, music, paintings, woodcut prints, maps, drawings, movies and photographs is governed by national and international copyright laws. Do not use this product for the purpose of making illegal copies or to infringe copyright laws.

# **Disposing of Data Storage Devices**

Please note that deleting images or formatting data storage devices such as memory cards or builtin camera memory does not completely erase the original image data. Deleted files can sometimes be recovered from discarded storage devices using commercially available software, potentially resulting in the malicious use of personal image data. Ensuring the privacy of such data is the user's responsibility.

Before discarding a data storage device or transferring ownership to another person, erase all data using commercial deletion software, or format the device and then completely refill it with images containing no private information (for example, pictures of empty sky). Be sure to also replace any pictures selected for the welcome screen ( $\boxtimes$  [103\)](#page-114-1). Care should be taken to avoid injury or damage to property when physically destroying data storage devices.

If you are using the COOLPIX S610c, reset the wireless LAN settings stored in the camera. For more information, see page 23 and 37 of the Wireless LAN Connection Guide.

# <span id="page-15-0"></span>**Parts of the Camera**

<span id="page-15-1"></span>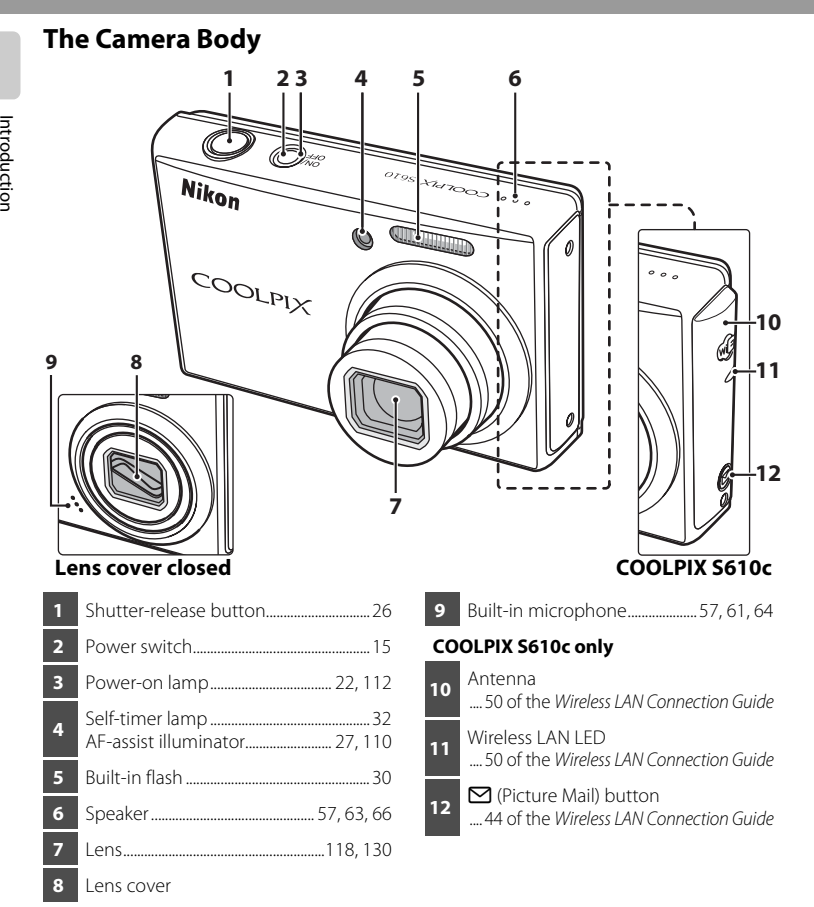

# <span id="page-15-2"></span>**Attaching the Camera Strap**

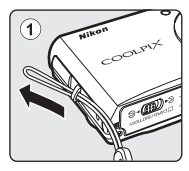

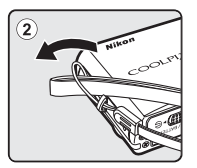

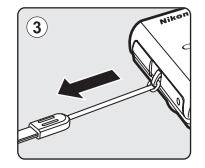

Introduction

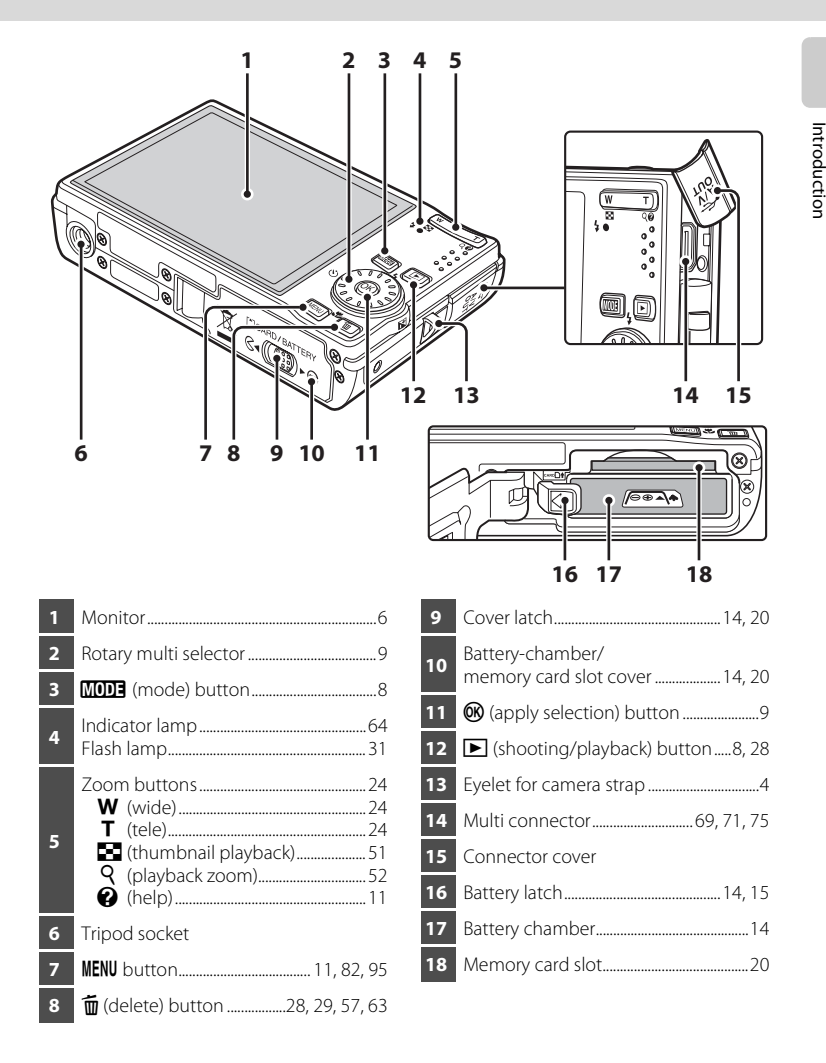

# <span id="page-17-0"></span>**The Monitor**

The following indicators may appear in the monitor during shooting and playback (actual display varies with current camera settings).

The indicators and photo info displayed during shooting and playback will turn off after a few seconds (8 [107\)](#page-118-1).

# **Shooting**

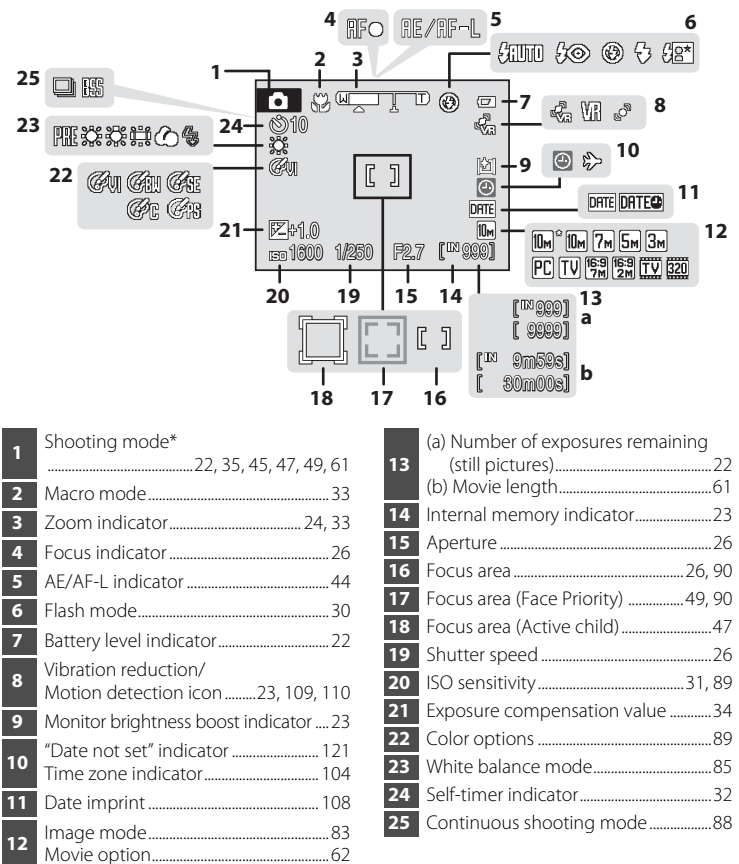

Differs according to the current shooting mode. Refer to the sections on each mode for details.

# **Playback**

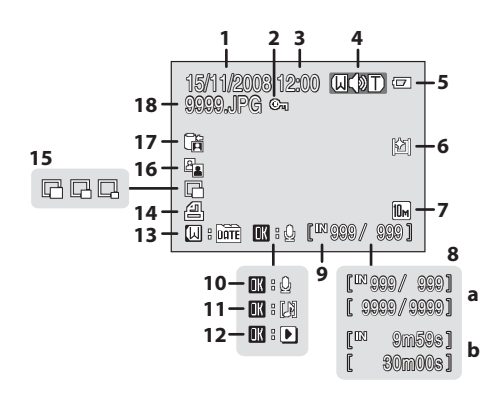

 Date of recording.........................................[18](#page-29-1) Protect icon......................................................[98](#page-109-2) Time of recording.........................................[18](#page-29-1) Volume indicator.......................... [57](#page-68-1), [63,](#page-74-4) [66](#page-77-1) Battery level indicator................................[22](#page-33-4) Monitor brightness boost indicator ....[23](#page-34-1) Image mode\*.................................................. [83](#page-94-1) Movie option\* ................................................[63](#page-74-2) (a) Current frame number/ total number of frames......................[28](#page-39-2) (b) Movie length ...........................................[63](#page-74-2) Internal memory indicator......................[28](#page-39-2)

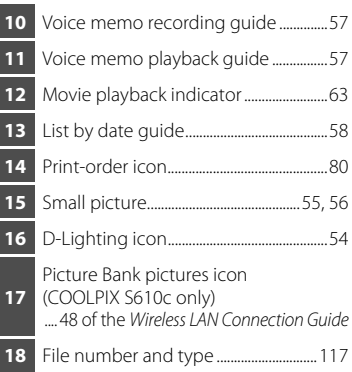

\* Differs according to the selected option.

# <span id="page-19-0"></span>**Basic Operations**

# <span id="page-19-1"></span>**The** c **(shooting/playback) Button**

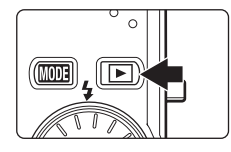

Press the  $\blacktriangleright$  button once in shooting mode to enter playback mode; press again to switch back to shooting mode.

If the camera is turned off, hold down the  $\blacktriangleright$  button to turn the camera on in playback mode ( $\geq 28$ ). Holding down the  $\blacktriangleright$  button when the camera is on sets monitor brightness to the maximum level. Hold down the  $\blacktriangleright$  button again to change back to the original brightness. The  $[6]$  icon will be displayed in the monitor when monitor brightness is set to the maximum level.

# <span id="page-19-2"></span>**The MODE** (mode) Button

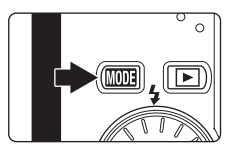

Use the  $\overline{\text{MDB}}$  button to choose the shooting, playback, or setup mode.

- Press the **MODE** button during shooting to display the shooting-mode selection menu, or during playback to display the playback-mode selection menu.
- Press the **D** button to switch between the mode selection menu for shooting mode and playback mode.
- **•** Use the rotary multi selector to choose the desired mode from the shooting-mode or playback-mode selection menu (**X** 9)

### <span id="page-19-3"></span>**Shooting-mode Selection Menu**

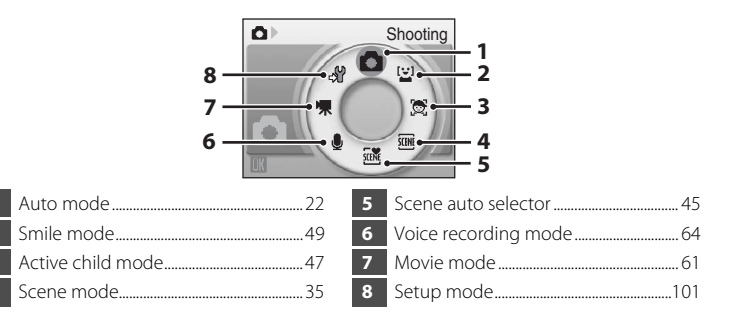

Introduction

Introduction

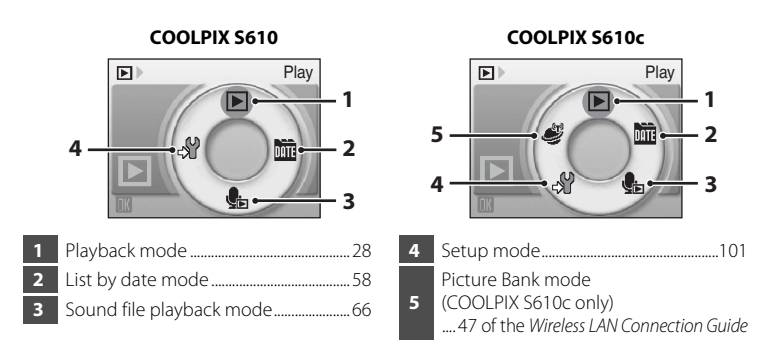

### **Playback-mode Selection Menu**

# <span id="page-20-1"></span><span id="page-20-0"></span>**The Rotary Multi Selector**

This section describes standard uses of the rotary multi selector to select modes, select menu options, and to apply selection.

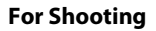

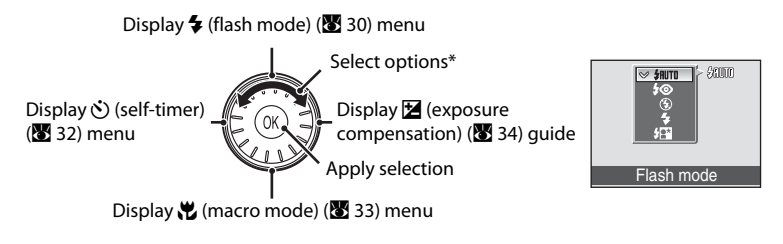

\* Items can also be selected by pressing the rotary multi selector up or down.

### **For Playback**

15/11/2008 15:30 0004.JPG 004.JPG 4Y 41 Select previous picture\* Select next picture\*

\* Subsequent or previous pictures can also be selected by rotating the rotary multi selector.

### <span id="page-21-0"></span>**For the Menu Screen**

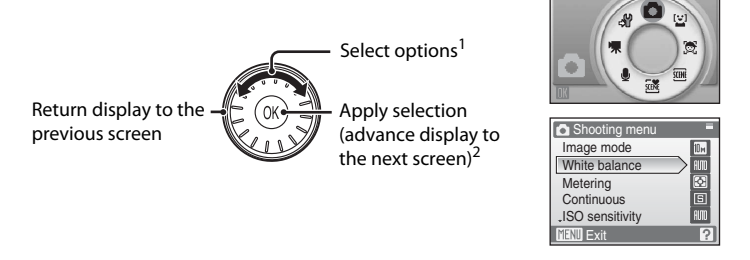

Shooting

Ō

- <sup>1</sup> Items can also be selected by pressing the rotary multi selector up or down. Pressing right or left in shooting/playback-mode selection menu ( $\blacksquare$ ) 8) or icons menu ( $\blacksquare$ ) [102](#page-113-2)) will choose the items.
- Pressing right in text menus ( $\bullet$  [102\)](#page-113-3) advances display to the next screen.

### C **Note on the Rotary Multi Selector**

In this manual, up, down, left, and right presses of the rotary multi selector may be indicated with  $\blacktriangle$ ,  $\nabla$ ,  $\blacktriangleleft$ , and  $\blacktriangleright$ .

10

Introduction

# <span id="page-22-0"></span>**The MENU Button**

Press the **MENU** button to display the menu for the selected mode. Use the rotary multi selector to navigate the menus ( $\bullet$  10). Press the **MENU** button again to exit the menu.

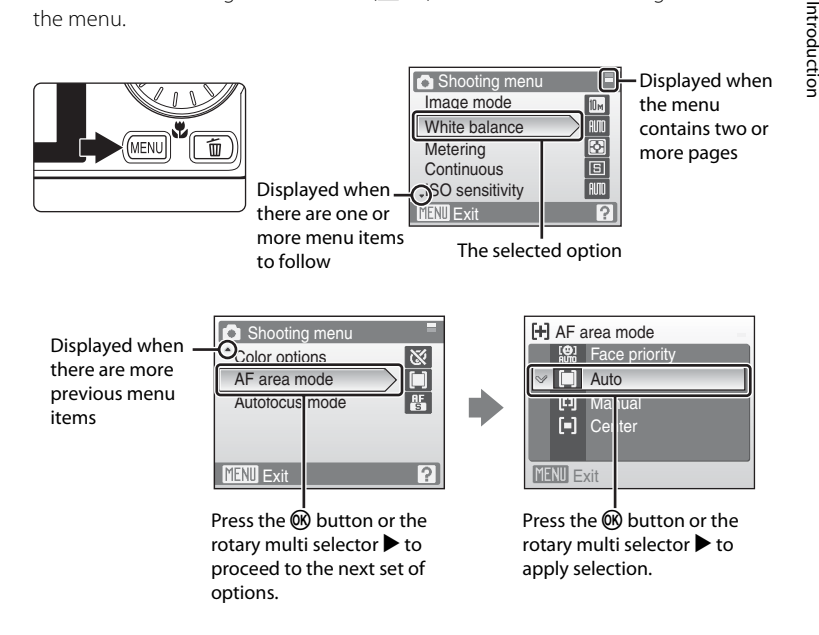

# <span id="page-22-1"></span>**Help Displays**

Press the  $T(\bigcircled{q})$  button when  $\bigcircled{q}$  is displayed at the lower right of the menu screen to view a description of the currently selected menu option.

To return to the original menu, press the  $T(\bigotimes)$  button again.

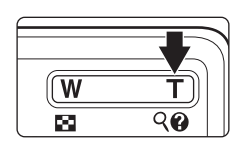

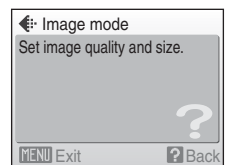

# <span id="page-23-2"></span><span id="page-23-1"></span><span id="page-23-0"></span>**Charging the Battery Using the Battery Charger (COOLPIX S610)**

If you are using the COOLPIX S610, charge the Rechargeable Li-ion Battery EN-EL12 (supplied) using the Battery Charger MH-65 (supplied).

**•** If you are using the COOLPIX S610c, the Battery Charger MH-65 is not supplied with the camera. Insert the battery into the camera and charge it by connecting the AC adapter. Proceed to ["Inserting the Battery into the Camera" \(](#page-25-0) $\blacksquare$  14) and ["Charging the Battery Using the AC Adapter \(COOLPIX S610c\)" \(](#page-27-0) $\blacksquare$  16).

# First Steps 12 First Steps

### **1** Connect the power cable.

Connect the power cable to the battery charger  $(1)$  and insert the wall plug into a power outlet  $(2)$ . The CHARGE lamp will light to show that the charger is on  $(3)$ .

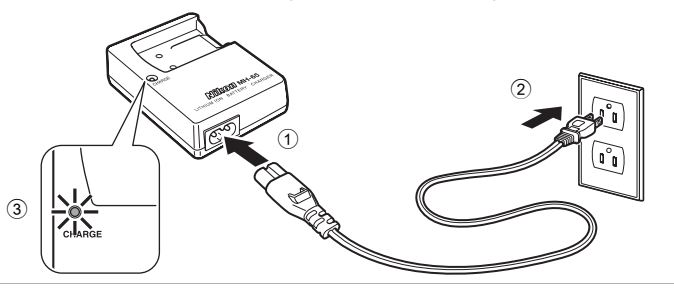

# **2** Charge the battery.

Insert the battery into the battery charger. Slide the battery forward  $\odot$  and then press down until it locks into place  $(2)$ .

CHARGE lamp starts blinking  $\circled{3}$  when battery is inserted. Charging is complete when lamp stops blinking  $(4)$ .

About 150 minutes are required to charge a fully exhausted battery.

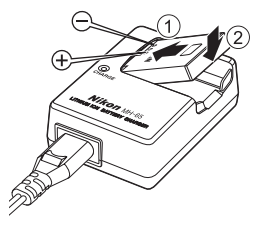

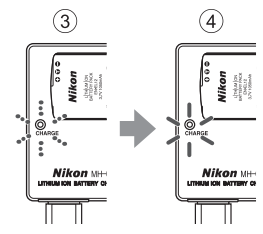

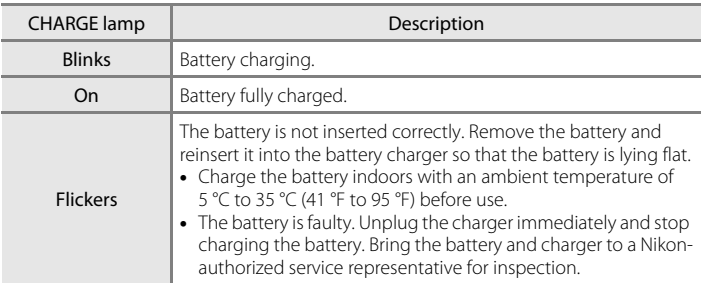

The following chart explains CHARGE lamp status.

# **3** Unplug the charger.

Remove the battery and unplug the charger.

# **M** Notes on the Battery Charger

- **•** The supplied battery charger is for use only with a Rechargeable Li-ion Battery EN-EL12. Do not use with incompatible batteries.
- **•** Be sure to read and follow the warnings for the battery charger on page [iii](#page-4-0) before using the battery charger.
- Be sure to read the section, ["The Battery" \(](#page-130-0)<sup>2</sup>119), thoroughly before use.

### C **Notes on AC Power Supply**

- **•** To power the camera continuously for extended periods, use the AC Adapter EH-63 (available separately from Nikon) (<sup>8</sup> [116](#page-127-4)). Do not, under any circumstances, use another make or model of AC adapter. Failure to observe this precaution could result in overheating or in damage to the camera.
- **•** If you are using the COOLPIX S610, the battery cannot be charged by inserting it into the camera and connecting the AC adapter. The AC adapter and the supplied audio/video cable or USB cable cannot be used at the same time.

# <span id="page-25-4"></span><span id="page-25-0"></span>**Inserting the Battery into the Camera**

Insert a Rechargeable Li-ion Battery EN-EL12 (supplied) into the camera.

**•** Charge the battery before the first use or when the battery is running low. For more information about charging the battery, see ["Charging the Battery Using](#page-23-2)  [the Battery Charger \(COOLPIX S610\)" \(](#page-23-2)<sup>2</sup>12) if you are using the COOLPIX S610, or ["Charging the Battery Using the AC Adapter \(COOLPIX S610c\)" \(](#page-27-0)<a>><a>I</a>6)</a> if you are using the COOLPIX S610c.

### <span id="page-25-3"></span>**1** Open the battery-chamber/memory card slot cover.

Slide the cover latch to the  $\mathbb{S}$  position (1).

# <span id="page-25-2"></span>**2** Insert the battery.

Confirm that the positive (+) and negative (–) terminals are oriented correctly as described on the label at the entrance of the battery chamber, and insert the battery.

Use the battery to push the orange battery latch in the direction indicated by the arrow  $(1)$  and fully insert the battery (2). When the battery is fully inserted, the battery latch will lock it in place.

# <span id="page-25-1"></span>**M** Inserting the Battery

**Inserting the battery upside down or backwards could damage the camera.** Be sure to check the battery is in the correct orientation.

### **3** Close the battery-chamber/memory card slot cover.

Slide the cover latch to the  $\blacktriangleright \bigoplus$  position  $(2)$ .

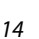

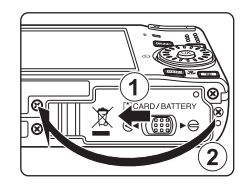

⊝⊕⊿

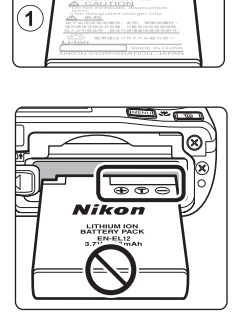

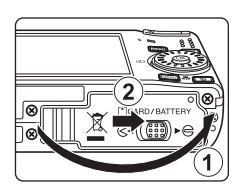

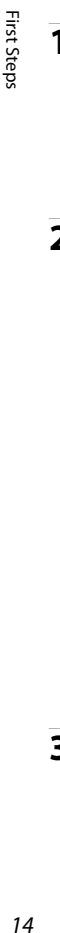

# <span id="page-26-3"></span><span id="page-26-0"></span>**Removing the Battery**

Turn the camera off and confirm that the power-on lamp and the monitor are off before opening the battery-chamber/memory card slot cover. To eject the battery, open the battery-chamber/memory card slot cover and slide the battery latch in the direction shown 1. The battery can then be removed by hand 2.

**•** Note that the battery may become hot during use; observe due caution when removing the battery.

# <span id="page-26-2"></span><span id="page-26-1"></span>**Turning On and Off the Camera**

To turn on the camera, press the power switch. The power-on lamp (green) will light for a moment and the monitor will turn on. To turn off the camera, press the power switch again.

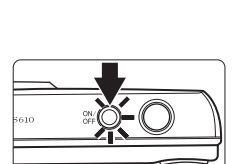

When the camera turns off, both the power-on lamp and monitor will turn off.

• If the camera is turned off, hold down the  $\blacktriangleright$  button to turn the camera on in playback mode (8 28).

# **M** Note on the Battery

- **•** Be sure to read and follow the warnings for the battery on page [iii](#page-4-0) and the section, ["The Battery"](#page-130-0)  (图 [119\),](#page-130-0) before using the battery.
- **•** If the battery will not be used for an extended period, recharge it at least once every six months and run it flat before returning it to storage.

# D **Auto Power Off in Shooting Mode (Standby Mode)**

If no operations are performed for about five seconds in shooting mode, the monitor will dim to save power. Using any of the camera controls will reactivate the display. If no operations are performed for about a minute (default setting), the monitor will turn off automatically and the camera will enter standby mode. If no operations are performed for another three minutes, the camera will turn off automatically (the auto off function).

If the monitor is off in standby mode, press the power switch or the shutter-release button to reactivate it.

- **•** The time allowed to elapse before the camera enters standby mode can be changed from the **Auto off** option ( $\blacksquare$  [112\)](#page-123-2) in the setup menu ( $\blacksquare$  [112](#page-123-2)).
- When monitor brightness is set to the maximum level by pressing the **D** button (**X** 23), the monitor will not dim, even if no operations are performed.

# <span id="page-27-0"></span>**Charging the Battery Using the AC Adapter (COOLPIX S610c)**

If you are using the COOLPIX S610c, insert a Rechargeable Li-ion Battery EN-EL12 (supplied) into the camera and charge the battery by connecting the AC Adapter EH-63 (supplied).

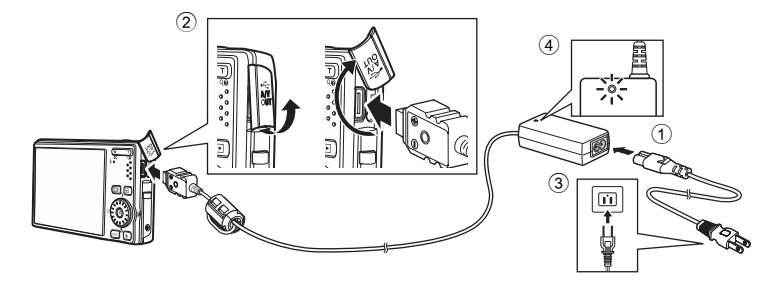

- **1** Connect the power cable and AC adapter (1).
- **2** Confirm that the power-on lamp and the monitor are off.

Do not turn the camera on. The battery cannot be charged when the camera is on.

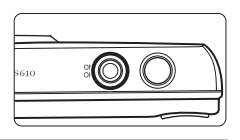

**3** Connect the AC adapter to the camera's multi connector 2.

The multi connector should be fully inserted.

**4** Plug the power cable into an outlet  $(3)$ .

The AC adapter power-on lamp will light  $\left(4\right)$ .

### C **Charging the Battery After Setting the Camera's Clock**

When the camera's built-in clock has not been set, the battery begins charging when the AC adapter is connected. Once the clock is set and the AC adapter is connected, the Picture Bank start-up screen will be displayed and the camera will attempt to upload pictures to the my Picturetown server. Press the  $\circledR$  button to cancel picture upload and charge the battery. Picture Bank can be set so that it does not start automatically when the AC adapter is connected. See the Wireless LAN Connection Guide for more information about Picture Bank.

# **5** The battery begins charging.

The power-on lamp (orange) will blink, and the battery will start charging.

The power-on lamp (orange) stops blinking when charging is complete.

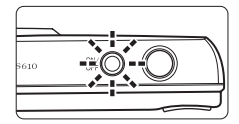

A fully exhausted battery will recharge in about 150 minutes.

The following chart explains power-on lamp status of the COOLPIX S610c while the AC adapter is connected.

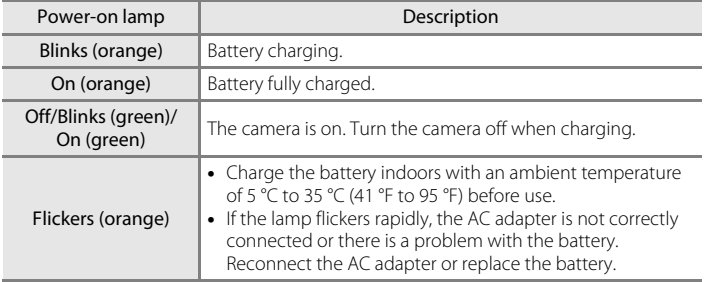

# **6** Disconnect the camera and AC adapter when charging is complete.

Turn the camera off.

Disconnect the AC adapter from the camera's multi connector and unplug the power cable from the power outlet.

# C **Note on the AC Adapter**

- **•** Be sure to read and follow the warning for the AC adapter on page [ii.](#page-3-2)
- Be sure to read the section, ["The Battery" \(](#page-130-0)<sup>2</sup>119), thoroughly before use.
- **•** Do not, under any circumstances, use another make or model of AC adapter. Failure to observe this precaution could result in overheating or in damage to the camera.
- **•** Do not connect the power cable supplied with the AC Adapter EH-63 to any other device.

# The AC Adapter EH-63

The AC Adapter EH-63 (supplied) can:

- **•** When the camera is turned on, power the camera from a power outlet.
- **•** If you are using the COOLPIX S610c, the battery inserted into the camera is charged when the camera is turned off with the AC adapter connected.
- **•** If you are using the COOLPIX S610, the AC Adapter EH-63 is not supplied with the camera. Furthermore, the battery cannot be charged while it is inserted into the camera.
- **•** The AC adapter and the supplied audio/video cable or USB cable cannot be used at the same time.

### **C** The Battery Charger MH-65

If you are using the COOLPIX S610c, the Battery Charger MH-65 (<sup>8</sup> [116\)](#page-127-4), for charging a Rechargeable Li-ion Battery EN-EL12, is available separately.

# <span id="page-29-1"></span><span id="page-29-0"></span>**Setting Display Language, Date, and Time**

A language-selection dialog is displayed the first time the camera is turned on.

**1** Press the power switch to turn on the camera.

The power-on lamp (green) will light for a moment and the monitor will turn on.

### **2** Use the rotary multi selector to choose the desired language and press the ® button.

For information about using the rotary multi selector, see ["The Rotary Multi Selector"](#page-20-1)   $(899)$ .

# **3** Choose **Yes** and press the  $\omega$  button.

If **No** is selected, the date and time will not be set.

**4** Press the rotary multi selector  $\blacktriangle$  or  $\blacktriangleright$  to select your home time zone ( $\bullet$  [106](#page-117-0)) and press the **M** button.

## **2** Daylight Saving Time

If daylight saving time is in effect, press the rotary multi selector  $\blacktriangle$ in the time zone selection screen displayed in step 4 to turn on the daylight saving time option.

When the daylight saving time option is enabled,  $\mathcal{Q}_*$  is displayed at the top of the monitor. To turn off the daylight saving time option, press  $\blacktriangledown$ .

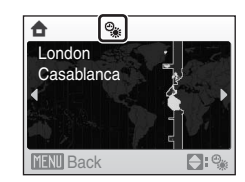

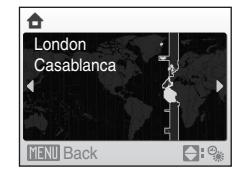

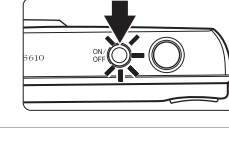

**I**ltaliano

Magyar

Polski

بربي Nederlands Norsk

Svenska

中文简体

中文慜體

ภาษาไทย

Türkçe

Čeština

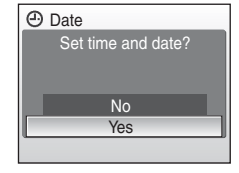

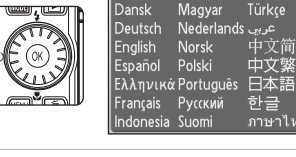

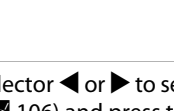

# **5** Edit the date.

Rotate the rotary multi selector, or press  $\blacktriangle$  or  $\nabla$ , to edit the highlighted item.

 $Press$  to move the highlight in the following order. **D** (day)  $\rightarrow$  **M** (month)  $\rightarrow$  **Y** (year)  $\rightarrow$  hour  $\rightarrow$  minute  $\rightarrow$ **DMY** (the order in which the day, month, and year are displayed)

Press  $\blacktriangleleft$  to return to the previous item.

### **6** Choose the order in which the day, month, and year are displayed and press the  $\circledR$ button or the rotary multi selector  $\blacktriangleright$ .

The settings are applied and monitor display exits to shooting mode.

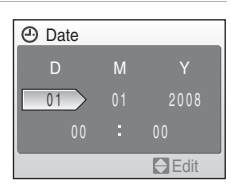

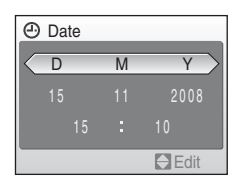

# **Comparished Changing the Date and Time**

- Select **Date** from the **Date** item ( $\boxtimes$  [104\)](#page-115-1) in the setup menu ( $\boxtimes$  [101\)](#page-112-1) to change the current date and time and follow the procedure described in step 5 above.
- **•** Select **Time zone** from the **Date** item in the setup menu to change the time zone and daylight saving time settings (**A** [104\)](#page-115-1).

# <span id="page-31-1"></span><span id="page-31-0"></span>**Inserting Memory Cards**

Image, sound, and movie files are stored in the camera's internal memory (approx. 45 MB) or on removable memory cards (available separately) ( $\bullet$  [116\)](#page-127-5).

*If a memory card is inserted in the camera, data are automatically stored on the memory card and data recorded to the memory card can be played back, deleted, or transferred. Remove the memory card to store data in the internal memory, or play back, delete, or transfer data from the internal memory.*

**1** Confirm the power-on lamp and the monitor are off and open the battery-chamber/ memory card slot cover.

Be sure to turn off the camera before opening the batterychamber/memory card slot cover.

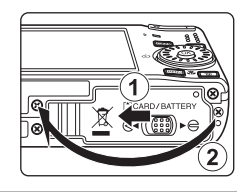

# **2** Insert the memory card.

Slide the memory card in correctly until it clicks into place.

Close the battery-chamber/memory card slot cover.

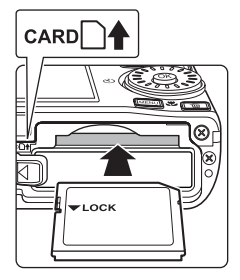

# **M** Inserting Memory Cards

**Inserting the memory card upside down or backwards could damage the camera or the memory card.** Make sure that the memory card is correctly oriented.

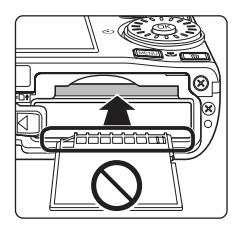

# <span id="page-32-0"></span>**Removing Memory Cards**

Before removing memory cards, *turn the camera off* and confirm that the power-on lamp and the monitor are off. Open the battery-chamber/memory card slot cover and press the card in  $\bigcirc$  to partially eject the card 2. The card can then be removed by hand.

# **Ex Formatting Memory Cards**

If the message at right is displayed, the memory card must be formatted before use ( $\mathbb{R}$  [112](#page-123-3)). Note that **formatting permanently deletes all pictures and other data on the memory card**. Be

sure to make copies of any pictures you wish to keep before formatting the memory card.

Use the rotary multi selector to choose Yes and press the CO button. A confirmation dialog will be displayed. To start formatting, choose **Format** and press the  $\circledR$  button.

- **• Do not turn the camera off or open the battery-chamber/memory card slot cover until formatting is complete.**
- **•** The first time you insert the memory cards used in other devices into this camera, be sure to format them with this camera ( $\blacksquare$  [112](#page-123-3)).

# **The Write Protect Switch**

Memory cards are equipped with a write protect switch. When this switch is in the "lock" position, data cannot be written to, or deleted from, the memory card. If the switch is in the "lock" position, unlock it by sliding the switch to the "write" position to record or delete pictures, or to format the memory card.

**•** Be sure that the memory card's write protect switch is in the "write" position when transmitting pictures from the memory

card to the my Picturetown server using the wireless LAN function built into the COOLPIX S610c.

# **Memory Cards**

- **•** Use only Secure Digital memory cards.
- **•** Do not perform the following during formatting, while data are being written to or deleted from the memory card, or during data transfer to a computer. Failure to observe this precaution could result in the loss of data or in damage to the camera or memory card:
	- Eject the memory card
	- Remove the battery
	- Turn off the camera
	- Disconnect the AC adapter
- **•** Do not use a computer to format the memory card.
- **•** Do not disassemble or modify.
- **•** Do not drop, bend, or expose to water or strong physical shocks.
- **•** Do not touch the metal terminals with your fingers or metal objects.
- **•** Do not affix labels or stickers to the memory card.
- **•** Do not leave in direct sunlight, closed vehicles, or areas exposed to high temperatures.
- **•** Do not expose to humidity, dust, or to corrosive gases.

### Write protect switch

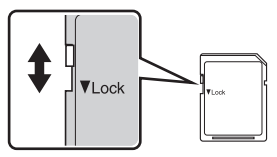

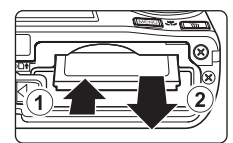

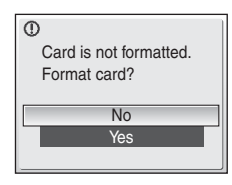

# <span id="page-33-3"></span><span id="page-33-2"></span><span id="page-33-1"></span><span id="page-33-0"></span>**Step 1 Turn the Camera On and Select <b>Q** (Auto) Mode

This section describes how to take pictures in  $\Box$  (auto) mode, an automatic, "point-and-shoot" mode recommended for first-time users of digital cameras.

**1** Press the power switch to turn on the camera.

The power-on lamp (green) will light for a moment and the monitor will turn on. The lens will also extend.

Proceed to step 4 when  $\bullet$  is displayed.

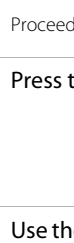

<span id="page-33-4"></span>Battery level

Battery exhausted.

 $\mathbf 0$ 

# **2** Press the **MODE** button.

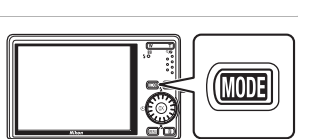

# **3** Use the rotary multi selector to choose **Q** and press the ® button.

The camera enters  $\Box$  (auto) mode.

**4** Check the battery level and number of exposures remaining in the monitor.

> Monitor | Description NO INDICATOR | Battery fully charged.

> > battery.

 $\sqrt{2}$  Battery low; prepare to charge or replace the battery.

> Cannot shoot. Recharge or replace with a fully charged

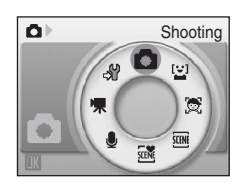

Battery level indicator

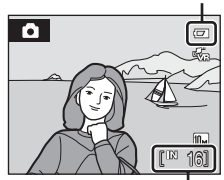

Number of exposures remaining

### <span id="page-33-5"></span>Number of Exposures Remaining

The number of pictures that can be stored depends on the capacity of the internal memory or memory card and image mode setting ( $\frac{1}{2}$  [84\)](#page-95-0).

# <span id="page-34-0"></span>**Indicators Displayed in**  $\blacksquare$  **(Auto) Mode**

Shooting mode **A** displayed in **A** 

(auto) mode

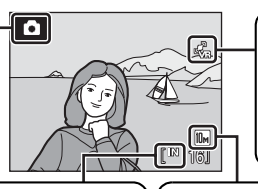

Vibration reduction/Motion detection icon When  $\frac{R}{2}$  is displayed in the monitor, the effects of the camera shake and subject movement are reduced.

Internal memory indicator Pictures will be recorded to internal memory (approx. 45 MB). When memory card is inserted,  $\prod_{i=1}^{n}$  is not displayed and pictures will be recorded to memory card. Image mode The combination of image size and image quality (compression) is displayed. The default setting is  $\mathbb{R}$  Normal

 $(3.648 \times 2.736)$ .

<span id="page-34-2"></span>The indicators and photo info displayed during shooting and playback will turn off after a few seconds ( $\frac{1}{2}$  [107](#page-118-1)). When the monitor has turned off in standby mode to save power, press the power switch or the shutter-release button to reactivate it  $(83112)$  $(83112)$ .

### <span id="page-34-1"></span>C **Monitor Brightness Boost**

If it is difficult to see the monitor display when shooting outdoors, holding down the  $\blacktriangleright$  button while the power is on to switch monitor brightness to the maximum setting. Hold down the  $\blacktriangleright$ button again to change back to the original brightness. The [20] icon will be displayed in the monitor when the brightness setting is set to the maximum by pressing the  $\blacktriangleright$  button.

### **EX** Functions Available in **C** (Auto) Mode

In  $\Box$  (auto) mode, macro mode ( $\Box$ 33) and exposure compensation ( $\Box$ 34) can be applied and pictures can be taken using the flash mode ( $\bullet$  30) and self-timer ( $\bullet$  32). Pressing the MENU button in  $\Box$  (auto) mode allows you to specify settings for all shooting menu items ( $\Box$  82).

### D **Vibration Reduction and Motion Detection Icons**

The **Vibration reduction** option effectively reduces blur, caused by slight hand movement known as camera shake, that commonly occurs when shooting with zoom applied or at slow shutter speeds.

The **Motion detection** option detects camera shake and subject movement with shooting, and increases the shutter speed to reduce their effects. Motion detection does not function when recording movies.

The Vibration reduction/Motion detection icons indicate the following:

- $\frac{R}{300}$ : The setup menu's (图 [101](#page-112-1)) **Vibration reduction** option (图 [109](#page-120-1)) is set to **On**, and the **Motion** detection option ( $\blacksquare$  [110](#page-121-3)) is set to **Auto** (default settings).
- **•** q: The **Vibration reduction** option is set to **On**, and the **Motion detection** option is set to **Off**. r: The **Motion detection** option is set to **Auto**, and the **Vibration reduction** option is set to **Off**.
- **•** Off: Both the **Vibration reduction** and **Motion detection** options are set to **Off**.
- **•** Set **Vibration reduction** to **Off** when using a tripod to stabilize the camera during shooting.

# <span id="page-35-0"></span>**Step 2 Frame a Picture**

# **1** Ready the camera.

Hold the camera steadily in both hands, keeping your fingers and other objects away from the lens, flash, AFassist illuminator, microphone, and speaker.

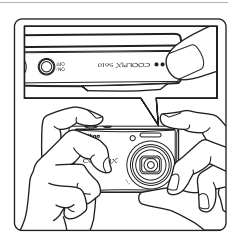

# **2** Frame the picture.

Position the main subject near the center of the monitor.

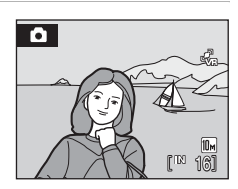

# **Using the Zoom**

<span id="page-35-1"></span>Use the zoom buttons to activate optical zoom. Press the  $\mathsf T$  button to zoom in so that the subject fills a larger area of the frame, or the  $W$  button to zoom out, increasing the area visible in the frame.

A zoom indicator is displayed at the top of the monitor when the zoom button is pressed.

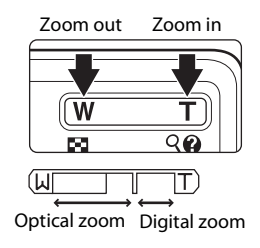
### **Digital Zoom**

When the camera is zoomed in to the maximum optical zoom position, holding down the  $\mathsf T$  button triggers digital zoom. The subject is magnified up to 4 $\times$  the maximum optical zoom ratio.

When digital zoom is in effect, the focus area will not be displayed and the camera will focus on the subject in the center focus area.

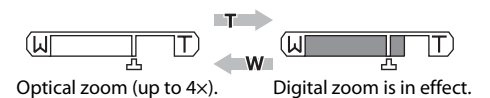

### C **Digital Zoom and Interpolation**

Unlike optical zoom, digital zoom uses a digital imaging process known as interpolation to magnify images, resulting in slight deterioration of picture quality.

Interpolation is applied at zoom positions beyond  $\mathbf{E}$ . When zoom is increased beyond the  $\mathbf{E}$ position, interpolation is initiated and the zoom indicator turns yellow to indicate that interpolation is being applied. The position of  $\mathbf{\Delta}$  moves to the right as image size decreases, allowing for confirmation of the zoom positions at which shooting without interpolation is possible at the current image mode setting.

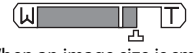

When an image size is small

Basic Photography and Playback: Auto Mode Basic Photography and Playback: Auto Mode

# **Step 3 Focus and Shoot**

# <span id="page-37-0"></span>**1** Press the shutter-release button halfway.

Camera automatically selects the focus area (one of nine) containing the subject closest to the camera. When the subject is in focus, the active focus area glows green.

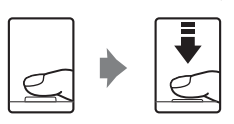

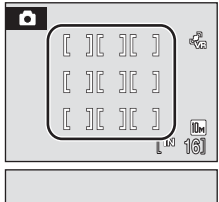

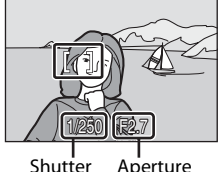

Speed

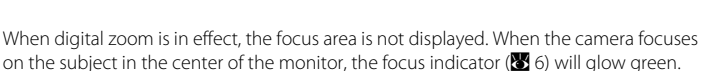

Press the shutter-release button halfway to display the shutter speed and aperture.

Focus and exposure remain locked while the shutter-release button is pressed halfway.

When the camera is unable to focus, while the shutter-release button is pressed halfway, the focus area or focus indicator blinks red. Change the composition and try again.

**2** Press the shutter-release button the rest of the way down.

The shutter will be released, and the picture will be recorded to the memory card or internal memory.

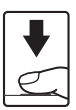

# **M** During Recording

While pictures are being recorded, the number of exposures remaining display will blink. **Do not open the battery-chamber/memory card slot cover** while pictures are being recorded. Cutting power or removing the memory card in these circumstances could result in loss of data or in damage to the camera or card.

# <span id="page-38-0"></span>C **Autofocus**

Autofocus may not perform as expected in the following situations. In some rare cases, the subject may not be in focus despite the fact that the active focus area, or focus indicator, glows green:

- **•** Subject is very dark
- **•** Objects of sharply differing brightness are included in the scene (e.g., the sun is behind the subject and is in deep shadow)
- **•** No contrast between the subject and surroundings (e.g., when the subject is standing in front of a white wall, wearing a white shirt)
- **•** Several objects are at different distances from the camera (e.g., the subject is inside a cage)
- **•** Subject is moving rapidly

In the situations noted above, try pressing the shutter-release button halfway to refocus several times, or focus on another subject and use focus lock ( $\bullet$  91). When using focus lock, be sure that the distance between the camera and the subject with which focus was locked is the same as that for the actual subject.

# **Shutter-Release Button**

The camera features a two-stage shutter-release button. To set focus and exposure, press the shutter-release button halfway, stopping when you feel resistance. Focus and exposure lock while the shutter-release button is held in this position. To release the shutter and take a picture, press the shutter-release button the rest of the way down.

Do not use force when pressing the shutter-release button, as this may result in camera shake and blurred pictures.

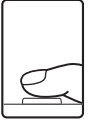

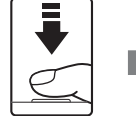

Press the shutterrelease button halfway to set focus and exposure.

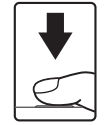

Press the shutterrelease button the rest of the way down to take a picture.

## D **AF-assist Illuminator and Flash**

If the subject is poorly lit, the AF-assist illuminator ( $\blacksquare$  [110\)](#page-121-0) may light by pressing the shutter-release button halfway, or the flash ( $\otimes$  30) may fire by pressing the shutter-release button all the way down.

# <span id="page-39-2"></span><span id="page-39-1"></span><span id="page-39-0"></span>**Viewing Pictures (Playback Mode)**

# Press the  $\blacktriangleright$  button.

The last picture taken will be displayed in full-frame playback mode.

Rotate the rotary multi selector, or press  $\blacktriangle, \blacktriangledown, \blacktriangle, or$  $\blacktriangleright$ , to view additional pictures ( $\blacktriangleright$  9).

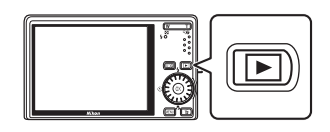

Pictures may be displayed briefly at low resolution while being read from the memory card or internal memory.

Press the  $\blacktriangleright$  button to switch to shooting mode.

When  $\prod$  is displayed, pictures stored in the internal memory will be displayed. When memory card is inserted,  $\Box$  is not displayed and pictures stored on the memory card will be displayed.

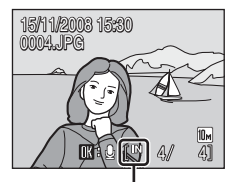

Internal memory indicator

# **Deleting Pictures**

**1** Press the  $\overline{m}$  button to delete the picture currently displayed in the monitor.

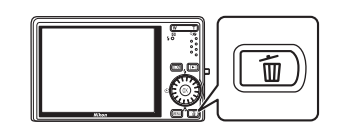

**2** Use the rotary multi selector to select **Yes** and press the  $@$ button.

> To exit without deleting the picture, select **No** and press the CO button.

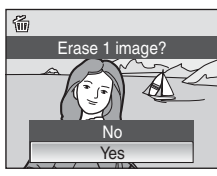

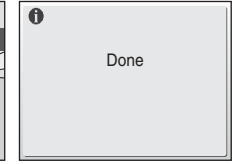

### <span id="page-40-0"></span>C **Options Available in Playback Mode**

The following options are available in full-frame playback mode.

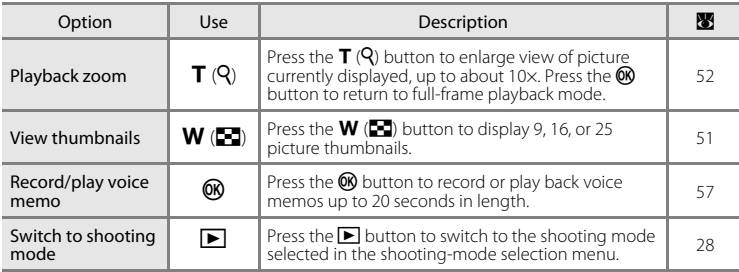

### **Pressing the E Button to Turn On the Camera**

- When the camera is off, holding down the **D** button will turn the camera on in playback mode. The lens will not extend.
- If the camera is turned off in voice recording mode ( $\boxtimes$  64) or sound file playback mode ( $\boxtimes$  66), pressing the  $\blacktriangleright$  button will turn the camera on in sound file playback mode.

# C **Viewing Pictures**

- **•** Pictures stored in the internal memory can only be viewed if no memory card is inserted.
- When pictures in which a face was detected during shooting ( $\boxtimes$ 92) are displayed in full-frame playback, the pictures may be automatically rotated for playback display, depending upon the orientation of the detected face.
- **•** When the monitor has turned off in standby mode to save power, press the power switch or the shutter-release button to reactivate it (<sup>2</sup> [112\)](#page-123-0).

### **C** Deleting the Last Picture Taken

In shooting mode, press the  $\overline{10}$  button to delete the last picture taken.

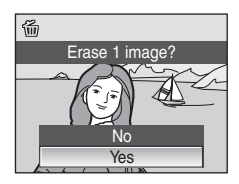

## $\bullet$  Deleting Multiple Pictures

Multiple pictures can be deleted by selecting **Delete (X** 98) from the playback menu (X 95) or the list by mode menu (8[60\)](#page-71-0).

# <span id="page-41-1"></span><span id="page-41-0"></span>**Using the Flash**

The flash has a range of about 0.5–8.0 m (1.6–26.2 ft.) when the camera is zoomed out all the way. With maximum optical zoom applied, the range is about 0.5–3.5 m (1.6–11.4 ft.) (when **ISO sensitivity** is set to **Auto**). The following flash modes are available.

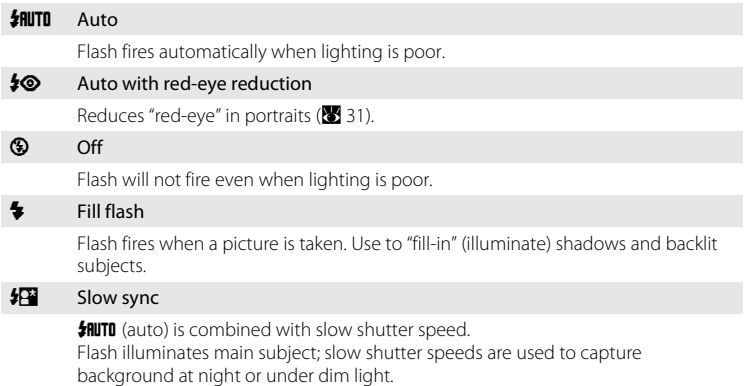

# **Setting the Flash Mode**

### 1 Press  $\blacklozenge$  (flash mode).

The flash mode menu is displayed.

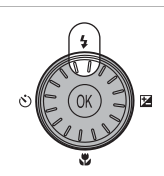

### **2** Use the rotary multi selector to choose the desired flash mode and press the <sup>®</sup> button.

The icon for the selected flash mode is displayed at the top of the monitor.

**SILITO** will disappear after a few seconds, regardless of the **Photo info** option ( $\blacksquare$  [107](#page-118-0)).

If a setting is not applied by pressing the  $\circledR$  button within a few seconds, the selection will be cancelled.

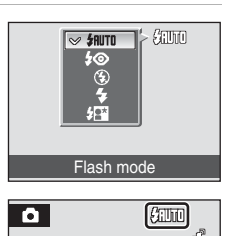

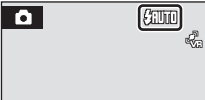

### Using the Flash

### B **Shooting When Lighting is Poor and the Flash is Disabled (**W**)**

- **•** Use of a tripod is recommended to stabilize the camera during shooting and avoid the effects of camera shake. Turn vibration reduction ( $\blacksquare$  [109\)](#page-120-0) off when using a tripod.
- The **ED** indicator is displayed when the camera automatically increases sensitivity. Pictures taken when  $\Box$  is displayed may be slightly mottled.
- When  $\mathbb{E}$  is displayed and higher sensitivity is applied, noise reduction may be automatically applied as pictures taken are recorded; results in increased recording times.

### **M** Note on Using the Flash

When using the flash, reflections from dust particles in the air may appear as bright spots in pictures. To reduce these reflections, set the flash mode to  $\bigcirc$  (Off).

### C **The Flash Lamp**

The flash lamp indicates flash status when the shutterrelease button is pressed halfway.

- **• On**: Flash will fire when picture is taken.
- **• Blinks**: Flash charging. Wait a few seconds and try again.
- **• Off**: Flash will not fire when picture is taken.

If the battery is low, the monitor display will turn off, and remain off, until the flash is fully charged.

### C **The Flash Mode Setting**

The default flash mode setting varies with shooting mode.

- **C** (auto) mode: **HUTO** Auto
- **EX** (scene): varies with the selected scene mode (**X** 36)
- **感** (scene auto selector): **知III** Auto. The camera selects the flash mode depending upon the selected scene mode it has automatically selected ( $\blacksquare$  45).
- **S** (active child): **9** Off
- 图 (smile): **细叮** Auto

The flash mode setting applied in  $\bigcirc$  (auto) mode is stored in the camera's memory even after the camera is turned off, and reapplied the next time  $\Box$  (auto) mode is selected.

## <span id="page-42-0"></span>**ZA** Red-Eye Reduction

This camera uses advanced red-eye reduction ("In-Camera Red-Eye Fix"). The flash fires repeatedly at low intensity before the main flash, reducing red-eye. The camera then analyzes the picture; if redeye is detected, the affected area will be processed to further reduce red-eye before the picture is saved. Note that because there is a slight lag between the shutter-release button being pressed and the picture being shot, this mode is not recommended when a quick shutter response is required. The time before the next picture can be shot also increases slightly. Advanced red-eye reduction may not produce the desired results in all situations. In extremely rare instances, areas not subject to red-eye may be affected by advanced red-eye reduction processing; in these cases, choose another mode and try again.

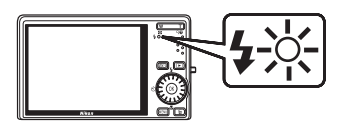

# <span id="page-43-0"></span>**Taking Pictures with the Self-Timer**

The camera is equipped with a ten-second and two-second timer for self-portraits. When using the self-timer, use of a tripod is recommended. Turn vibration reduction ( $\geq 109$  $\geq 109$ ) off when using a tripod.

**1** Press  $\circ$  (self-timer).

The self-timer menu is displayed.

### **2** Use the rotary multi selector to choose **10s** or **2s** and press the CO button.

**10s** (ten seconds): suited for important occasions (such as weddings)

**2s** (two seconds): suited for preventing camera shake

The mode selected for self-timer is displayed.

If a setting is not applied by pressing the  $\circledR$  button within a few seconds, the selection will be cancelled.

### **3** Frame the picture and press the shutter-release button halfway.

Focus and exposure will be set.

### **4** Press the shutter-release button the rest of the way down.

The self-timer starts and the number of seconds remaining until the shutter is released is displayed in the monitor. The self-timer lamp will blink. The lamp stops blinking one second before the picture is taken and remains lit until the shutter is released.

When the shutter is released, the self-timer turns off.

To stop the timer before a picture is taken, press the shutter-release button again.

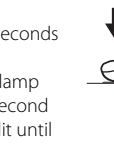

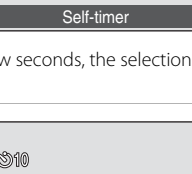

2s  $10s$ 

OFF

 $\otimes$  iii

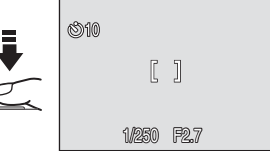

09

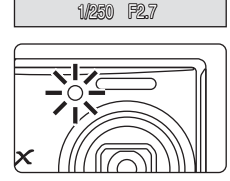

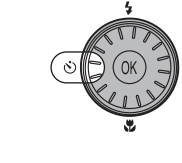

# <span id="page-44-0"></span>**Macro Mode**

Macro mode is used for taking pictures of objects as close as 3 cm (1.2 in.). Note that the flash may be unable to light entire subject at distances of less than 50 cm (1 ft. 8 in.).

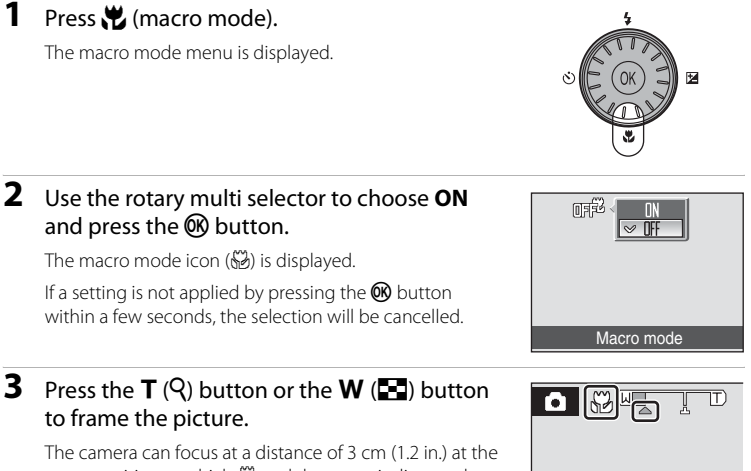

zoom position at which  $\frac{10}{2}$  and the zoom indicator glow green (the zoom indicator is before  $\Delta$ ).

# C **Macro Mode**

- If macro mode is turned on in scene modes indicated below, **Autofocus mode (图** [93\)](#page-104-0) will be automatically set to **Full-time AF**.
	- **Beach/snow**
	- **Close-up** (the macro mode setting is fixed at **ON**)
	- **Food** (the macro mode setting is fixed at **ON**)
	- **Museum**
	- **Copy**
	- **Panorama assist**
- **•** In **Full-time AF**, the camera automatically focuses continuously until focus and exposure are locked by pressing the shutter-release button halfway.

### **Compared Macro Mode Setting**

The macro mode setting applied in  $\Box$  (auto) mode is stored in the camera's memory even after the camera is turned off, and reapplied the next time  $\blacksquare$  (auto) mode is selected.

<span id="page-45-0"></span>Exposure compensation is used to alter exposure from the value suggested by the camera to make pictures brighter or darker.

# **1** Press  $\mathbf{Z}$  (exposure compensation).

The exposure compensation guide is displayed.

### **2** Use the rotary multi selector to adjust exposure and press the CO button.

- **•** When the subject is too dark: adjust the exposure compensation to "+" side.
- **•** When the subject is too bright: adjust the exposure compensation to "–" side.
- **•** Exposure compensation can be set to values between  $-2.0$  and  $+2.0$  FV.
- If a setting is not applied by pressing the  $\circledR$  button within a few seconds, the selection will be cancelled.

# **3** The setting is applied.

The value is displayed with the  $\mathbb E$  icon in the monitor.

# C **Exposure Compensation Value**

The exposure compensation value applied in  $\bigcirc$  (auto) mode is stored in the camera's memory even after the camera is turned off, and reapplied the next time  $\Box$  (auto) mode is selected.

## D **Using Exposure Compensation**

The camera tends to lower exposure when the frame is dominated by brightly lit objects and to increase exposure when the frame is mostly dark. Positive compensation may therefore be required to capture the brilliancy of very bright objects that fill the frame (for example, sunlit expanses of water, sand, or snow) or when the background is much brighter than the main subject. Negative compensation may be called for when large areas of the frame contain very dark objects (for example, a swath of dark green leaves) or when the background is much darker than the main subject.

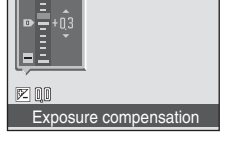

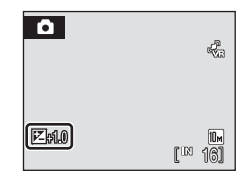

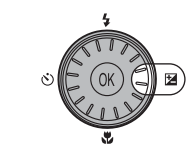

# <span id="page-46-1"></span>**Shooting in Scene Mode**

Camera settings are automatically optimized for the selected subject type. The following scene modes are available.

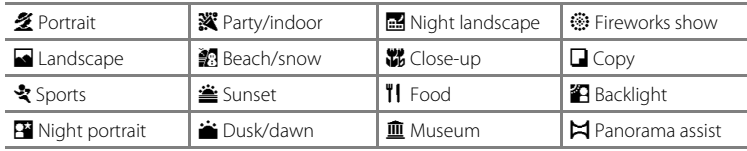

# <span id="page-46-0"></span>**Setting the Scene Mode**

**1** Enter scene mode by pressing the **MODE** button in shooting mode, selecting **E** (use the rotary multi selector), and then pressing the  $\circledR$ button.

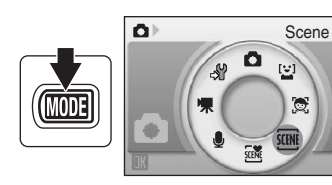

**2** Press the **MENU** button to display the scene menu screen, and choose the desired scene and press the  $\circledR$ button.

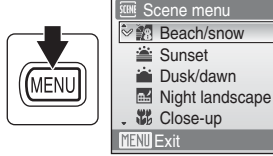

**3** Frame the subject and take the picture.

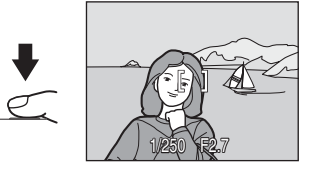

C **Image Mode**

**Image mode** ( $\mathbf{X}$  83) can be set in the scene menu. Changes made to the image mode setting apply to all shooting modes (except those available from the movie menu).

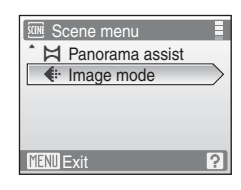

# <span id="page-47-0"></span>**Features**

### <span id="page-47-1"></span>多 Portrait

Use this mode for portraits in which the main subject stands out clearly. Portrait subjects exhibit smooth, natural-looking skin tones.

- **•** The camera detects and focuses on a face looking toward the camera ([Shooting with Face Priority](#page-103-0) $\rightarrow$  8 92).
- **•** If the camera detects multiple faces, the camera focuses on the face closest to the camera.
- **•** If no face is recognized, the camera will focus on the subject in center of frame.
- **•** Digital zoom is not available.

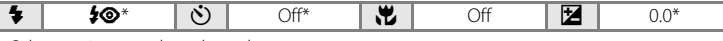

Other settings can be selected.

### <span id="page-47-2"></span> $\blacksquare$  Landscape

Use this mode for vivid landscapes and cityscapes.

- **•** Camera focuses at infinity. When the shutter-release button is pressed halfway, the focus area or focus indicator  $(\mathbb{Z} \times 6)$ always lights green; however, focus may not be set for near subjects, while the camera focuses at infinity.
- **•** The AF-assist illuminator does not light, regardless of the AF assist setting  $\binom{110}{1}$  $\binom{110}{1}$  $\binom{110}{1}$ .

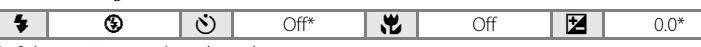

Other settings can be selected.

### रे Sports

Shooting Suited for the Scene

Shooting Suited for the Scene

Use this mode for dynamic action shots that freeze the action in a single shot and record motion in a series of pictures.

- **•** The camera focuses continuously until focus is locked by pressing the shutter-release button halfway.
- **•** While the shutter-release button is held down, pictures are taken at rate of up to about 1.0 frames per second (fps) when image mode is set to **IL: Normal (3648)**. Shooting ends when the shutter-release button is released, or ten shots have been taken with the shutter-release button held down.
- **•** The maximum frame rate with continuous shooting may vary depending upon the current image mode setting and the memory card used.
- The AF-assist illuminator does not light, regardless of the AF assist setting (<sup>8</sup> [110\)](#page-121-0).

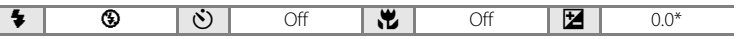

Other settings can be selected.

NR: Pictures taken in scene modes utilizing MR may be processed to reduce noise and therefore take longer to record.

### C **Icons Used for Descriptions**

The following icons are used for descriptions in this section:  $\blacklozenge$ , flash mode ( $\boxtimes$  30);  $\lozenge$ ), self-timer  $(\bullet$  32);  $\bullet$ , macro mode ( $\bullet$  33);  $\bullet$ , exposure compensation ( $\bullet$  34).

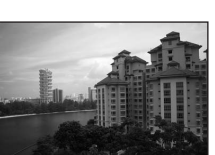

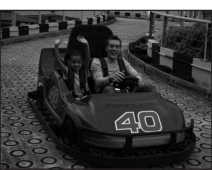

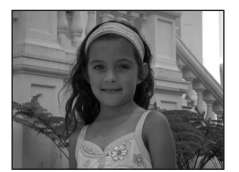

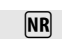

**NR** 

Shooting Suited for the Scene

Shooting Suited for the Scene

### <span id="page-48-0"></span>**E** Night portrait

Use this mode to achieve a natural balance between the main subject and background lighting in portraits taken at night.

- **•** The camera detects and focuses on a face looking toward the camera ([Shooting with Face Priority](#page-103-0) $\rightarrow$  8 92).
- **•** If the camera detects multiple faces, the camera focuses on the face closest to the camera.
- **•** If no face is recognized, the camera will focus on the subject in center of frame.
- **•** Digital zoom is not available.

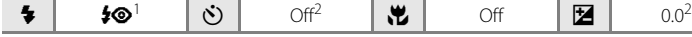

- Fill flash with slow sync and red-eye reduction.
- <sup>2</sup> Other settings can be selected.

### **※** Party/indoor

**经** Beach/snow

Captures the effects of candlelight and other indoor background lighting.

- **•** Camera focuses on subject in center of frame.
- **•** Hold the camera steadily as pictures are easily affected by camera shake. When shooting under low lighting, use of a tripod is recommended. Set **Vibration reduction** (图 [109\)](#page-120-0) to **Off** when using a tripod.

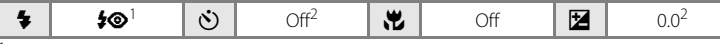

Fill flash with slow sync and red-eye reduction. Other settings can be selected.

Other settings can be selected.

### Captures the brightness of such subjects as snowfields, beaches, or sunlit expanses of water.

**•** Camera focuses on subject in center of frame.

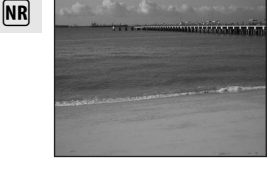

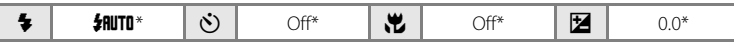

Other settings can be selected.

- **[不]:** For those scene modes with [不], use of a tripod is recommended. Set Vibration **reduction** ( $\mathbf{N}$  [109](#page-120-0)) to **Off** when using a tripod.
- NR: Pictures taken in scene modes utilizing MR may be processed to reduce noise and therefore take longer to record.

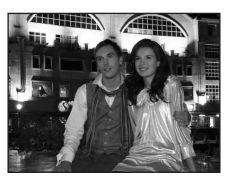

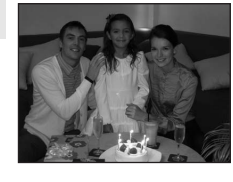

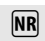

 $\sqrt{\lambda}$  NR

### **≜** Sunset

Preserves the deep hues seen in sunsets and sunrises.

- **•** Camera focuses at infinity. When the shutter-release button is pressed halfway, the focus area or focus indicator ( $\bullet$  6) always lights green; however, focus may not be set for near subjects, while the camera focuses at infinity.
- **•** The AF-assist illuminator does not light, regardless of the AF assist setting  $\left(\frac{1}{2}\right)$  [110](#page-121-0)).

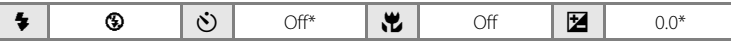

Other settings can be selected.

### **i Dusk/dawn**

Shooting Suited for the Scene

Shooting Suited for the Scene

Preserves the colors seen in the weak natural light before sunrise or after sunset.

- **•** Camera focuses at infinity. When the shutter-release button is pressed halfway, the focus area or focus indicator ( $\bullet$  6) always lights green; however, focus may not be set for near subjects, while the camera focuses at infinity.
	- **••** The AF-assist illuminator does not light, regardless of the AF assist setting (**A** [110\)](#page-121-0).

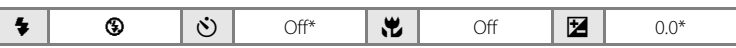

Other settings can be selected.

### <span id="page-49-0"></span>Night landscape

Slow shutter speeds are used to produce stunning night landscapes.

- **•** Camera focuses at infinity. When the shutter-release button is pressed halfway, the focus area or focus indicator  $(\overline{M} \cdot 6)$ always lights green; however, focus may not be set for near subjects, while the camera focuses at infinity.
- The AF-assist illuminator does not light, regardless of the AF assist setting (<sup>3</sup> [110\)](#page-121-0).

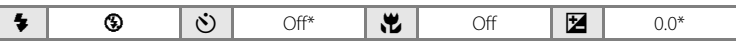

\* Other settings can be selected.

- **[不]:** For those scene modes with [不], use of a tripod is recommended. Set Vibration **reduction** ( $\mathbf{N}$  [109](#page-120-0)) to **Off** when using a tripod.
- MR: Pictures taken in scene modes utilizing MR may be processed to reduce noise and therefore take longer to record.

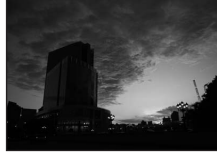

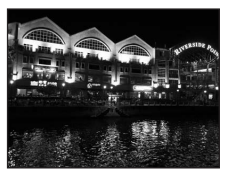

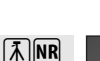

 $\sqrt{2}$  NR

 $\sqrt{2}$   $\sqrt{NR}$ 

### <span id="page-50-0"></span>k Close-up

Photograph flowers, insects, and other small objects at close range.

- Macro mode (**3** 33) will be turned on and the camera automatically zooms to the position at the closest distance at which the camera can focus.
- **•** The camera can focus at distances as close as 3 cm (1.2 in.) at the wide-angle zoom position at which  $\frac{100}{100}$  glows green (the zoom indicator is before  $\triangle$ ). The closest distance at which the camera can focus varies depending upon zoom position.
- **[A](#page-101-0)F area mode** is set to **Manual (** $\bullet$  90). Press the  $\circledR$  button to choose the focus area in which focus is acquired.
- **•** The camera focuses continuously until focus is locked by pressing the shutter-release button halfway.
- As pictures are easily affected by camera shake, check the **Vibration reduction** ( $\blacksquare$  [109](#page-120-0)) and **Motion detection** ( $\bullet$  [110](#page-121-1)) settings and hold the camera steadily.

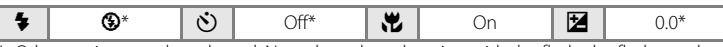

Other settings can be selected. Note that when shooting with the flash, the flash may be unable to light entire subject at distances of less than 50 cm (1 ft. 8 in.)

### **TI** Food

Use when taking pictures of food. See ["Taking Pictures in Food](#page-52-0)  [Mode" \(](#page-52-0)**A** 41) for details.

• [A](#page-101-0)F area mode is set to Manual (图 90). Press the ® button to choose the focus area in which focus is acquired.

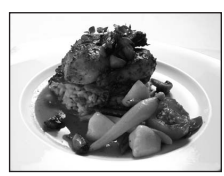

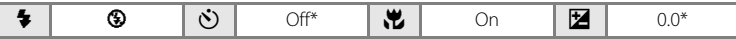

Other settings can be selected.

### **III** Museum

Use indoors where flash photography is prohibited (for example, in museums and art galleries) or in other settings in which you do not want to use the flash.

- **•** Camera focuses on subject in center of frame.
- **BSS** (Best Shot Selector) (<sup>88</sup> [88\)](#page-99-0) is used when shooting.
- **•** As pictures are easily affected by camera shake, check the **Vibration reduction (** $\mathbb{N}$  **[109\)](#page-120-0) and Motion detection** ( $\bullet$  [110\)](#page-121-1) settings and hold the camera steadily.
- The AF-assist illuminator does not light, regardless of the AF assist setting (<sup>2</sup>[110\)](#page-121-0).

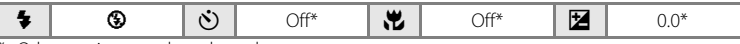

Other settings can be selected.

NR: Pictures taken in scene modes utilizing MR may be processed to reduce noise and therefore take longer to record.

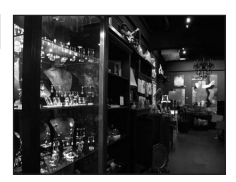

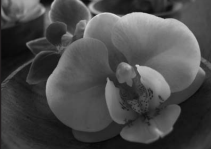

**NR** 

**NR** 

Slow shutter speeds are used to capture the expanding burst of light from a firework.

- **•** Camera focuses at infinity. When the shutter-release button is pressed halfway, the focus indicator ( $\bullet$  26) glows green; however, focus may not be set for near subjects, while the camera focuses at infinity.
- **Motion detection (** $\mathbb{R}$  **[110\)](#page-121-1)** is set to **Off**.
- The AF-assist illuminator does not light, regardless of the AF assist setting (<sup>2</sup>[110\)](#page-121-0).

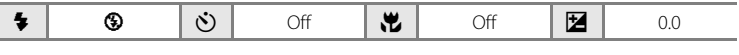

### **n** Copy

Shooting Suited for the Scene

Shooting Suited for the Scene

Provides clear pictures of text or drawings on a white board or in print.

- **•** Camera focuses on subject in center of frame.
- Use macro mode (**33** 33) to focus at short ranges.
- **•** Colored text and drawings may not show up well.

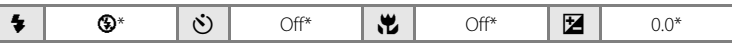

Other settings can be selected.

### <span id="page-51-0"></span>**B** Backlight

Use when light is coming from behind your subject, throwing features or details in shadow. The flash fires automatically to "fill in" (illuminate) shadows.

**•** Camera focuses on subject in center of frame.

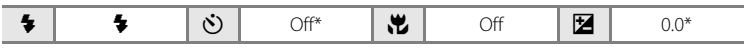

\* Other settings can be selected.

- **[不]:** For those scene modes with [不], use of a tripod is recommended. Set Vibration **reduction** ( $\blacksquare$  [109](#page-120-0)) to **Off** when using a tripod.
- NR: Pictures taken in scene modes utilizing MR may be processed to reduce noise and therefore take longer to record.

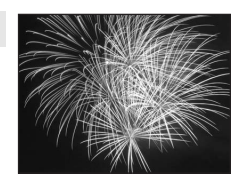

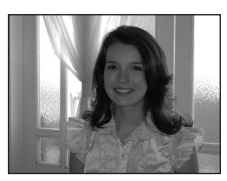

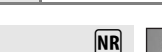

- -

 $\sqrt{\lambda}$ 

an in gund of fifth the company martin die die die arter **WE considered the solution of the constantial MARINE CONTRACTOR** creat through creatifitions.

<u>en Sobole belede</u>

m Fireworks show

**NR** 

### $\boxtimes$  Panorama assist

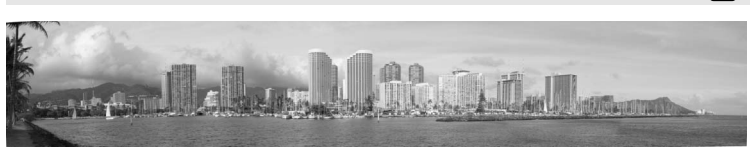

Use when taking a series of pictures that will later be joined to form a single panorama using the supplied Panorama Maker software. See ["Taking Pictures for a Panorama" \(](#page-54-0) $\bullet$  43) for details.

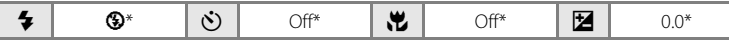

\* Other settings can be selected.

# <span id="page-52-0"></span>**Taking Pictures in Food Mode**

Use this mode to take pictures of food.

### **1** Use the rotary multi selector to choose **TI Food** in the scene menu and press the  $\circledR$ button  $(\mathbb{S} 35)$  $(\mathbb{S} 35)$ .

Macro mode ( $\overline{3}$  33) will be turned on and the camera automatically zooms to the position at the closest distance at which the camera can focus.

- **2** Press the rotary multi selector  $\triangle$  or  $\nabla$  to choose white balance.
	- Press  $\triangle$  to increase the amount of red, or  $\nabla$  to increase the amount of blue.

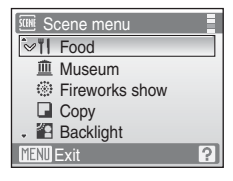

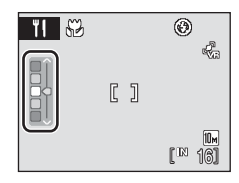

Shooting Suited for the Scene Shooting Suited for the Scene

# **3** Frame the picture.

- **•** The camera can focus at distances as close as 3 cm  $(1.2 \text{ in.})$  at the wide-angle zoom position at which  $\frac{100}{100}$ and the zoom indicator glow green (the zoom indicator is before  $\triangle$ ). The closest distance at which the camera can focus varies depending upon zoom position.
- **•** As pictures are easily affected by camera shake, check the **Vibration reduction** ( $\blacksquare$  [109](#page-120-0)) setting and hold the camera steadily.
- **[A](#page-101-0)F area mode** is set to **Manual** ( $\mathbb{F}$  90). Press the  $\mathbb{R}$  button to move the focus area. Press the rotary multi selector  $\blacktriangle$ ,  $\nabla$ ,  $\blacktriangleleft$ , or  $\blacktriangleright$  to select a focus area and press the  $\omega$ button again to activate the selected focus area.
- Self-timer (**[A](#page-45-0)** 32) and exposure compensation (**A** 34) settings can be adjusted while the focus area is locked.

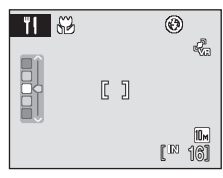

### **4** Press the shutter-release button to take the picture.

**•** Focus is locked when the shutter-release button is pressed halfway, and a picture is taken when the shutter-release button is pressed the rest of the way down.

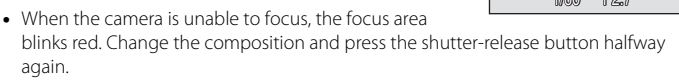

# **M** Notes on Food Mode

Flash mode is disabled. Macro mode setting (<sup>23</sup> 33) is fixed at **ON**.

## C **White Balance Setting in Food Mode**

- **•** Increasing the amount of red or blue will decrease illumination effects.
- Changing white balance in food mode will not affect white balance in the shooting menu (<sup>8</sup>85).
- The white balance setting applied in food mode is stored in the camera's memory even after the camera is turned off, and reapplied the next time food mode is selected.

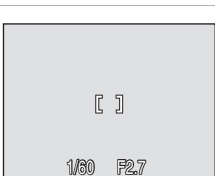

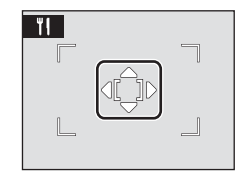

# <span id="page-54-0"></span>**Taking Pictures for a Panorama**

The camera focuses on the subject in the center of frame. Use a tripod for best results. Set **Vibration reduction** ( $\blacksquare$  [109\)](#page-120-0) to **Off** when using a tripod to stabilize the camera during shooting.

- **1** Use the rotary multi selector to choose  $\bowtie$ **Panorama assist** in the scene menu and press the  $\omega$  button ( $\approx$  [35\)](#page-46-0).
	- The ( $\triangleright$ ) icon is displayed to show the direction in which pictures will be joined.

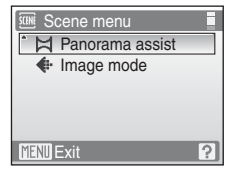

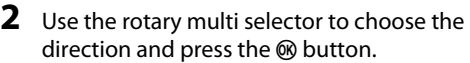

- **•** Select how pictures will be joined together in the completed panorama; right  $(\triangleright)$ , left  $(\bigtriangleup)$ , up  $(\bigtriangleup)$  or down  $(\nabla)$ .
- The yellow panorama direction icon (X) will move to the direction pressed and press the  $\omega$  button to choose the direction. A white panorama direction icon  $\langle \rangle$  will be displayed in the chosen direction.
- [A](#page-44-0)pply flash mode ( $\boxtimes$  [30\)](#page-41-1), self-timer ( $\boxtimes$  32), macro mode ( $\boxtimes$  33) and exposure compensation ( $\bullet$  [34\)](#page-45-0) settings with this step, if necessary.
- Press the  $\circledR$  button to reselect the direction.

# **3** Shoot the first picture.

**•** The picture taken will be displayed in 1/3 of the monitor.

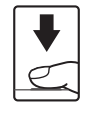

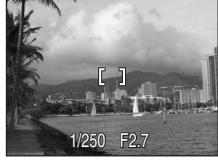

15/05-L

⊛

 $\overline{\text{IR}}$  : End

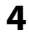

# **4** Shoot the second picture.

- **•** Compose the next picture so that it overlaps the first picture.
- **•** Repeat until you have taken the necessary number of pictures to complete the scene.

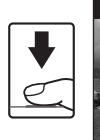

 $\boxtimes$ 

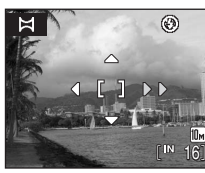

### **5** Press the ® button when shooting is completed.

The camera returns to step 2.

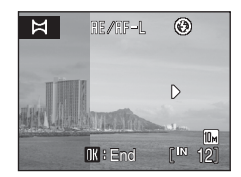

### **M** Panorama Assist

Flash mode, self-timer, macro mode and exposure compensation settings cannot be adjusted after the first picture is taken. Pictures cannot be deleted, nor can zoom or image mode setting (88 83) be adjusted until the series is finalized.

The panorama series is terminated if the camera enters standby mode with the auto off function ( $\bullet$  [112\)](#page-123-0) during shooting. Setting the time allowed to elapse before the auto off function is enabled to a longer setting is recommended.

# **C** The <u>RE</u>/RF-L Indicator

ie/fif=L is displayed to indicate that white balance, exposure, and focus have been locked at the values set with the first shot. All pictures taken in a panorama series have the same focus, exposure, and white-balance settings.

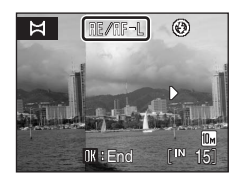

### **2 Image File Names and Folder Names**

Files are stored in folders named with a folder number followed by "P\_" plus a three-digit sequence number for pictures taken using panorama assist (e.g., "101P\_001"). File numbers will be assigned automatically starting with "0001".

### D **Panorama Maker**

Install Panorama Maker from the supplied Software Suite CD-ROM. Transfer pictures to a computer ([A](#page-81-0) 70) and use Panorama Maker ([A](#page-84-0) 73) to join them in a single panorama.

# <span id="page-56-0"></span>**Shooting in the Scene Mode Selected by the Camera (Scene Auto Selector)**

By simply framing a picture, the camera automatically selects the optimum scene mode for simpler shooting.

When the camera is aimed at a subject in  $\frac{1}{2}$  scene auto selector mode, the camera automatically selects one of the following scene modes:

- 
- 
- **• [A](#page-47-2)uto** ( $\bullet$  22) **• Portrait** ( $\bullet$  36) **• Landscape** ( $\bullet$  36)
- 
- **Night portrait (图 37) Night landscape (图 38) Close-up** (图 39)
- 

• **Backlight** ( $\bullet$  [40\)](#page-51-0)

For more information regarding details of these scene modes, see the reference pages indicated above.

# **Taking Pictures in Scene Auto Selector Mode**

**1** Enter scene auto selector mode by pressing the **MODE** button in shooting mode, selecting **盛** (use the rotary multi selector), and then pressing the  $\omega$  button.

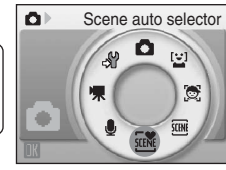

The camera enters scene auto selector mode.

# **2** Frame the subject and take the picture.

When the camera automatically selects a scene mode, the shooting mode icon changes to that for the scene mode currently enabled.

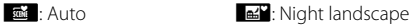

- 
- -

- 
- **exercise**: Portrait is a set of the set of the set of the set of the set of the set of the set of the set of the set of the set of the set of the set of the set of the set of the set of the set of the set of the set of th
- $\blacksquare$ : Landscape  $\blacksquare$ : Backlight

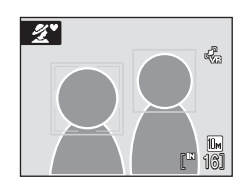

- **e\*i**: Night portrait
- Press the shutter-release button halfway to set focus and exposure.

Press the shutter-release button the rest of the way down to take the picture.

### **M** Notes on Scene Auto Selector Mode

Depending upon shooting conditions, the camera may not select the desired scene mode. Should this occur, switch to  $\Box$  (auto) mode ( $\Box$  22) or select the desired scene mode manually ( $\Box$  35).

### C **Flash Mode in Scene Auto Selector Mode**

 $\frac{1}{2}$  [A](#page-41-1)UTO (Auto) (default setting) and  $\bigcirc$  (Off) flash mode settings can be applied ( $\bigcirc$  30).

- When **\$flutu** (Auto) is applied, the camera automatically selects the optimum flash mode setting for the scene mode it has selected.
- When  $\bigcirc$  (Off) is applied, the flash does not fire, regardless of shooting conditions.

### C **Functions Restricted in Scene Auto Selector Mode**

- When the MENU button is pressed in scene auto selector mode, only the **Image mode** menu is displayed. Changes made to the image mode setting in this mode apply to all shooting modes (except those available from the movie menu).
- **•** Digital zoom is not available.
- The macro mode button on the rotary multi selector (89, [33\)](#page-44-0) is disabled.
- The **[A](#page-101-0)F area mode** setting (<sup>89</sup> 90) is set to **Auto** in **1899** (Close-up) mode.

# **Active Child Mode**

Use this mode to shoot moving subjects. Once the subject has been selected, the focus area will automatically follow the subject.

**1** Enter active child mode by pressing the **MODE** button in shooting mode, selecting  $\mathbb{S}$  (use the rotary multi selector), and then pressing the  $\circledR$ button.

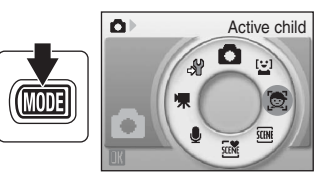

- **•** A white border is displayed in the center of the monitor.
- Flash mode ( $\blacksquare$  30) is set to  $\Omega$  (Off) (the setting can be changed).

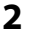

# **2** Select a subject.

- **•** Frame the subject in the center of the border and press the  $\omega$  button.
	- The subject is selected and will be framed by a yellow double border.
	- When the camera is unable to focus on the subject, the single border will glow red. Change the composition and try again.
- **•** Once the selected subject is not visible on the monitor, the double border will disappear and the selection will be cancelled. Select the subject again.

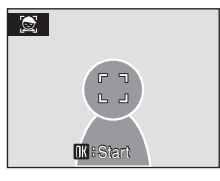

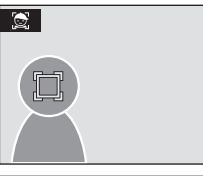

# 47Focusing on a Moving Subject in Active Child Mode Focusing on a Moving Subject in Active Child Mod

# **3** Press the shutter-release button halfway.

- **•** The camera focuses on the focus area framed by the double border. The double border will glow green and focus will be locked.
- **•** When the camera is unable to focus, the double border will blink. Press the shutter-release button halfway again and focus.
- **•** If the shutter-release button is pressed halfway while the double border is not displayed, the camera focuses on the subject at the center of the frame.

**4** Press the shutter-release button the rest of the way down.

**•** The picture will be recorded to the memory card or internal memory.

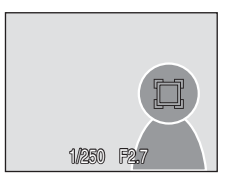

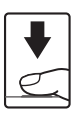

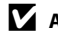

### **M** Active Child Mode

- **•** Do not adjust flash mode and exposure compensation settings after selecting the subject. If any setting is adjusted after selection of the subject, the selection of the subject will be cancelled. Deleting pictures, adjusting zoom or image mode settings (888) will also cancel the selection of the subject.
- **•** In some situations, such as when the subject is moving rapidly, the camera may be unable to track the selected subject.
- In some rare cases shooting subjects with which autofocus may not perform as expected ( $\boxtimes$  27), the subject may not be in focus despite the fact that the double border glows green. Should this occur, switch to A (auto) mode and set **AF area mode** to **Manual** or **Center**, refocus on another subject positioned at the same distance from the camera as the actual portrait subject, and use focus lock  $(\overline{\bullet \bullet} 91)$  $(\overline{\bullet \bullet} 91)$ .

### C **Functions Available in Active Child Mode**

- **•** Digital zoom is not available.
- Flash mode ( $\bullet$  30) and exposure compensation ( $\bullet$  34) settings can be adjusted.
- When the **MENU** button is pressed in active child mode, only the **Image mode** menu (<sup>88</sup>83) is displayed. Changes made to the image mode setting in this mode apply to all shooting modes (except those available from the movie menu).

# **Shooting in Smile Mode**

The camera detects a smiling face to shoot the face automatically.

**1** Enter smile mode by pressing the **MODE** button in shooting mode, selecting  $\Xi$  (use the rotary multi selector), and then pressing the  $\odot$ button.

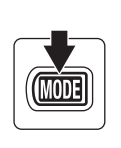

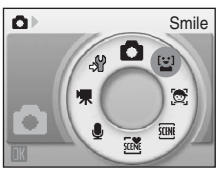

# **2** Frame a picture.

- **•** Point the camera at the subject.
- **•** When the camera detects a face looking toward the camera, the focus area containing the face will be displayed with a yellow double border. The camera focuses on the face framed by the double border. The double border will glow green and focus will be locked.

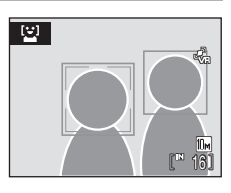

**•** When the camera detects more than one face, the closest face is framed by a double border and the others by single borders. Up to three faces can be detected.

# **3** The shutter is automatically released.

- **•** If the camera detects that the face framed by the double border is smiling, the shutter is automatically released.
- **•** When the shutter is released, automatic shooting, with which the camera detects a smiling face and releases the shutter automatically, will be performed repeatedly.
- When the camera detects a face, the self-timer lamp ( $\mathbb{Z}$  4) blinks. Immediately after the shutter is released with detection of a smiling face, the self-timer lamp flickers.

# **4** Exit smile mode by pressing the **HODE** button.

- **•** Switch to another shooting mode.
- **•** The camera will stop shooting if the internal memory or memory card becomes full.

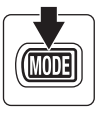

# C **Smile Mode**

The auto off function ( $\blacksquare$  [112](#page-123-0)) will be activated and the camera will turn off if no operations are performed in any of the following situations in smile mode.

- **•** The camera is unable to detect one or more faces.
- **•** The camera has detected one or more faces, but is unable to detect a smiling face.

### C **Face Priority and Smiling Face Detection Features**

When the camera is pointed at a face looking toward the camera in smile mode, the face is automatically recognized and the smiling face of the recognized one is detected.

- **•** In some shooting conditions, Face priority will not take effect and smiling face cannot be detected.
- See ["Shooting with Face Priority" \(](#page-103-0)<sup>39</sup> 92) for more information about Face Priority.

### C **Operation of the Shutter-Release Button**

Press the shutter-release button to take pictures.

- **•** When a face is detected, the focus is locked to the detected face.
- **•** If no face is detected, the camera focuses on the subject in center of frame.

### C **Functions Available in Smile Mode**

- Flash mode (<sup>8</sup> 30) and exposure compensation (<sup>8</sup> 34) settings can be adjusted.
- **•** Digital zoom is not available.
- When the **MENU** button is pressed in smile mode, only the **Image mode** menu (<sup>88</sup>83) is displayed. Changes made to the image mode setting in this mode apply to all shooting modes (except those available from the movie menu).

### D **More Information**

For more information about shooting subjects with which autofocus may not perform as expected, see ["Autofocus" \(](#page-38-0)27).

# <span id="page-62-1"></span><span id="page-62-0"></span>**Viewing Multiple Pictures: Thumbnail Playback**

Press the  $W$  ( $\blacksquare$ ) button in full-frame playback mode ([A](#page-39-2) 28) to display pictures in "contact sheets" of thumbnail images.

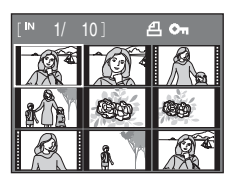

The following operations can be performed while thumbnails are displayed.

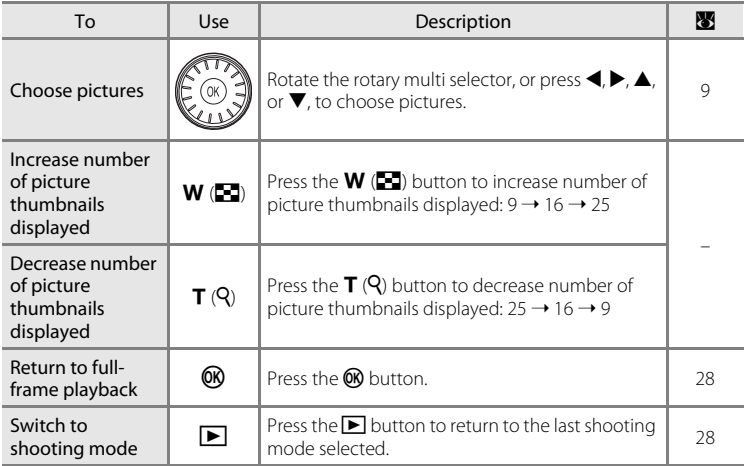

### C **Thumbnail Playback Mode Display**

When print set ( $\bullet$  80) and protected pictures ( $\bullet$  98) are selected in thumbnail playback mode, the icon shown at right is displayed with them. Movies are displayed as film frames in all thumbnail playback modes.

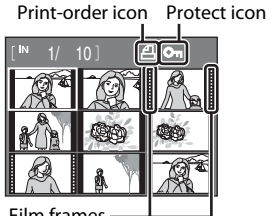

Film frames

# <span id="page-63-1"></span><span id="page-63-0"></span>**Taking a Closer Look: Playback Zoom**

Pressing the  $T(Q)$  button during full-frame playback mode  $(\overline{\mathbf{89}})$  28) zooms the current picture, with the center of the picture displayed in the monitor. The guide at lower right shows which portion of the

picture is enlarged.

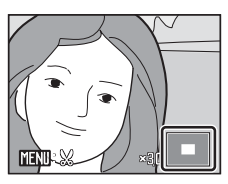

The following operations can be performed while pictures are zoomed in.

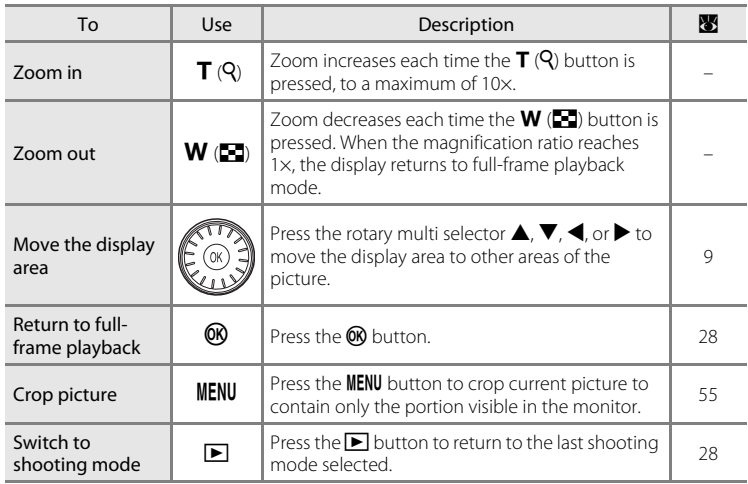

## **Pictures Taken Using the Face-Priority Function**

When zooming in (playback zoom) on a picture taken using the face-priority function, the picture will be enlarged with the face detected with shooting at the center of the monitor.

**•** If more than one face was detected, the picture will be enlarged with the face on which focus was acquired at the center of the monitor. Press the

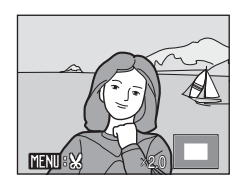

rotary multi selector  $\blacktriangle$ ,  $\nabla$ ,  $\blacktriangleleft$ , or  $\blacktriangleright$  to display other faces that were detected.

• When the  $T(Q)$  or  $W(\blacksquare)$  button is pressed to adjust the zoom ratio, the center of the picture (normal playback zoom display), rather than the face, is displayed at the center of the monitor.

# **Editing Pictures**

Use this camera to edit pictures in-camera and store them as separate files  $(81117)$  $(81117)$ .

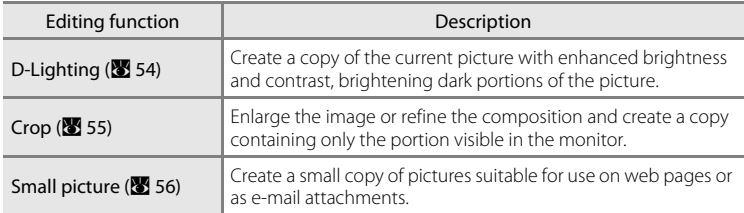

### C **Picture Editing**

- Pictures taken at an image mode setting of **儒 16:9 (3584)** or **隅 16:9 (1920) (图** 83) cannot be edited.
- **•** This camera's editing functions cannot be used for pictures taken with another make or model of camera.
- **•** If a copy created using this camera is viewed on another make or model of camera, the picture may not be displayed or may not be transferred to a computer.
- **•** Editing functions are not available when there is not enough free space in the internal memory or on the memory card.

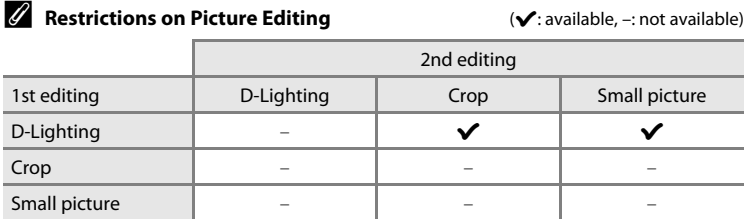

- **•** Pictures cannot be edited twice with the same editing function.
- **•** The D-Lighting should be done first while the restricted use of combination exists.

### **2** Original Pictures and Edited Copies

- **•** Copies created with editing functions are not deleted if the original pictures are deleted. The original pictures are not deleted if copies created with editing functions are deleted.
- **•** Edited copies are stored with the same recording date and time as the original.
- Edited copies are not marked for printing (<sup>88</sup> 80) or protecting (<sup>88</sup> 98) as the original.

# <span id="page-65-0"></span>**Enhancing Brightness and Contrast: D-Lighting**

D-Lighting can be used to create copies with enhanced brightness and contrast, brightening dark portions of a picture. Enhanced copies are stored as separate files.

**1** Select the desired picture from full-frame  $(\sum_{i=1}^{N} 28)$  $(\sum_{i=1}^{N} 28)$  or thumbnail ( $\sum_{i=1}^{N} 51$ ) playback mode and press the MENU button.

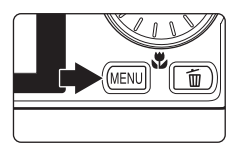

The playback menu will be shown.

### **2** Use the rotary multi selector to choose **D-Lighting** and press the **W** button.

The original version will be shown on the left and the edited version will be shown on the right.

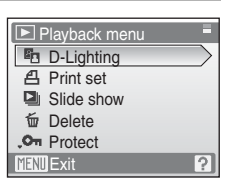

# **3** Choose OK and press the **W** button.

A new copy with enhanced brightness and contrast is created.

To cancel D-Lighting, choose **Cancel** and press the  $\circledR$ button.

D-Lighting copies can be recognized by the  $\mathbb{E}$  icon displayed during playback.

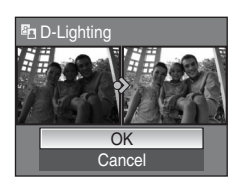

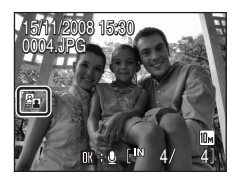

## D **More Information**

See ["Image/Sound File and Folder Names" \(](#page-128-0)<a>><a>I</a>117) for more information.

More on Playback

More on Playback

# <span id="page-66-0"></span>**Creating a Cropped Copy: Crop**

Create a copy containing only the portion visible in the monitor when  $\widehat{\text{num}}$  is is displayed with playback zoom ( $\bullet$  52) enabled. Cropped copies are stored as separate files.

## **1** Press the  $T (Q)$  button in full-frame playback mode to zoom in on the image.

To crop a picture displayed in "tall" (portrait) orientation, zoom in on the picture until the black bars displayed on the both sides of the monitor disappear. The cropped picture will be displayed in landscape orientation.

To crop the picture in its current "tall" (portrait) orientation, first, use the **Rotate image** option ([A](#page-110-0) 99) to rotate the picture so that it is displayed in landscape orientation. Next, enlarge the picture for cropping, crop the picture, and then rotate the cropped picture back to "tall" (portrait) orientation.

# **2** Refine copy composition.

Press the zoom buttons, the  $T (Q)$  or  $W (\Box)$  button, to adjust the zoom ratio.

Press the rotary multi selector  $\blacktriangle$ ,  $\nabla$ ,  $\blacktriangleleft$ , or  $\blacktriangleright$  to scroll the picture until only the portion you want to copy is visible in the monitor.

# **4** Use the rotary multi selector to choose **Yes** and press the OO button.

A new picture, containing only the portion visible in the monitor, is created.

To cancel creating a cropped copy, choose **No** and press the  $\omega$  button.

# C **Image Size**

As the area to be saved is reduced, the image size (pixels) of the cropped copy is also reduced. When the size of the cropped copy is 320  $\times$  240 or 160  $\times$  120, the small picture icon  $\Box$  or  $\Box$  is displayed on the left of the screen in full-frame playback mode.

### D **More Information**

See ["Image/Sound File and Folder Names" \(](#page-128-0) $\blacksquare$  117) for more information.

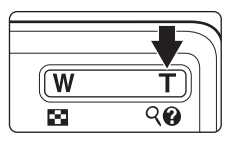

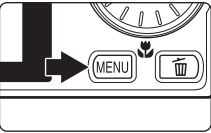

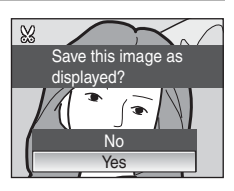

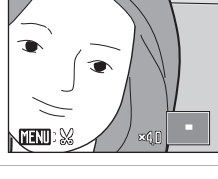

**<sup>3</sup>** Press the MENU button.

# <span id="page-67-0"></span>**Resizing Pictures: Small Picture**

Create a small copy of the current picture. Small copies are stored as JPEG files with a compression ratio of 1:16. The following sizes are available.

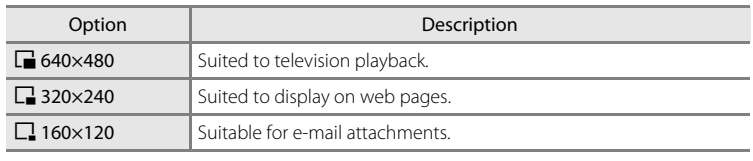

### **1** Select the desired picture from full-frame  $(\sum_{i=1}^{N} 28)$  $(\sum_{i=1}^{N} 28)$  or thumbnail ( $\sum_{i=1}^{N} 51$ ) playback mode and press the MENU button.

The playback menu is displayed.

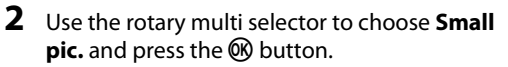

To cancel creating a small copy and return to shooting mode, press the **MENU** button.

### **3** Choose the desired copy size and press the  $\circledR$ button.

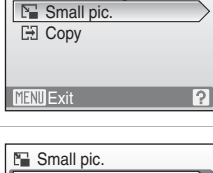

**Playback menu** 

**"** Rotate image

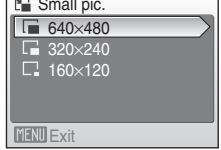

# **4** Choose **Yes** and press the **W** button.

A new, smaller copy is created.

To cancel creating a small copy, choose **No** and press the **OR** button.

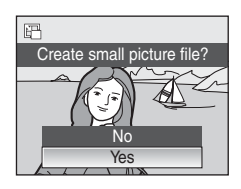

## D **More Information**

See ["Image/Sound File and Folder Names" \(](#page-128-0) $\blacksquare$  117) for more information.

# <span id="page-68-0"></span>**Voice Memos: Recording and Playback**

Use the camera's built-in microphone to record voice memos for pictures marked with  $\overline{m}$  a  $\Omega$  in full-frame playback mode (8 28).

# **Recording Voice Memos**

A voice memo, up to 20 seconds in length, will be recorded while the  $\circledR$  button is hold down.

- **•** Do not touch the built-in microphone during recording.
- During recording, **ND** and **D** blink in the monitor display.

# **Playing Voice Memos**

Press the  $\circledR$  button while a picture with a voice memo attached is displayed in fullframe playback mode to play voice memo. Playback ends when the voice memo ends or the  $\circledR$  button is pressed again.

- **•** Pictures with voice memos can be recognized by the  $\mathbb{R}$  i $\mathbb{R}$  icon.
- Use the zoom buttons, the **T** or **W** button, to adjust playback volume.

# **Deleting Voice Memos**

Select a picture with a voice memo attached and press the  $\overline{\text{m}}$  button. Use the rotary multi selector to choose  $\left[ \text{I} \right]$  and press the  $\textcircled{\tiny{\textbf{W}}}$  button. Only the voice memo will be deleted.

# **M** Voice Memos

- **•** When a picture with a voice memo attached is deleted, both the picture and its voice memo are deleted.
- **•** If a voice memo already exists for the current picture, a new voice memo cannot be recorded. To modify the existing voice memo, delete only the existing voice memo and then record a new voice memo.
- **•** This camera cannot be used to attach voice memos to pictures taken with another make or model of camera.

### D **More Information**

See ["Image/Sound File and Folder Names" \(](#page-128-0)<sup>2</sup> 117) for more information.

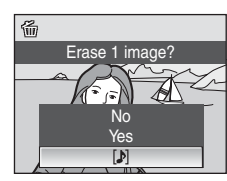

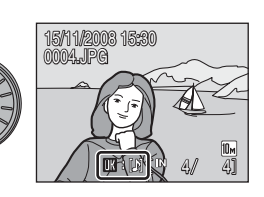

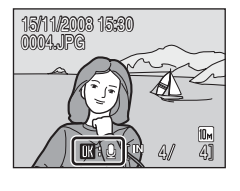

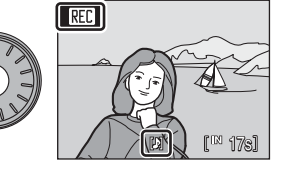

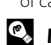

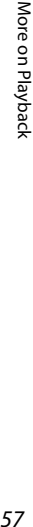

# **Viewing Pictures by Date**

In list by date mode, pictures taken on a specified date can be displayed. In fullframe playback mode, just as with playback mode, picture display can be enlarged, pictures can be edited, voice memos can be recorded or played back, and movies can be played back. When the **MENU** button is pressed, the list by date menu is displayed, and all pictures taken on a specified date can be selected for deletion, printing, and protection.

# **Selecting a Date in List by Date Mode**

**1** Enter list by date mode by pressing the  $M$  $N$  $I$  button in playback mode, selecting  $\overline{\mathbf{m}}$  (use the rotary multi selector), and then pressing the  $\circledR$ button.

Dates for which pictures exist will be listed.

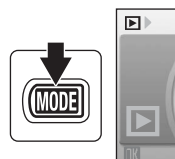

### **COOLPIX S610**

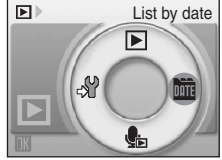

### **COOLPIX S610c**

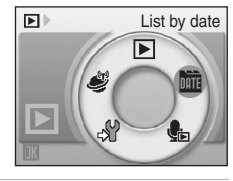

### <span id="page-69-0"></span>**2** Choose the desired date and press the  $\circledR$ button.

Camera lists up to 29 dates. If pictures exist for more than 29 dates, all pictures recorded earlier than most recent 29 dates will be listed together as **Others**.

The first picture for that date will be displayed full-frame playback mode.

Press the  $W$  button in full-frame playback mode to return to the date list.

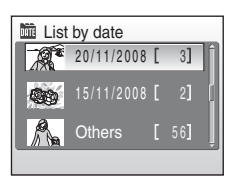

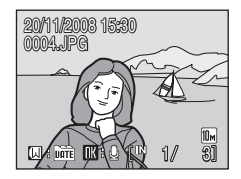

# **Using List by Date Mode**

The following operations are possible from the date selection screen.

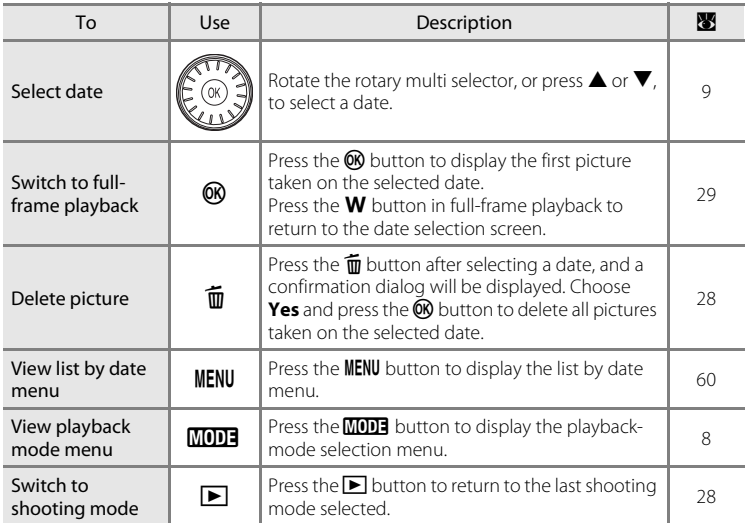

# **M** Notes on List by Date Mode

- **•** Only the most recent 9,000 pictures can be displayed in list by date mode.
- **•** Pictures taken with no date stamp are not listed in this mode.

# <span id="page-71-1"></span><span id="page-71-0"></span>**List by Date Menus**

Press the **MENU** button in list by date mode to display the following menus for only the pictures taken on the specified date.

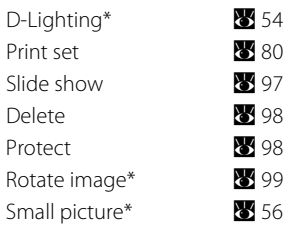

\* During full-frame playback mode only

When the **MENU** button is pressed in the date selection screen ( $\bullet$  [58\)](#page-69-0), options can be applied to all pictures taken on the same date, or all pictures taken on the same date can be deleted. To apply options to individual pictures, or to select individual pictures for deletion, display a picture full-frame and press the **MENU** button.

# **M** Print Set

When print marking already exists for pictures taken on dates other than that specified, a confirmation dialog **Save print marking for other dates?** will be displayed. Select **Yes** to add the new print marking to the existing marking. Select **No** to remove the existing print marking and leave only the new marking.
# **Recording Movies**

To shoot movies with sound recorded via the built-in microphone, select shooting mode and follow the steps below.

**1** Enter movie mode by pressing the MODE button in shooting mode, selecting  $\mathbf \mathbf{R}$  (use the rotary multi selector), and then pressing the  $\circledR$ button.

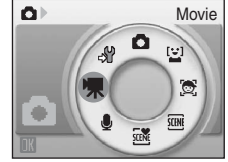

Exposure count display shows maximum total length of movie that can be recorded.

**2** Press the shutter-release button all the way down to start recording.

> The camera focuses on the subject in center of frame.

> A progress bar at the bottom of the monitor shows the amount of recording time remaining.

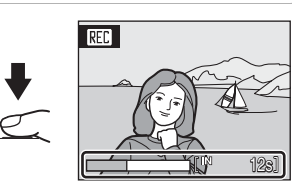

To end recording, press the shutter-release button all the way down a second time.

Recording stops automatically when the internal memory or memory card becomes full, recording time reaches 30 minutes, or movie file size reaches 2 GB.

## **M** Shooting Movies

- Flash mode ( $\boxtimes$  30), self-timer ( $\boxtimes$  32), and exposure compensation ( $\boxtimes$  [34\)](#page-45-0) cannot be applied or changed. Macro mode (<sup>8</sup> 33) is available.
- **•** Macro mode setting cannot be applied or changed while movies are being recorded. Apply or change setting as necessary before movie recording begins.
- **•** Optical zoom cannot be adjusted once movie recording begins. Digital zoom cannot be applied before movie recording begins. However, digital zoom (up to 2×) can be applied while movies are being recorded.

## **M** Notes on Recording Movies

When the movie has been fully recorded to the internal memory or memory card, the monitor display will revert to the normal shooting mode display. **Do not open the battery-chamber/ memory card slot cover** while movies are being recorded. Turning the camera off or removing the memory card while movies are being recorded could result in loss of data or in damage to the camera or card.

## D **Changing Movie Settings**

Movie options and autofocus mode settings can be changed in the movie menu ( $\bullet$  [62\)](#page-73-0).

# <span id="page-73-0"></span>**The Movie Menu**

**Movie options** and **Autofocus mode** ( $\mathcal{B}$  [62\)](#page-73-1) settings can be changed in the movie menu.

Press the **MENU** button in movie mode to display the movie menu and use the rotary multi selector to modify and apply settings.

# **• Selecting Movie Options**

The movie menu offers the options shown below.

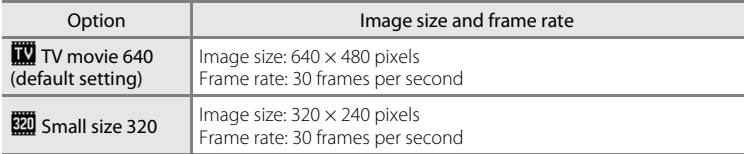

#### C **Movie Options and Maximum Movie Length**

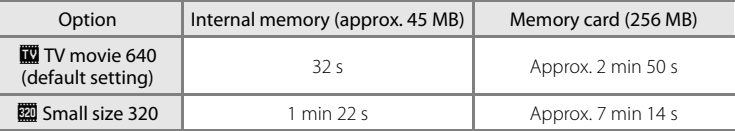

All figures are approximate. The maximum recording time may vary with make of memory card. This camera can record movies up to 30 minutes in length or a file size of up to 2 GB. The amount of recording time remaining (up to 30 minutes or 2 GB) is displayed during recording.

#### D **More Information**

See ["Image/Sound File and Folder Names" \(](#page-128-0) $\blacksquare$  117) for more information.

## <span id="page-73-1"></span>I **Autofocus Mode**

Choose how the camera focuses in movie mode.

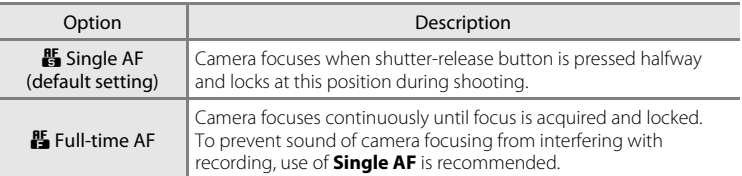

# **Movie Playback**

In full-frame playback mode ( $\bullet$  28), movies are recognized by the movie mode icons. To play a movie, display it in full-frame playback mode and press the  $\circledR$ button.

Use the zoom buttons, the  $T$  or  $W$  button, to adjust playback volume.

Playback controls appear at the top of the monitor. Press the rotary multi selector  $\blacktriangleleft$  or  $\blacktriangleright$  to choose a control, then press the  $\circledR$  button to perform the selected operation. The following operations are available.

15/11/2008 15:30 0010.AW  $\mathbb{R}$  :  $\mathbb{R}$   $\mathbb{R}^{\infty}$ 10s

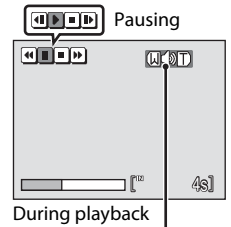

Volume indicator

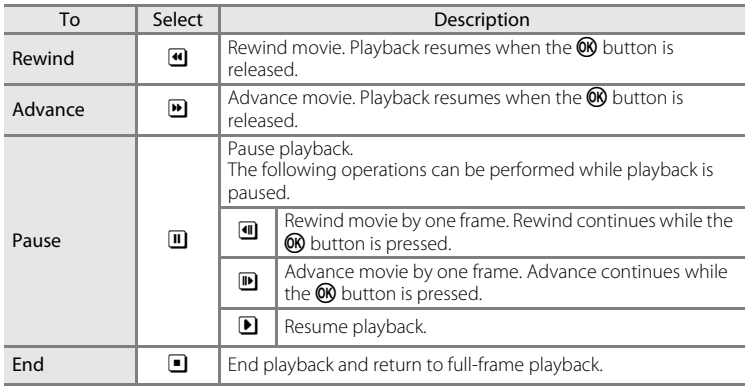

# **Deleting Movie Files**

Press the  $\overline{m}$  button when displayed in full-frame playback mode ( $\geq$  28) or when selected in thumbnail ([A](#page-62-0) 51) playback mode. A confirmation dialog is displayed. Select **Yes** and press the **M** button to delete the movie, or select **No** to exit without deleting the movie.

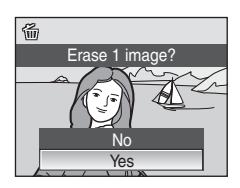

# <span id="page-75-0"></span>**Making Voice Recordings**

Audio voice recordings can be recorded over the built-in microphone and played back over the built-in speaker.

**1** Enter voice recording mode by pressing the  $MDF$  button in shooting mode, selecting  $\bigcirc$  (use the rotary multi selector), and then pressing the  $\circledR$  button.

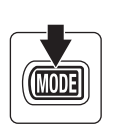

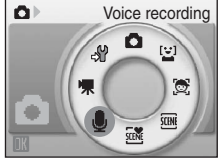

The length of recording that can be made will be displayed.

## **2** Press the shutter-release button all the way down to start recording.

The indicator lamp lights during recording.

If no operations are performed for about 30 seconds after voice recording begins, the camera's auto off function is enabled and the monitor turns off.

See ["Operations During Recording" \(](#page-76-0)<sup>8</sup> 65) for more information.

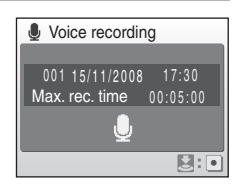

## **3** Press the shutter-release button all the way down a second time to end recording.

Recording will end automatically if the internal memory or memory card becomes full, or after 120 minutes of recording on the memory card.

# D **More Information**

See ["Image/Sound File and Folder Names" \(](#page-128-0)<sup>8</sup> 117) for more information.

#### <span id="page-76-0"></span>**Operations During Recording**

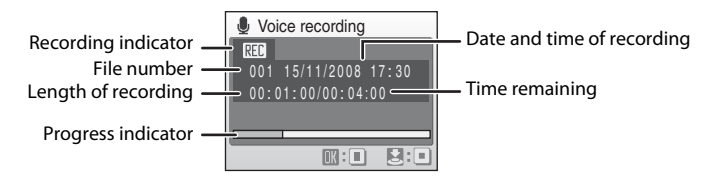

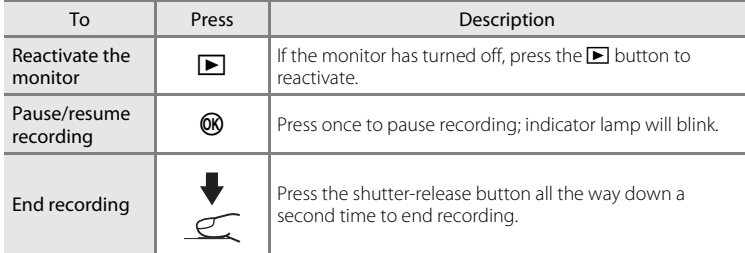

# **M** Voice Recordings

The files transferred to a computer can be played back using QuickTime or any other WAVcompatible audio player.

## D **More Information**

See ["Image/Sound File and Folder Names" \(](#page-128-0) $\blacksquare$  117) for more information.

# <span id="page-77-1"></span>**Playing Voice Recordings**

**1** Enter sound file playback mode by pressing the **MODE** button in playback mode, selecting  $\blacksquare$  (use the rotary multi selector), and then pressing the CO button.

# **COOLPIX S610**

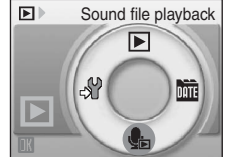

Voice recordings can also be played back by pressing the  $\blacktriangleright$  button in voice recording mode ( $\geq 64$ ) to display the sound file selection screen.

#### **COOLPIX S610c**

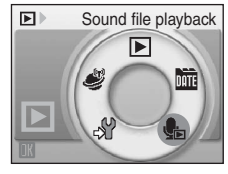

## <span id="page-77-0"></span>**2** Choose the desired sound file and press the **W** button.

The selected sound file will be played back.

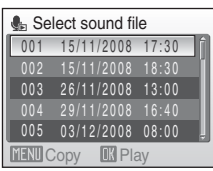

#### **Operations During Playback**

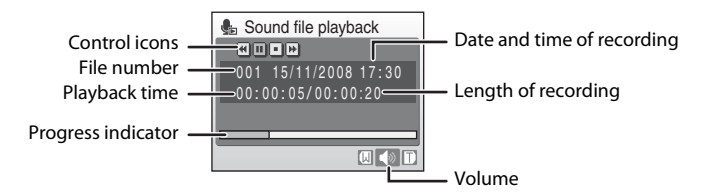

Use the zoom buttons, the  $T$  or  $W$  button, to adjust playback volume.

Playback controls appear at the top of the monitor. Press the rotary multi selector  $\overline{\blacktriangle}$  or  $\blacktriangleright$  to choose a control, then press the  $\overline{\bowtie}$  button to perform the selected operation. The following operations are available.

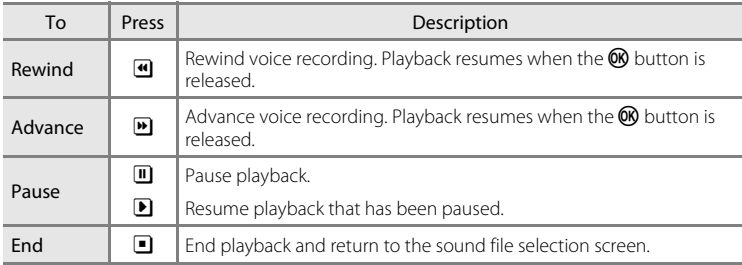

# **Deleting Sound Files**

Press the  $\frac{1}{10}$  button during playback or after selecting a sound file from the sound file selection screen. A confirmation dialog is displayed. To delete the file, select **Yes** and press the  $\circledR$  button. To exit without deleting the sound file, select **No**.

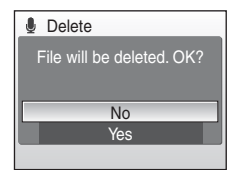

# <span id="page-79-0"></span>**Copying Voice Recordings**

Copy voice recordings between the internal memory and a memory card. This option is available only when a memory card is inserted.

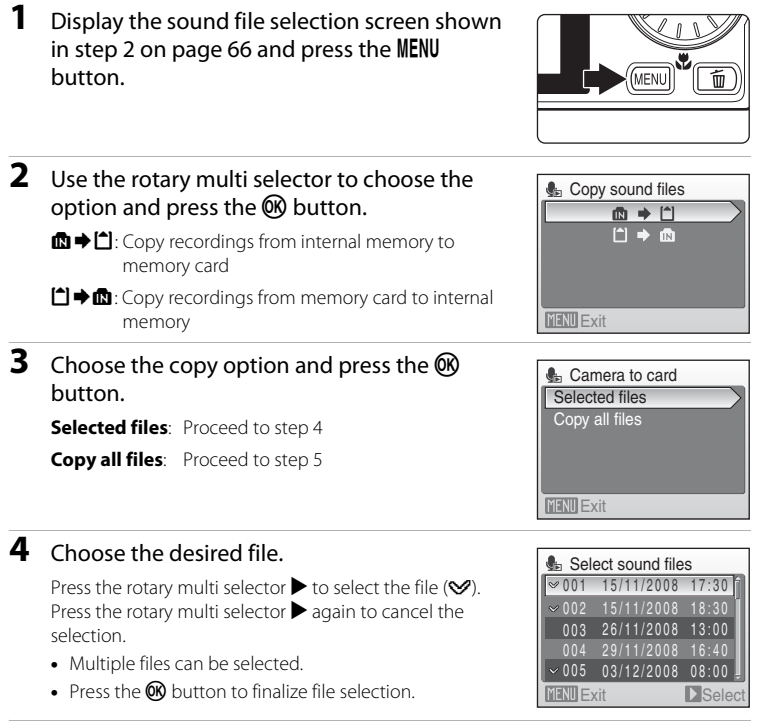

## **5** When a confirmation dialog is displayed, choose Yes and press the  $\circledR$ button.

Copying starts.

## **M** Voice Recordings

This camera may be unable to copy sound files created with another make or model of camera.

#### C **No sound file. Message**

If there are no sound files stored on the memory card when  $\blacksquare$  is selected ( $\blacksquare$  66, step1), the message, **No sound file.**, will be displayed. Press the **MENU** button to display the copy sound files screen, and copy the sound files stored in the camera's internal memory to the memory card.

# **Connecting to a TV**

Connect the camera to a television using the supplied audio/video cable to play back pictures on the television.

# **1** Turn off the camera.

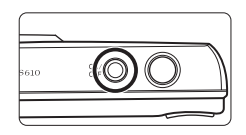

# **2** Connect the camera to the TV using the supplied audio/video cable.

Connect the yellow plug to the video-in jack on the TV, and the white plug to the audioin jack.

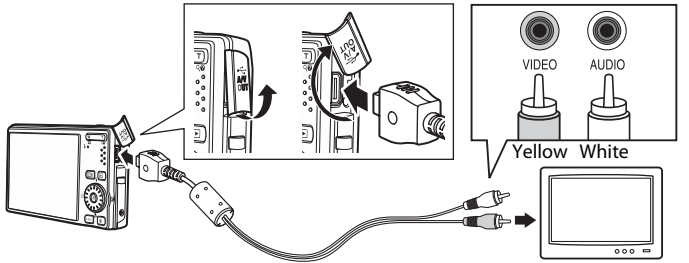

# **3** Tune the television to the video channel.

See the documentation provided with your television for details.

#### **4** Hold down the **D** button to turn on the camera.

The camera enters playback mode, and pictures recorded to the internal memory, or memory card, will be displayed on the television.

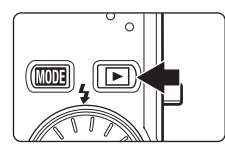

While connected to the TV, the camera monitor will remain off.

## **M** Connecting an Audio/Video Cable

When connecting the audio/video cable, be sure that the camera connector is oriented correctly. Do not use force when connecting the audio/video cable to the camera. When disconnecting the audio/video cable, do not pull the connector at an angle.

# B **Video Mode**

Be sure that the camera's video mode setting conforms to the standard used by your television. The video mode setting is an option set in the setup menu ( $\blacksquare$  [101\)](#page-112-0)>Video mode ( $\blacksquare$  [113\)](#page-124-0).

# **Connecting to a Computer**

Use the supplied USB cable to connect the camera to a computer, and copy (transfer) pictures to a computer with the supplied Nikon Transfer software.

# **Before Connecting the Camera**

#### **Install the Software**

Before connecting the camera to a computer, software, including Nikon Transfer and Panorama Maker for creating panorama images, must be installed from the supplied Software Suite CD. For more information on installing the software, refer to the Quick Start Guide.

#### **Operating Systems Compatible with the Camera**

## **Windows**

Preinstalled versions of 32-bit Windows Vista Service Pack 1 (Home Basic/Home Premium/Business/Enterprise/Ultimate editions), Windows XP Service Pack 3 (Home Edition/Professional)

## **Macintosh**

Mac OS X (version 10.3.9, 10.4.11, 10.5.3)

Refer to the Nikon website for the latest information on operating system compatibility.

# **M** Note on Power Source

When connecting the camera to a computer or printer, use a fully charged battery to prevent the camera from turning off unexpectedly.

## C **If You Are Using Windows 2000 Professional**

- **•** Do not connect the camera to the computer.
- **•** Use a card reader or similar device to transfer pictures stored on the memory card to the computer  $(8373)$ .
- **•** If the camera has been connected to the computer, the Found New Hardware Wizard dialog is displayed. Select **Cancel** to close the dialog and disconnect the camera from the computer.

# <span id="page-82-0"></span>**Transferring Pictures from a Camera to a Computer**

- **1** Start the computer to which Nikon Transfer was installed.
- **2** Turn off the camera.
- **3** Connect the camera to the computer using the supplied USB cable.

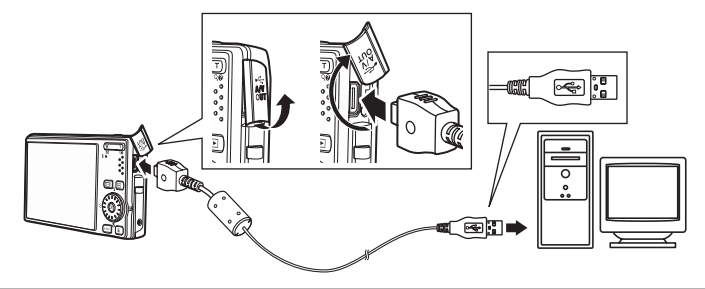

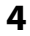

**4** Turn on the camera.

The power-on lamp will light.

#### **Windows Vista**

When the AutoPlay dialog is displayed, click **Copy** 

#### **pictures to a folder on my computer using Nikon**

**Transfer**. Nikon Transfer will start. To bypass this dialog in the future, check **Always do this for this device:**.

#### **Windows XP**

When the action selection dialog is displayed, select **Nikon Transfer Copy pictures to a folder on my computer**, and click **OK**. Nikon Transfer will start. To bypass this dialog in the future, check **Always use this program for this action.**.

#### **Mac OS X**

Nikon Transfer will start automatically if **Yes** was selected in the Auto-Launch setting dialog when Nikon Transfer was first installed.

# **Z** Connecting the USB Cable

- **•** When connecting the USB cable, be sure that the connectors are oriented correctly. Do not use force when connecting the USB cable. When disconnecting the USB cable, do not pull the connector at an angle.
- **•** Connection may not be recognized when the camera is connected to a computer via a USB hub.

## <span id="page-83-0"></span>**5** Transfer pictures when Nikon Transfer has finished loading.

Click **Start Transfer** in Nikon Transfer. At the default setting, all pictures are transferred to the computer.

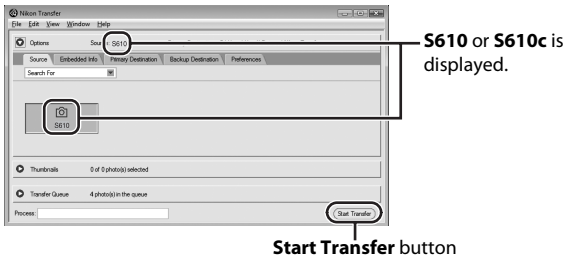

At the Nikon Transfer default setting, the folder to which pictures are transferred is automatically opened when transfer is complete.

If ViewNX has been installed, ViewNX will start automatically and transferred pictures can be viewed.

For more information on using Nikon Transfer, refer to help information contained in Nikon Transfer.

# **6** Disconnect the camera when transfer is complete.

Turn the camera off and disconnect the USB cable.

# <span id="page-84-0"></span>D **Using a Card Reader**

The pictures stored on the memory card inserted into a card reader or similar device can also be transferred to the computer using Nikon Transfer.

- **•** If the memory card has a capacity greater than 2 GB, or is SDHC-compliant, the intended device must support these features of the memory card.
- **•** At the Nikon Transfer default settings, Nikon Transfer will start automatically when a memory card is inserted into the card reader or similar device. See step 5 of "[Transferring Pictures from a Camera](#page-82-0)  [to a Computer"](#page-82-0) ( $\bullet$  [72\)](#page-83-0).
- **•** To transfer pictures stored in the camera's internal memory to the computer, the pictures must first be copied to a memory card using the camera ( $\otimes$  68, [100](#page-111-0)).

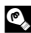

#### D **Using Standard OS Operations to Open Image/Sound Files**

- **•** Navigate to the folder on the computer's hard disk to which pictures were saved and open a picture in the viewer supplied with your operating system.
- **•** Sound files copied to the computer can be played back using QuickTime or any other WAVcompatible audio player.

#### D **Panorama Creation with Panorama Maker**

- Use a series of pictures taken using the **Panorama assist** option in scene mode ( $\bullet$  [43\)](#page-54-0) to create a single panorama photo with Panorama Maker.
- **•** Panorama Maker can be installed to a computer using the supplied Software Suite CD. After installation is complete, follow the procedure described below to start Panorama Maker. **Windows**

#### Open **All Programs** (**Programs** under Windows 2000) from the **Start** menu>**ArcSoft Panorama Maker 4**>**Panorama Maker 4**. **Macintosh**

Open Applications by selecting **Applications** from the **Go** menu, and double-click the **Panorama Maker 4** icon.

**•** For more information on using Panorama Maker, refer to the on-screen instructions and help information contained in Panorama Maker.

#### D **Image File Names and Folder Names**

See ["Image File Names and Folder Names" \(](#page-55-0)<sup>88</sup> 44) and "Image/Sound File and Folder Names" (**A** [117](#page-128-0)) for more information

# **Connecting to a Printer**

Users of PictBridge-compatible ( $\bullet$  [133\)](#page-144-0) printers can connect the camera directly to the printer and print pictures without using a computer.

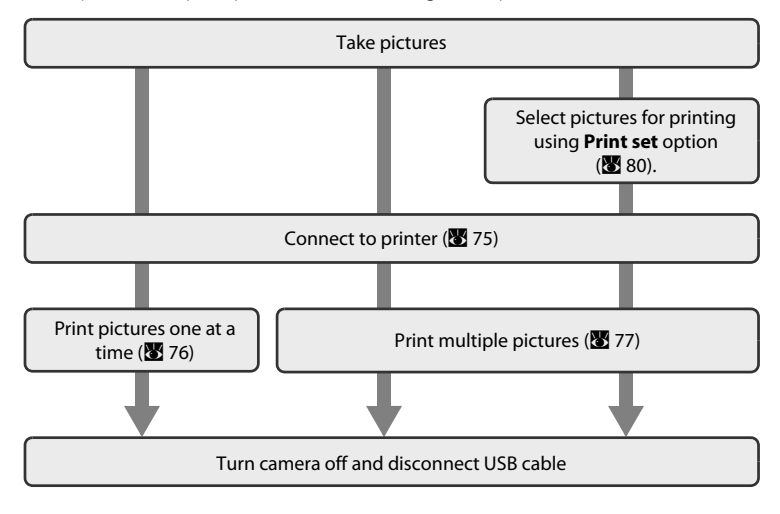

# **M** Note on Power Source

When connecting the camera to a printer, use a fully charged battery to prevent the camera from turning off unexpectedly.

# D **Printing Pictures**

In addition to printing pictures transferred to a computer from your personal printer and printing over a direct camera-to-printer connection, the following options are also available for printing pictures:

- **•** Insert a memory card into a DPOF-compatible printer's card slot
- **•** Take a memory card to a digital photo lab

For printing using these methods, specify the pictures and the number of prints each using your camera's print set menu (8880).

# <span id="page-86-0"></span>**Connecting the Camera and Printer**

**1** Turn off the camera.

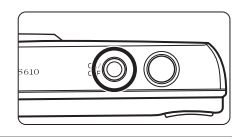

# **2** Turn on the printer.

Check printer settings.

# **3** Connect the camera to the printer using the supplied USB cable.

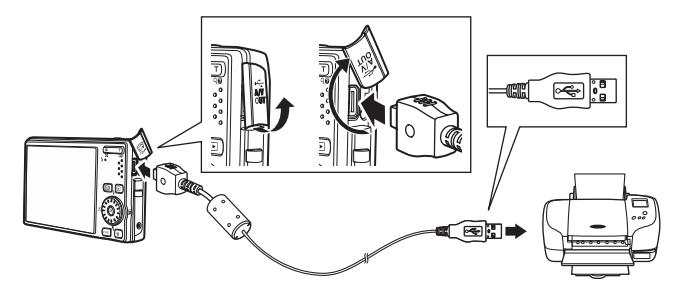

# **4** Turn on the camera.

When connected correctly, the PictBridge start-up screen 1 will be displayed in the camera monitor. Then the print selection screen will be displayed (2).

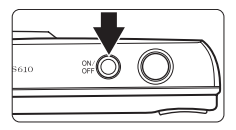

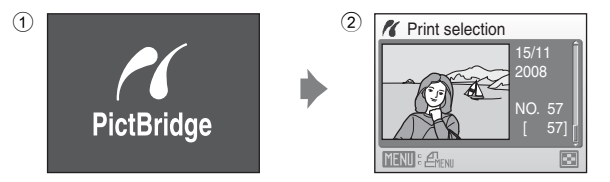

# **Z** Connecting the USB Cable

When connecting the USB cable, be sure that the connectors are oriented correctly. Do not use force when connecting the USB cable. When disconnecting the USB cable, do not pull the connector at an angle.

# <span id="page-87-0"></span>**Printing Pictures One at a Time**

After connecting the camera to the printer correctly ( $\bullet$  [75\)](#page-86-0), print pictures by following the procedure below.

**1** Use the rotary multi selector to choose the **X** Print selection desired picture and press the CO button. 15/11 2008 Press the  $W$  ( $\Box$ ) button to display 12 thumbnails, and the **T** (**Q**) button to switch back to full-frame playback. NO. 1 [ 57] 図 **2** Choose **Copies** and press the **C** button. **K** PictBridge Start print **Copies** Paper size **MENU** Exit **3** Choose the number of copies (up to nine) and **K** Copies press the <sup>®</sup> button. 4 **MENU** Exit **4** Choose **Paper size** and press the **W** button. *K* PictBridge Start print Copies Paper size **MENU** Exit **5** Choose the desired paper size and press the *K* Paper size **66** button.  $\overline{\mathbb{v}}$ **Default**  $3.5 \times 5$  in. To specify paper size using printer settings, choose  $5 \times 7$  in. **Default** in the paper size menu.  $100 \times 150$ mm  $4 \times 6$  in. **MENU** Exit

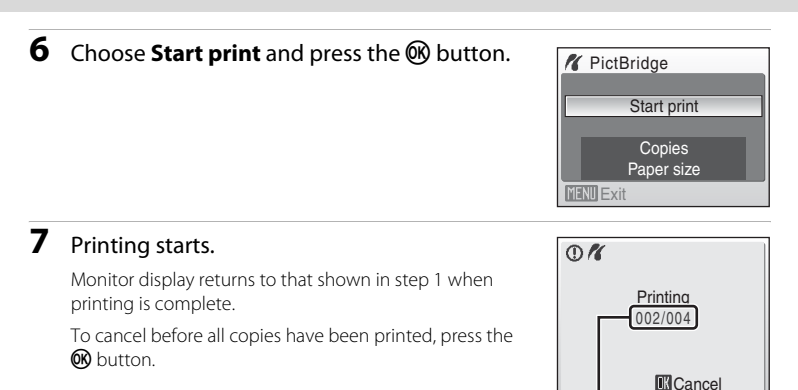

Current print/ total number of prints

# <span id="page-88-0"></span>**Printing Multiple Pictures**

After connecting the camera to the printer correctly ( $\blacksquare$  [75\)](#page-86-0), print pictures by following the procedure below.

**1** When the print selection screen is displayed, press the MENU button. **AFNI** The print menu is displayed. **2** Use the rotary multi selector to choose **Paper Y** Print menu size and press the **CC** button. Print selection

To exit the print menu, press the MENU button.

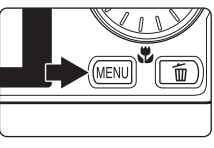

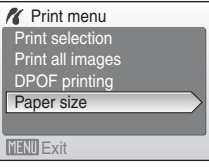

## **3** Choose the desired paper size and press the 60 button.

To specify paper size using printer settings, choose **Default** in the paper size menu.

## **4** Choose **Print selection**, **Print all images** or **DPOF printing** and press the C button.

#### Print selection

Choose the pictures (up to 99) and number of copies (up to nine) of each.

Rotate the rotary multi selector, or press  $\blacktriangleleft$  or  $\blacktriangleright$ , to select pictures, and press  $\blacktriangle$  or  $\nabla$  to set the number of copies for each.

Pictures selected for printing can be recognized by the check mark  $(\mathbf{w})$  and the numeral indicating the number of copies to be printed. A

check mark is not displayed with pictures for

which no copies have been specified and these pictures will not be printed. Press the  $T (Q)$  button to switch to full-frame playback.

Press the  $W(\Box)$  button to switch back to thumbnail display.

Press the  $\circledR$  button when setting is complete.

To print, choose **Start print** from the menu displayed and shown at right, and press the  $\circledR$ button.

Choose **Cancel** and press the CO button to return to the print menu.

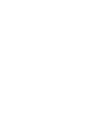

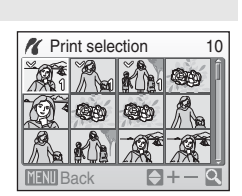

010 prints

**Z** Print selection

Cancel

Start print

**MENU** Exit

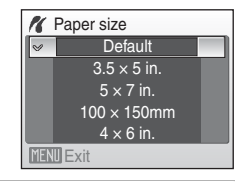

**K** Print menu Print all images Print selection

Paper size DPOF printing

**MENII** Exit

<span id="page-90-0"></span>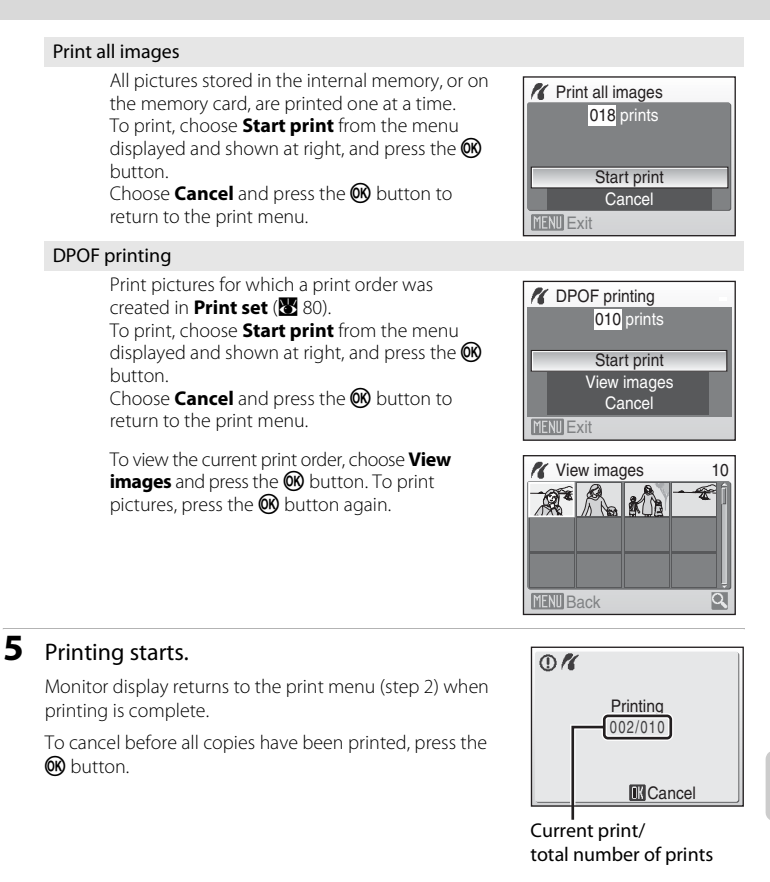

# C **Paper Size**

The camera supports the following paper sizes: **Default** (the default paper size for the current printer), **3.5 × 5 in.**, **5 × 7 in.**, **100 × 150mm**, **4 × 6 in.**, **8 × 10 in.**, **Letter**, **A3**, and **A4**. Only sizes supported by the current printer will be displayed.

# <span id="page-91-1"></span><span id="page-91-0"></span>**Creating a DPOF Print Order: Print Set**

The **Print set** option in the playback menu is used to create digital "print orders" for printing on DPOF-compatible devices ( $\bullet$  [133\)](#page-144-1).

When the camera is connected to a PictBridge-compatible printer, pictures can be printed from the printer according to the DPOF print order you have created for pictures on the memory card. If the memory card is removed from the camera, you can create the DPOF print order for pictures in the internal memory and print pictures according to the DPOF print order.

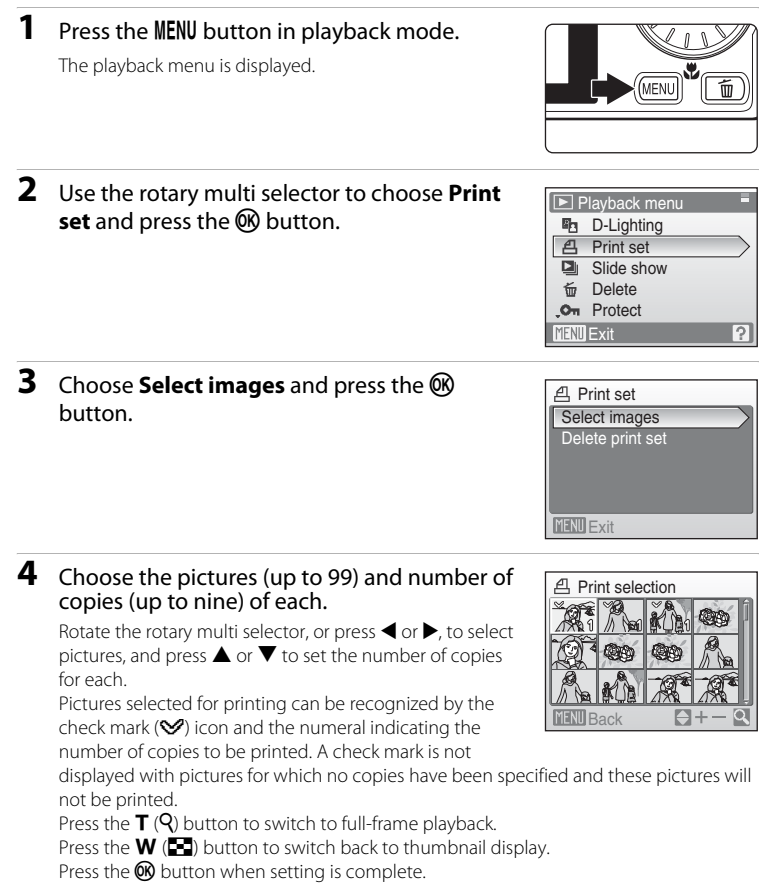

#### Creating a DPOF Print Order: Print Set

## **5** Choose whether or not to also print shooting date and photo information.

Choose **Date** and press the  $\circledR$  button to print date of recording on all pictures in the print order.

Choose **Info** and press the CO button to print photo information (shutter speed and aperture) on all pictures in the print order.

Choose **Done** and press the  $\circledR$  button to complete the print order and exit.

Pictures selected for printing are recognized by the *A* icon displayed with playback.

#### **M** Notes on Printing Shooting Date and Photo Information

When the **Date** and **Info** options are enabled in the **Print set** menu, shooting date and photo information are printed on pictures when a DPOF-compatible ( $\blacksquare$  [133](#page-144-1)) printer which supports printing of shooting date and photo information is used.

- **•** Photo information cannot be printed when the camera is connected directly to a printer, via the supplied USB cable, for DPOF printing ( $\bullet$  79).
- **• Date** and **Info** are reset each time the print set menu is displayed.

#### C **Deleting All Print Orders**

Choose **Delete print set** in step 3 and press the  $\circledR$  button. Print orders for all pictures will be deleted.

#### C **Note on the Print Set Date Option**

The date and time printed on pictures with DPOF printing when **Date** in the print set menu is enabled, are those recorded with the picture as it was taken. Date and time printed using this option are not affected when the camera's date and time setting are changed from the setup menu after pictures are recorded.

# **Date Imprint**

When date and time of recording are imprinted on pictures using the **Date Imprint** option (<sup>8</sup> [108\)](#page-119-0) in the setup menu, pictures with the date and time imprinted on them can be printed from printers that do not support printing of the date and time on pictures. Only the **Date Imprint** date and time on pictures will be printed, even if **Print set** is enabled with **Date** selected in the print set screen.

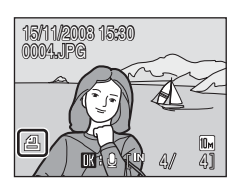

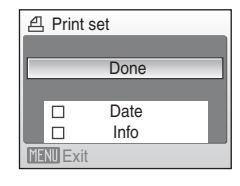

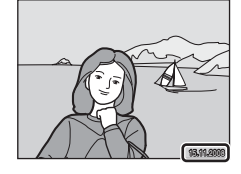

# **Shooting Options: The Shooting Menu**

The shooting menu of  $\Box$  (auto) mode contains the following options.

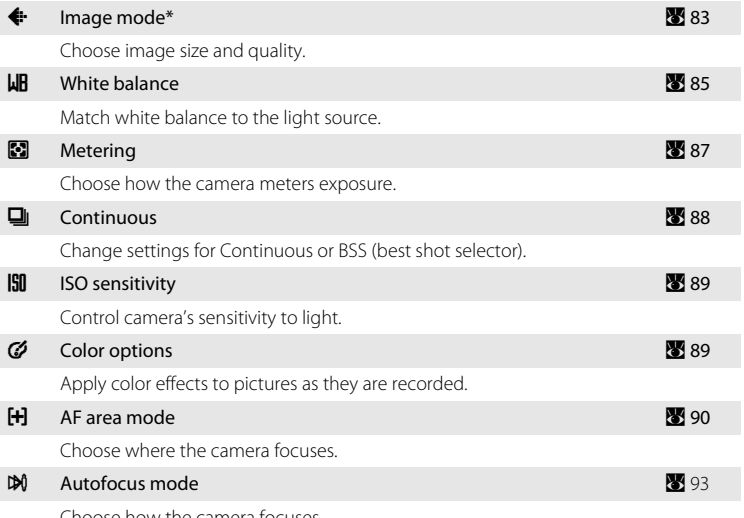

hoose how the camera focuses.

The **Image mode** setting is also available from other shooting menus (except the movie menu).

# **Displaying the Shooting Menu**

Enter  $\Box$  (auto) mode by pressing the  $\Box$  button in shooting mode and then selecting  $\Box$  (auto). Press the **MENU** button to display the shooting menu.

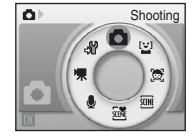

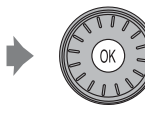

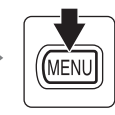

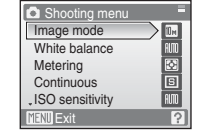

- Use the rotary multi selector to choose and apply settings ( $\bullet$  9).
- To return to the shooting mode from the shooting menu, press the **MENU** button.

## B **Functions that Cannot Be Applied Simultaneously**

Some functions cannot be enabled in conjunction with others ( $\boxtimes$  94).

# <span id="page-94-0"></span>A **Image Mode**

Choose an image mode, which is the combination of image size and image quality (compression), according to how you plan to use the picture and the capacity of the internal memory or memory card. The larger the image, the larger the size at which it can be printed or displayed without becoming noticeably "grainy," limiting the number of pictures that can be recorded.

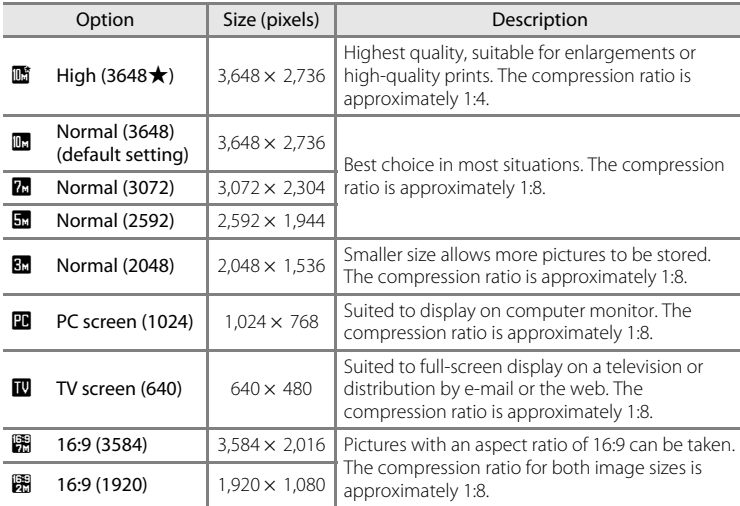

The icon for the current setting is displayed in the monitor in shooting and playback modes ( $\bullet$  6, [7\)](#page-18-0).

# C **Image Mode**

Changes made to the image mode setting apply to all shooting modes (except those available from the movie menu).

#### C **The Number of Exposures Remaining**

The following table lists the approximate number of pictures that can be stored in internal memory and on a 256 MB memory card. Note that the number of pictures that can be stored will differ depending on the composition of the picture (due to JPEG compression). In addition, this number may differ depending on the make of memory card, even if the capacity for the memory card is the same.

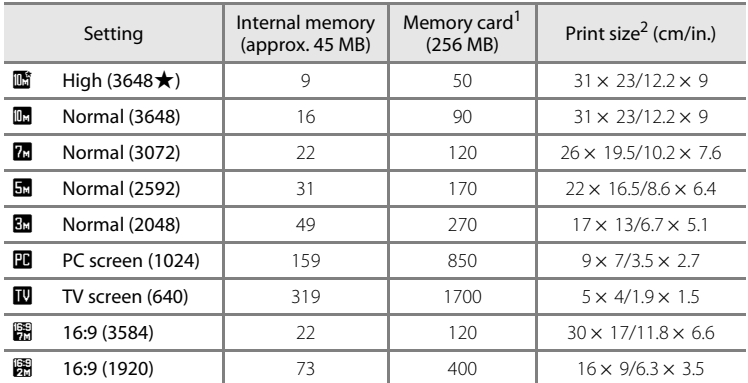

If the number of exposures remaining is 10,000 or more, the number of exposure remaining display shows **9999**.

Print size at an output resolution of 300 dpi. Print sizes are calculated by dividing the number of pixels by printer resolution (dpi) and multiplying by 2.54 cm (1 in.). However, at the same image size, pictures printed at higher resolutions will print smaller than the size indicated, and those printed at lower resolutions will print larger than the size indicated.

# <span id="page-96-0"></span>B **White Balance**

The color of light reflected from an object varies with the color of the light source. The human brain is able to adapt to changes in the color of the light source, with the result that white objects appear white whether seen in the shade, direct sunlight, or under incandescent lighting. Digital cameras can mimic this adjustment by processing images according to the color of the light source. This is known as "white balance." For natural coloration, choose a white balance setting that matches the light source before shooting. Although the default setting, **Auto**, can be used under most types of lighting, you can apply the white balance setting suited to a particular light source to achieve more accurate results.

#### **AUTO** Auto (default setting)

White balance automatically adjusted to suit lighting conditions. Best choice in most situations.

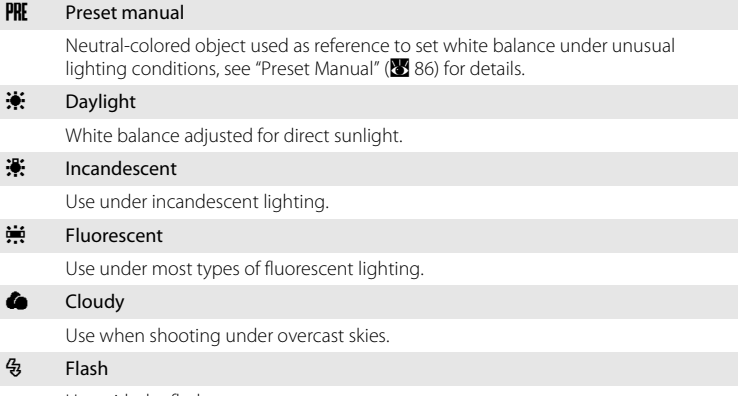

Use with the flash.

The effects of the selected option can be previewed in the monitor. At settings other than **[A](#page-17-0)uto**, the icon for the current setting is displayed in the monitor ( $\bullet$  6).

[A](#page-41-0)t white-balance settings other than **Auto** or **Flash**, turn the flash off (**③**) (图 30).

#### <span id="page-97-0"></span>**Preset Manual**

Preset manual is used with mixed lighting or to compensate for light sources with a strong color cast (for example, to make pictures taken under a lamp with a red shade look as though they had been taken under white light).

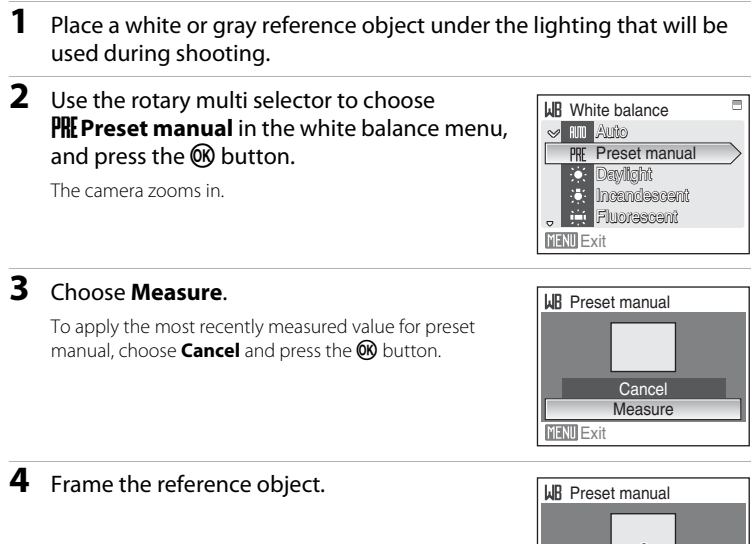

Shooting, Playback, and Setup Menus

Shooting, Playback, and Setup Menus

# **MENU** Exit Measure Cancel

Reference object frame

# **5** Press the  $\circledR$  button to measure the white balance value.

The shutter is released and the new white-balance value is set. No pictures are recorded.

#### C **Note on Preset Manual**

Regardless of the flash mode selected, the flash will not fire when the  $\circledR$  button is pressed in step 5. Therefore, the camera cannot measure a value for preset manual for when the flash is used.

# <span id="page-98-0"></span>G **Metering**

Choose how the camera meters exposure.

#### G Matrix (default setting)

Camera sets exposure for entire frame. Recommended in most situations.

#### **<sup>@</sup>** Center-weighted

Camera meters entire frame but assigns greatest weight to subject in center of frame. Classic meter for portraits; preserves background details while letting lighting conditions at center of frame determine exposure. Can be used with focus lock (8[91\)](#page-102-0) to meter off-center subjects.

## **M** Note on Metering

When digital zoom is in effect, **Metering** is set to **Center-weighted**, and the metered area is not displayed in the monitor.

#### D **Metering Area**

The active metering area is displayed in the monitor when **Center-weighted** is selected.

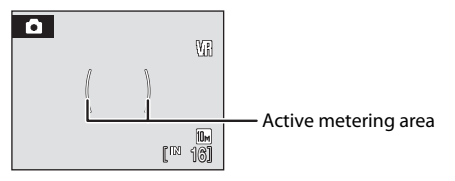

# <span id="page-99-0"></span>C **Continuous**

Change settings to Continuous or Best Shot Selector (BSS). Flash will be switched off when **Continuous** or **BSS** is selected. Focus, exposure, and white balance are fixed at the values for the first picture in each series.

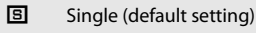

One picture is taken each time shutter-release button is pressed.

#### $\Box$  Continuous

While the shutter-release button is held down, pictures are taken at rate of up to about 1.0 frames per second (fps) when image mode is set to **in Normal (3648)**. Shooting ends when the shutter-release button is released, or ten shots have been taken with the shutter-release button held down.

#### **RSS** BSS

BSS is recommended for shooting under low lighting without the flash, with the camera zoomed in, or in other situations in which camera shake is likely to blur pictures.

The camera takes up to ten pictures while the shutter-release button is held down. The sharpest picture (picture with the most detail) in the series is automatically selected and saved.

At settings other than **Single**, the indicator for the current setting is displayed in the monitor ( $\bullet$  6).

## **M** Note on Continuous Shooting

The maximum frame rate with continuous shooting may vary, depending upon the current image mode setting and the memory card used.

## **M** Note on Best Shot Selector

BSS may not produce the desired results if the subject moves or the composition changes while the shutter-release button is pressed all the way down.

# <span id="page-100-0"></span>**<u>B</u>** ISO Sensitivity

Sensitivity is a measure of how quickly the camera reacts to light. The higher the sensitivity, the less light needed to make an exposure. Although a high ISO rating is suited for taking pictures of subjects in action or in poor lighting, high sensitivity is often associated with "noise" -randomly spaced, brightly colored pixels concentrated in dark parts of the image.

#### Auto (default setting)

Sensitivity is ISO 100 under normal conditions; when lighting is poor, the camera compensates by raising sensitivity to a maximum of ISO 1600.

#### 100, 200, 400, 800, 1600, 3200

Sensitivity will be locked at the specified value.

When ISO sensitivity is locked, **Motion detection** (<sup>28</sup> [110](#page-121-0)) does not function even when **Auto** is selected for **Motion detection**.

[A](#page-17-0)t settings other than **Auto**, the current setting is displayed in the monitor ( $\bullet$  6). If **Auto** is selected and the sensitivity is raised above an ISO 100, the **ED** icon will be displayed (8 31).

# <span id="page-100-1"></span>F **Color Options**

Make colors more vivid or record pictures in monochrome.

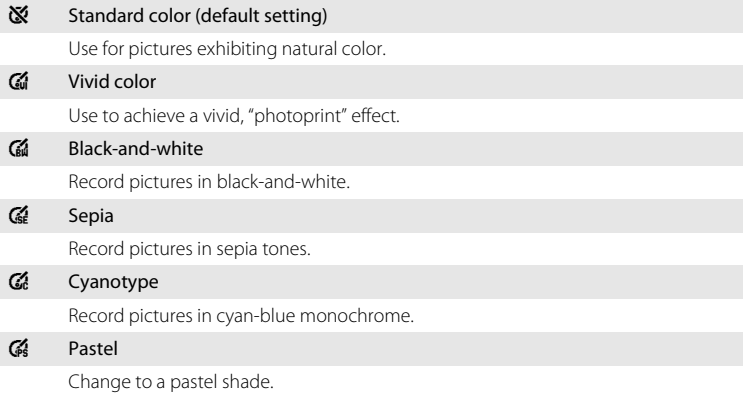

At settings other than **Standard color**, the icon for the current setting is displayed in the monitor ( $\bullet$  6). Monitor color tones also change depending upon the setting.

# <span id="page-101-0"></span>G **AF Area Mode**

Use this option to determine where the camera focuses.

When digital zoom is in effect, the camera will focus on the subject in the center focus area regardless of the applied **AF area mode** option.

#### $I_{\text{atm}}^{\text{(9)}}$  Face priority

The camera automatically detects and focuses on a face looking toward the camera [\(Shooting with Face](#page-103-0)  [Priority](#page-103-0)  $\rightarrow$  392). If the camera detects multiple faces, the camera focuses on the face closest to the camera.

When shooting pictures of subjects other than people, or framing a subject with which no face is recognized, **AF area mode** will be set to **Auto**. The camera chooses the focus area (one of nine)

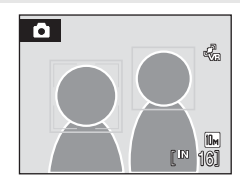

containing the subject closest to the camera and focuses on the subject.

#### $\Box$  Auto (default setting)

Camera automatically selects the focus area (one of nine) containing the subject closest to the camera. Press the shutter-release button halfway to activate the focus area. When the shutter-release button is pressed halfway, the focus area selected by the camera will be displayed in the monitor.

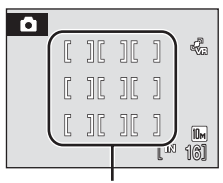

Focus areas

#### **[ːา]** Manual

This option is suited to situations in which the intended subject is relatively still and not positioned in the center of the frame.

Press the rotary multi selector  $\blacktriangle$ ,  $\nabla$ ,  $\blacktriangleleft$  or  $\blacktriangleright$  to select one of 99 focus areas displayed in the monitor's focus-area selection screen, and shoot. To end focus-area selection and adjust the flash mode, macro mode, self-timer and exposure compensation settings, press the  $\omega$  button. To return to the focus-area selection screen, press the **CK** button.

AF area

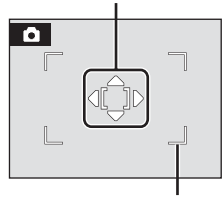

Selectable focus areas

#### [-] Center

Camera focuses on subject in center of frame. Center focus area is always used.

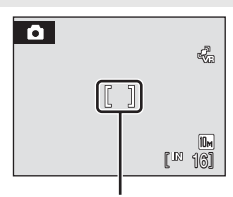

AF area

# <span id="page-102-0"></span>D **Focus Lock**

To focus on off-center subjects when **Center** is selected for **AF area mode**, use focus lock as described below.

- **1** Position the subject in the center of the frame.
- **2** Press the shutter-release button halfway.
	- **•** Confirm that the focus area indicator is green.
	- **•** Focus and exposure are locked.
- **3** Continue holding down the shutter-release button halfway and recompose the picture.
	- **•** Be sure that the distance between the camera and the subject does not change.
- **4** Press the shutter-release button the rest of the way down to shoot.

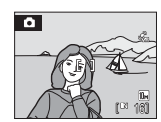

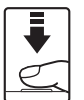

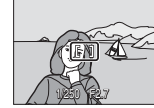

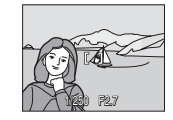

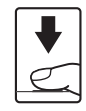

D **More Information**

See ["Autofocus" \(](#page-38-0) $\bullet$  27) for more information.

#### <span id="page-103-0"></span>**Shooting with Face Priority**

The face-priority function is activated when **Face priority** is selected for **AF area mode** ( $\bullet$  90), when shooting in **Portrait** ( $\bullet$  36) or **Night portrait** ( $\bullet$  37) scene mode, when shooting in scene auto selector mode ( $\bullet$  45), or when shooting in smile mode ( $\bullet$  49).

The camera automatically detects and focuses on a face looking toward the camera.

# **1** Frame a picture.

When the camera detects a face looking toward the camera, that face will be framed by a yellow double border.

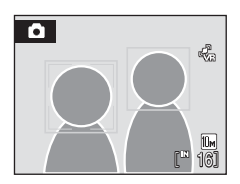

When the camera detects more than one face, operation varies, depending upon the shooting mode, as follows.

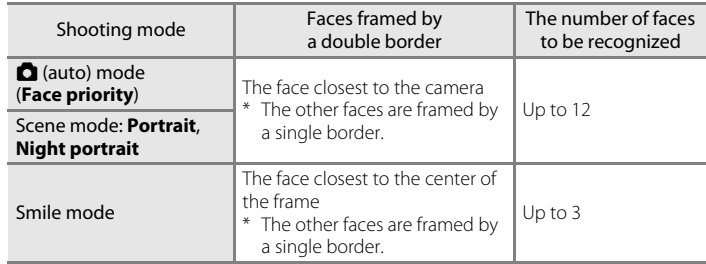

# **2** Press the shutter-release button halfway.

The camera focuses on the face framed by the double border. The double border will glow green and focus will be locked.

When the camera is unable to focus, the double border will blink. Press the shutter-release button halfway again and focus.

Press the shutter-release button the rest of the way down to take the picture.

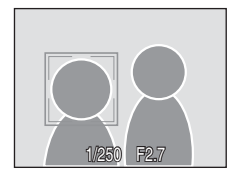

You don't need to press the shutter-release button halfway in smile mode. If the camera detects the smiling face, the shutter is automatically released ( $\mathbb{R}$  [49\)](#page-60-0).

# **M** Notes on Face Priority

- **•** When **Face priority** is selected for **AF area mode**, the setting will automatically switch to **Auto** if no face is detected when the shutter-release button is pressed halfway.
- **•** If no face is detected when the shutter-release button is pressed halfway in **Portrait** or **Night portrait** scene mode, or smile mode, the camera will focus on the subject in the center focus area.
- **•** The camera may be unable to detect faces in the following situations:
	- When faces are partially hidden by sunglasses or other obstructions
	- When faces take up too much or too little of the frame
	- When the subject is not looking directly at the camera
- **•** The camera's ability to detect faces depends on a variety of factors, including whether or not the subject is facing the camera.
- In some rare cases shooting subjects with which autofocus may not perform as expected ( $\boxtimes$  27), the subject may not be in focus despite the fact that the double border glows green. Should this occur, switch to A (auto) mode and set **AF area mode** to **Manual** or **Center**, refocus on another subject positioned at the same distance from the camera as the actual portrait subject, and use focus lock (**[A](#page-102-0)** 91).
- **•** When pictures in which a face was detected during shooting are played back, the pictures will be automatically rotated for playback display, according to the orientation of the face detected.

# <span id="page-104-0"></span>I **Autofocus Mode**

Choose how the camera focuses.

#### **器** Single AF (default setting)

Camera focuses when the shutter-release button is pressed halfway.

#### **器** Full-time AF

Camera adjusts focus continuously until the shutter-release button is pressed halfway. Use with moving subjects.

# Shooting, Playback, and Setup Menus Shooting, Playback, and Setup Menus

# **M** Notes on Autofocus Mode

Autofocus mode will be automatically fixed at **Single AF** when **Face priority** is selected for **AF area mode (图 90).** 

# <span id="page-105-0"></span>**Functions that Cannot Be Applied Simultaneously**

Restrictions apply to the following settings in  $\Box$  (auto) mode.

#### Flash mode

Flash mode is automatically set to  $\bigcirc$  (Off) and cannot be adjusted when **Continuous** or **BSS** is selected for the **Continuous** setting. Selecting **Single** for **Continuous** restores the last flash mode setting applied.

#### Self-timer

If self-timer is on, only one picture will be taken when the shutter is released, regardless of settings selected for the **Continuous** setting. The last **Continuous** setting applied is restored when picture is taken or self-timer is turned off.

#### White balance and Color options

White balance is automatically set to **Auto** and cannot be adjusted when **Blackand-white**, **Sepia**, or **Cyanotype** is selected for **Color options**.

Selecting **Standard color**, **Vivid color**, or **Pastel** restores the last **White balance** setting applied.

#### Autofocus mode

**Autofocus mode** is automatically set to **Single AF** and cannot be adjusted when **Face priority** is selected for **AF area mode**.

The last autofocus mode setting applied is restored when any setting other than **Face priority** is selected for **AF area mode**.

# **Playback Options: The Playback Menu**

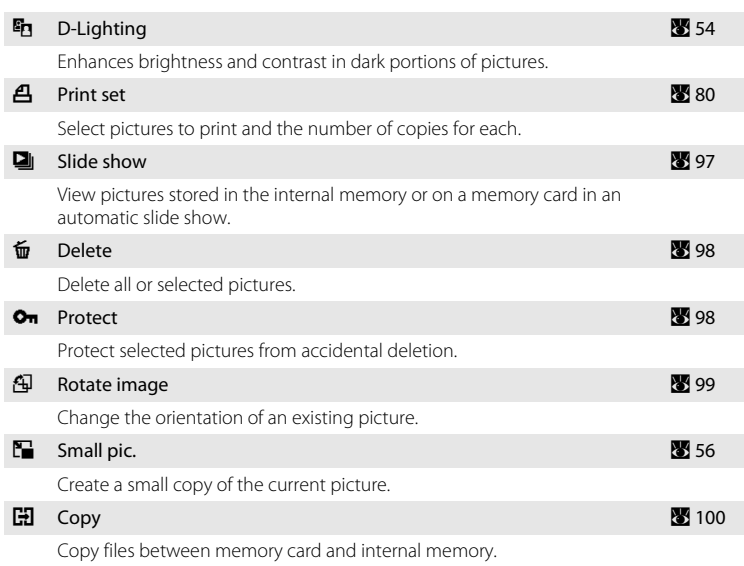

The playback menu contains the following options.

# **Displaying the Playback Menu**

Enter the playback mode by pressing the  $\blacktriangleright$  button. Display the playback menu by pressing the **MENU** button.

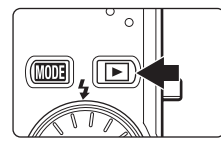

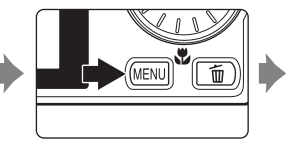

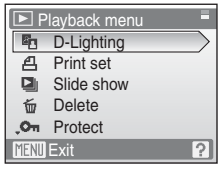

- Use the rotary multi selector to choose and apply settings. (<sup>29</sup> 9)
- To exit the playback menu, press the **MENU** button.

# **Selecting Pictures**

The picture selection screen, as shown at right, will be displayed with the following menus:

• **Playback menu: Print set>Select images (图 [80\)](#page-91-1) Delete**>**Erase selected images**  $(898)$ **Protect** ( $\sqrt{8}$  98) **Rotate image** ( $\sqrt{3}$  [99\)](#page-110-0) **Copy>Selected images (图 [100](#page-111-1))** • **Setup menu: Welcome screen** ( $\bullet$  [103\)](#page-114-0)

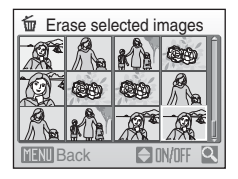

Follow the procedure described below to select pictures.

## **1** Rotate the rotary multi selector, or press  $\triangleleft$  or  $\blacktriangleright$ , to choose the desired picture.

Only one picture can be selected for **Rotate image** and **Welcome screen**. Proceed to step 3.

Press the  $T(Q)$  button to switch to full-frame playback.

Press the  $W$  ( $\Box$ ) button to switch back to thumbnail display.

## **2** Press **▲** or ▼ to select **ON** or **OFF** (or the number of copies).

When  $ON$  is selected, a check mark  $(\mathcal{A})$  is displayed in the current picture. Repeat steps 1 and 2 to select additional pictures.

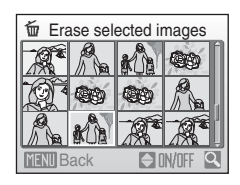

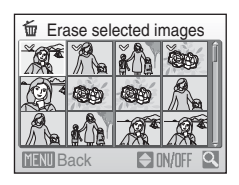

# **3** Press the CO button to apply picture selection.
# <span id="page-108-0"></span>b **Slide Show**

Play back pictures, stored in the internal memory or on a memory card, one by one in an automated "slide show".

### **1** Use the rotary multi selector to choose **Start** and press the  $\omega$  button.

To change the interval between pictures, choose **Frame intyl**, select the desired interval time, and press the  $\omega$ button before choosing **Start**.

To repeat the slide show automatically, enable **Loop** and press the  $\circledR$  button before choosing **Start**. The check mark  $(\blacktriangleright)$  will be added to the loop option when enabled.

## **2** The slide show begins.

While the slide show is in progress, the following operations can be performed:

- Press the rotary multi selector  $\blacktriangleright$  to view pictures in the order recorded, or  $\blacktriangleleft$  to view pictures in reverse order. Press and hold  $\blacktriangleright$  to fast forward, or  $\blacktriangleleft$  to rewind.
- Press the  $\overline{60}$  button to pause the slide show.

## **3** Choose **End** or **Restart**.

When the slide show ends or is paused, choose **End** and press the  $\circledR$  button to return to the playback menu, or choose **Restart** to play the slide show again.

- **•** Movies are not included in slide shows.
- Slide shows play for a maximum of 30 minutes, even when **Loop** is selected (**W** [112](#page-123-0)).

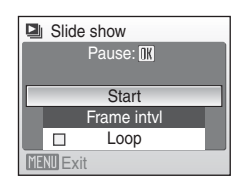

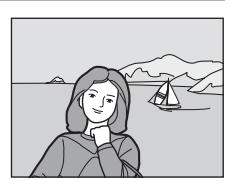

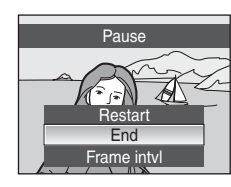

# <span id="page-109-2"></span><span id="page-109-1"></span>c **Delete**

Delete selected pictures or all pictures.

#### Erase selected images

Delete selected pictures ( $\bullet$  96).

#### Erase all images

Delete all pictures.

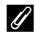

### C **Notes on Deletion**

- **•** Once deleted, pictures cannot be recovered. Transfer important images to a computer before deletion.
- Pictures marked with the  $\mathcal{Q}_{\overline{u}}$  icon are protected and cannot be deleted.

### C **Deleting Picture Bank Images (For Users of the COOLPIX S610c)**

Select the **Picture Bank images** option (51 of the Wireless LAN Connection Guide) from the **Delete** item in list by date menu to delete only those pictures, taken on the specified date, that have already been uploaded to the my Picturetown server.

## <span id="page-109-0"></span>**On Protect**

Protect selected pictures from accidental deletion (Selecting Pictures  $\rightarrow \bullet$  96). Note, however, that formatting the camera's internal memory or the memory card will permanently erase protected files ( $\bullet$  [112](#page-123-1)).

Protected pictures are recognized by the  $\mathcal{Q}_\mathbb{Z}$  icon ( $\mathcal{Q}_\mathbb{Z}$  7, [51\)](#page-62-0) in playback mode.

# f **Rotate Image**

Change the orientation of pictures played back in the camera's monitor after shooting.

Pictures can be rotated 90° clockwise or counterclockwise. Pictures that were recorded in the portrait (vertical) orientation can be rotated up to 180° in either direction.

Select a picture in the picture selection screen ( $\bullet$  96), and press the  $\circledR$  button to display the **Rotate image** screen.

Press the rotary multi selector  $\blacktriangleleft$  or  $\blacktriangleright$  to rotate the picture 90°.

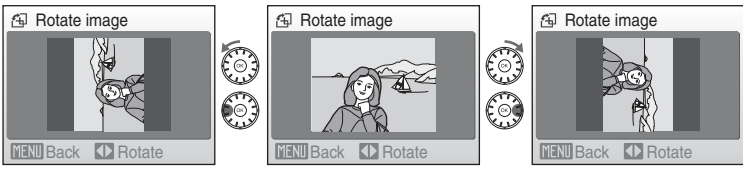

Rotate 90° counterclockwise extending the Rotate 90° clockwise

Press the  $\omega$  button to set the orientation displayed, and save the orientation data with the picture.

# <span id="page-111-0"></span>h **Copy**

Copy pictures between the internal memory and a memory card.

**1** Use the rotary multi selector to select an option from the copy screen and press the  $\omega$ button.

- **m → □**: Copy pictures from internal memory to memory card.
- $\Box \rightarrow \Box$ : Copy pictures from memory card to internal memory.

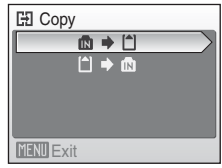

**2** Select a copy option and press the **C** button. **Selected images**: Copy pictures selected from the

picture selection screen ( $\blacksquare$  96).

**All images**: Copy all pictures.

**H** Camera to card All images **MENU** Exit Selected images

### **M** Notes on Copying Pictures

- **•** JPEG-, AVI-, and WAV-format files can be copied. Files recorded in any other format cannot be copied.
- If voice memos ( $\sqrt{8}$  57) are attached to pictures selected for copying, voice memos are copied with the pictures.
- Sound files recorded in voice recording mode ( $\boxtimes$  64) can be copied using the **Copy sound files** option ( $\overline{\bullet}$  68) in sound file playback mode.
- **•** Pictures recorded with another make or model of camera or that have been modified on a computer cannot be copied.
- Edited copies have the same protection marking (<sup>28</sup> 98) as the original, but are not marked for printing  $(\blacksquare 80)$ .

### C **Memory contains no images. Message**

If there are no pictures stored on the memory card when playback mode is applied, the message, **Memory contains no images.**, will be displayed. Press the **MENU** button to display the copy option screen, and copy the pictures stored in the camera's internal memory to the memory card.

### D **More Information**

See ["Image/Sound File and Folder Names" \(](#page-128-0) $\blacksquare$  117) for more information.

## **Basic Camera Setup: The Setup Menu**

The setup menu contains the following options.

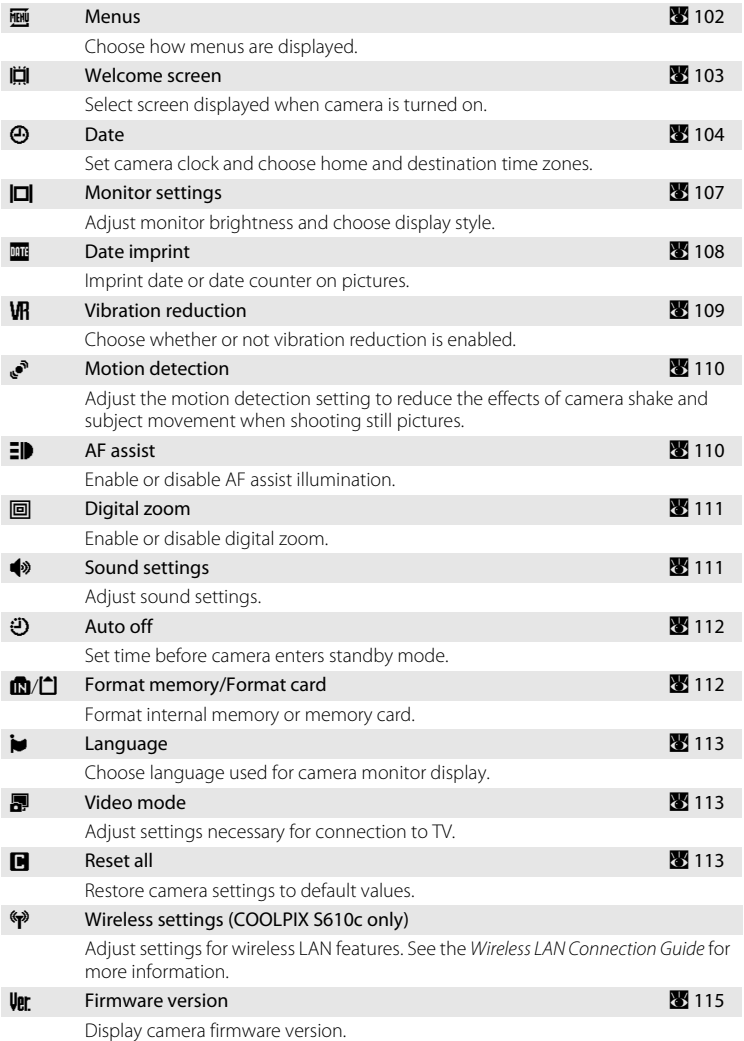

## **Displaying the Setup Menu**

First, display the shooting-mode or playback-mode selection menu by pressing the **MODE** button. Then select  $\mathcal{F}$  (use the rotary multi selector), press the  $\mathcal{F}$ button.

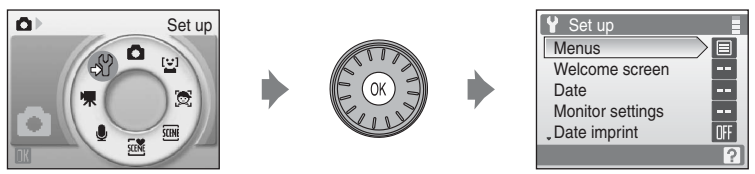

- Use the rotary multi selector to choose and apply settings. ( $\bullet$  9)
- To exit the setup menu, press the **MODE** button and choose any mode other than setup mode.

## <span id="page-113-0"></span>a **Menus**

Select a format for menu display.

#### Text (default setting)

Menus are displayed in list format.

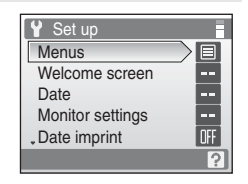

#### Icons

All menu items can be displayed in a single page.

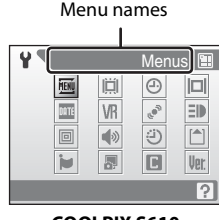

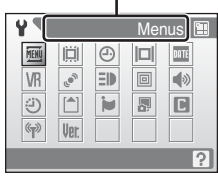

Menu names

**COOLPIX S610**

#### **COOLPIX S610c**

## <span id="page-114-0"></span>c **Welcome Screen**

You can select the welcome screen to be displayed when the camera is turned on.

#### None (default setting)

Welcome screen is not displayed.

#### COOLPIX

Displays a welcome screen.

#### Select an image

Select a picture in the internal memory or on the memory card for the welcome screen. Choose a picture in the picture selection screen ( $\bullet$  96), and press the  $\circledR$ button.

As the selected image is stored in the camera, the image will appear in the welcome screen even if the original picture is deleted.

Pictures taken at an image mode setting (图 83) of **圖 16:9 (3584)** or 圖 16:9

**(1920)**, and copies created at a size of 320  $\times$  240 or smaller using the crop ( $\bullet$  55) or small picture ( $\bullet$  [56\)](#page-67-0) function, cannot be used.

## <span id="page-115-1"></span><span id="page-115-0"></span>d **Date**

Set the camera clock and choose home and travel destination time zones.

#### Date

Set camera clock to current date and time.

Use the following controls to set the date and time.

- $\blacktriangleleft$  and  $\blacktriangleright$ : highlight a different item (day, month, year, and the order in which day, month, and year are displayed)
- **A** and  $\nabla$ : edit the highlighted item
- The **CO** button: apply the setting

#### Time zone

 $\bigoplus$  (home time zone) can be specified and daylight saving enabled or disabled from **Time zone** options. When  $\rightarrow$  (travel destination) is selected, the time difference ( $\bullet$  [106](#page-117-0)) is automatically calculated and the date and time in the selected region are recorded. Useful when travelling.

### **Setting Travel Destination Time Zone**

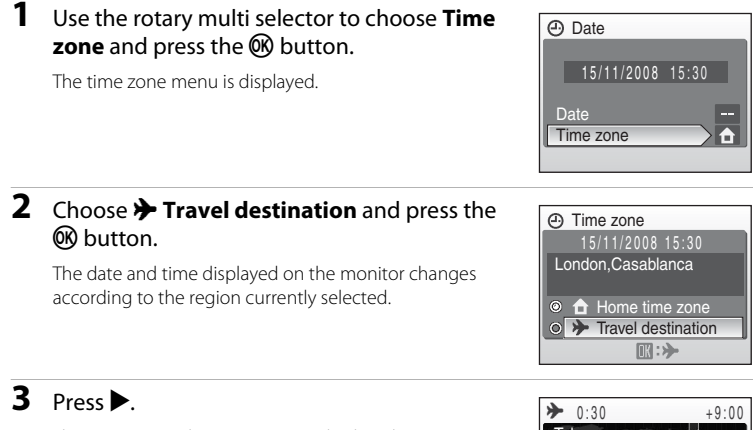

The time zone selection screen is displayed.

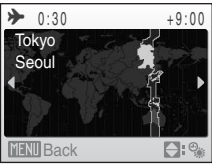

### **4** Press **◀** or ▶ to choose the travel destination time zone.

If the daylight saving time is in effect, press  $\triangle$  to turn on the daylight saving time option. When the option is enabled,  $\mathcal{Q}_*$  is displayed at the top of the monitor, and the time is advanced one hour.

To turn off the daylight saving time option, press  $\blacktriangledown$ .

Press the  $\circledR$  button to choose the travel destination time zone.

While the travel destination time zone is selected, the  $\hat{\mathcal{P}}$  icon will be displayed in the monitor when the camera is in shooting mode.

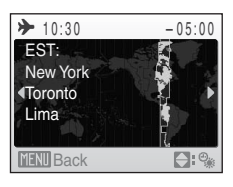

# <span id="page-116-0"></span>**M** The Clock Battery

The clock battery charges when the main battery is installed or an AC adapter is connected, and can provide several days of backup power after about 10 hours of charging.

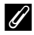

#### *A* (Home Time Zone)

- To switch to the home time zone, choose **A Home time zone** in step 2 and press the <sup>(18</sup>) button.
- To change the home time zone, choose **A Home time zone** in step 2 and perform step 3 and 4, to set the home time zone.

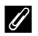

#### C **Daylight Saving Time**

When daylight saving time starts or ends, turn the daylight saving time option on or off from the time zone selection screen displayed in step 4.

## <span id="page-117-1"></span><span id="page-117-0"></span>C **Time Zones (**A **[18\)](#page-29-0)**

The camera supports the time zones listed below. For time differences not listed below, set the camera clock to local time.

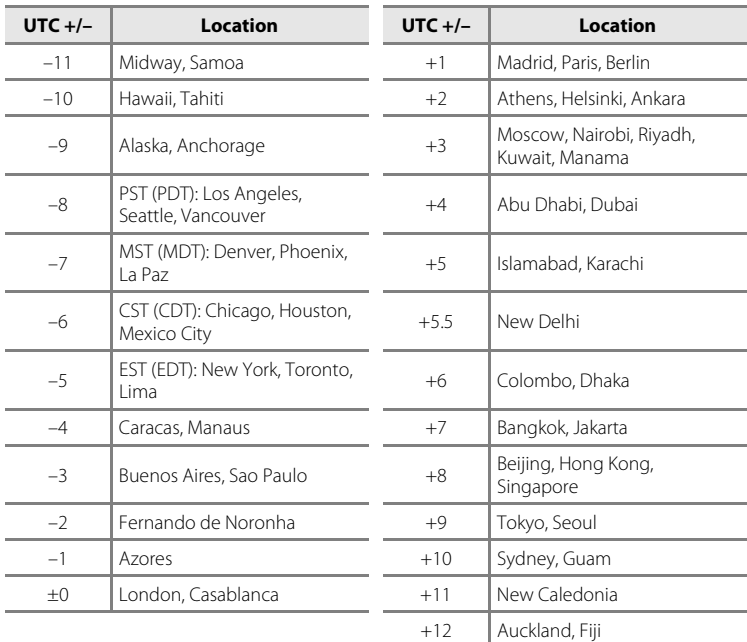

## <span id="page-118-1"></span><span id="page-118-0"></span>e **Monitor Settings**

Choose whether or not to display information in the monitor, and set the monitor brightness.

#### Photo info

Choose information displayed in the monitor during shooting and playback mode.

#### Brightness

Choose from five settings for monitor brightness. The default setting is **3**. When monitor brightness boost ( $\bullet$  23) is activated, the monitor brightness is set to 5 and cannot be changed.

### **Photo Info**

The following display options are available.

See ["The Monitor" \(](#page-17-0) $\bullet$  6) for information on indicators in the monitor.

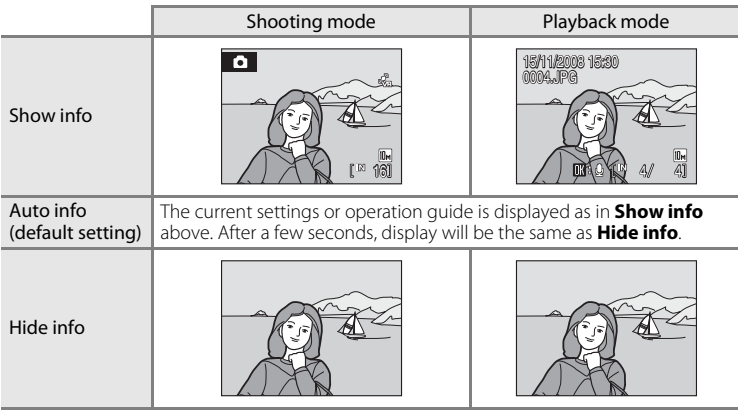

## <span id="page-119-1"></span><span id="page-119-0"></span>C **Date Imprint**

Date and time of recording can be imprinted on pictures. This information can be printed even from printers that do not support printing of date and time ( $\geq 81$ ).

#### Off (default setting)

Date and time are not imprinted on pictures.

#### Date

Date is imprinted on the bottom right corner of pictures taken while this option is in effect.

#### Date and time

Date and time are imprinted on the bottom right corner of pictures taken while this option is in effect.

At settings other than **Off**, the icon for the current setting is displayed in the monitor during shooting ( $\otimes$  6).

## **M** Date Imprint

- **•** Imprinted dates form a permanent part of image data and cannot be deleted.
- Dates imprinted at an image mode setting (**83** 83) of **III TV screen (640)** may be difficult to read. Choose **D** PC screen (1024) or larger when using date imprint.
- The date is recorded using the format selected in the setup menu's **Date** item (<sup>8</sup> 18, [104\)](#page-115-0).
- **•** The date cannot be imprinted on movies or on pictures taken in **Panorama assist** scene mode  $(83.41)$

### C **Date Imprint and Print Set**

When printing from DPOF-compatible printers which support printing of shooting date and photo information, the date and information can be printed on pictures without date and time imprinted on them, using options in the **Print set** menu (**[A](#page-91-0)** 80).

## <span id="page-120-1"></span><span id="page-120-0"></span>**VR** Vibration Reduction

Vibration reduction effectively corrects blur, caused by slight hand movement known as camera shake, that commonly occurs when shooting with zoom applied or at slow shutter speeds. Vibration reduction can be used in all shooting modes.

Set **Vibration reduction** to **Off** when using a tripod to stabilize the camera during shooting.

When vibration reduction is enabled, the current setting is displayed during shooting (when **Off** is selected, an icon for the current setting is not displayed)  $(866.23)$  $(866.23)$ .

#### On (default setting)

Vibration reduction is enabled when taking pictures and recording movies. Camera detects and factors out panning movements when reducing camera shake. When camera is panned horizontally, for example, vibration reduction reduces only vertical shake. If camera is panned vertically, vibration reduction affects only horizontal shake.

#### Off

Vibration reduction is not enabled.

### **M** Notes on Vibration Reduction

- **•** Vibration reduction may take a few seconds to activate after the power is turned on, or the camera enters shooting mode from playback mode. Wait until the display stabilizes before shooting.
- **•** Due to characteristics of the vibration reduction function, images displayed in the camera's monitor immediately after shooting may appear blurry.
- **•** Vibration reduction may be unable to completely eliminate the effects of camera shake in some situations.

## <span id="page-121-3"></span><span id="page-121-0"></span>U **Motion Detection**

Enable motion detection to reduce the effects of camera shake and subject movement when shooting still pictures.

When motion detection is enabled, the current setting is displayed in the monitor during shooting ( $\bullet$  6, [23\)](#page-34-1).

#### Auto (default setting)

When camera detects the movement of the subject or camera shake, the shutter speed will be increased for reducing the effects of them.

However, motion detection does not function in the following situations.

- **•** When the flash fires
- When any setting other than **Auto** is selected for **ISO sensitivity (**[89\)](#page-100-0) in  $\blacksquare$ (auto) mode
- When shooting in **Night portrait (** $\bullet$  37), **Fireworks show (** $\bullet$  40), or **Backlight** ([A](#page-51-1) 40) scene mode

#### Off

Motion detection is not enabled.

### **M** Notes on Motion Detection

- **•** Motion detection may be unable to completely reduce the camera shake and subject movement in some situations.
- **•** Motion detection may not function if the subject exhibits significant movement or is too dark.
- **•** The pictures taken may become somewhat grainy.

## <span id="page-121-2"></span><span id="page-121-1"></span>**ED AF Assist**

Enable or disable AF-assist illumination.

#### Auto (default setting)

AF-assist illumination will be used to assist the focus operation when the subject is poorly lit. The illuminator has a range of about 3.0 m (9 ft. 10 in.) at the maximum wide-angle position and about 1.5 m (4 ft. 11 in.) at the maximum telephoto position. Note that for some scene modes, AF-assist illumination turns off automatically (83 [36\)](#page-47-0).

#### Off

Disable this function. The camera may be unable to focus if lighting is poor.

## <span id="page-122-2"></span><span id="page-122-0"></span>u **Digital Zoom**

Enable or disable digital zoom.

#### On (default setting)

When the camera is zoomed in to the maximum optical zoom position, holding down the  $T (Q)$  button triggers digital zoom ( $\otimes$  25).

Off

Digital zoom will not be activated (except when shooting a movie).

### **M** Notes on Digital Zoom

- When digital zoom is in effect, **[A](#page-101-0)F area mode** is set to **Center** ( $\blacksquare$  90).
- **•** Digital zoom cannot be used in the following situations.
	- When **Portrait** or **Night portrait** is selected in scene mode
	- When scene auto selector mode is selected
	- When active child mode is selected
	- When smile mode is selected
	- Before movie recording begins (however, digital zoom of up to 2x can be applied while movies are being recorded).
- **•** When digital zoom is in effect, **Metering** is set to **Center-weighted**.

## <span id="page-122-3"></span><span id="page-122-1"></span> $\blacklozenge$  Sound Settings

Adjust the following sound settings.

#### Button sound

Turn button sound **On** (default setting) or **Off**. When **On** (default setting) is selected, beep will sound once when operations are completed successfully, twice when the camera acquires focus on the subject, and three times when error is detected. Start-up sound will also play when the camera is turned on.

#### Shutter sound

Choose shutter sound from **On** (default setting) or **Off**.

# <span id="page-123-3"></span><span id="page-123-0"></span>k **Auto Off**

If no operations are performed for the selected length of time, the monitor will turn off and the camera enters standby mode ( $\overline{\mathbf{89}}$  15) to reduce drain on the batteries. The power-on lamp blinks in standby mode. If no operations are performed for another three minutes, the camera will turn off automatically. Choose the time allowed to elapse before the camera enters standby mode if no operations are performed from **30 s**, **1 min** (default setting), **5 min**, and **30 min**.

### C **Canceling Standby Mode**

Cancel standby mode and reactivate the monitor by pressing the power switch or the shutterrelease button.

### **Motes on Auto Off**

Regardless of the option selected, the monitor will remain on as follows.

- **•** When **30 s** or **1 min** is selected for **Auto off** and menus are displayed: three minutes
- **•** During slide show playback: up to 30 minutes
- **•** When the AC adapter is connected: 30 minutes

## <span id="page-123-2"></span><span id="page-123-1"></span>**R** Format Memory/<sup>1</sup> Format Card

Use this option to format the internal memory or a memory card.

### **Formatting the Internal Memory**

To format the internal memory, remove the memory card from the camera.

The **Format memory** option appears in the setup menu.

### **Formatting a Memory Card**

When the memory card is inserted in the camera, the **Format card** option appears in the setup menu.

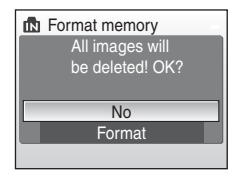

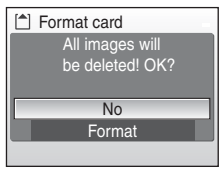

### **K** Formatting Internal Memory and Memory Cards

- **•** Formatting the internal memory or memory cards permanently deletes all data. Be sure to transfer important pictures to a computer before formatting.
- **•** Do not turn the camera off, disconnect the AC adapter, or open the battery-chamber/memory card slot cover during formatting.
- **•** The first time you insert the memory cards used in other devices into this camera, be sure to format them with this camera.

## <span id="page-124-0"></span>**i** Language

Choose one of 24 languages for display of camera menus and messages.

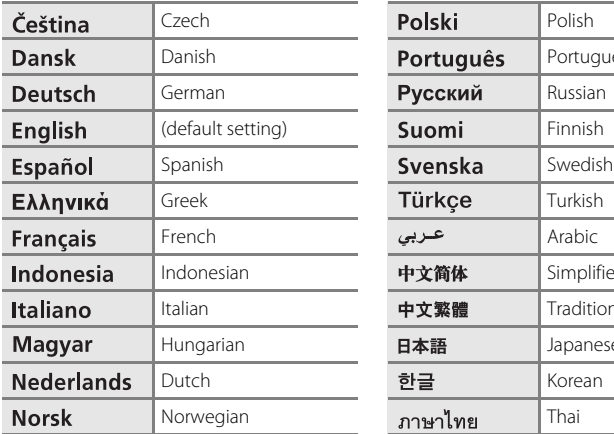

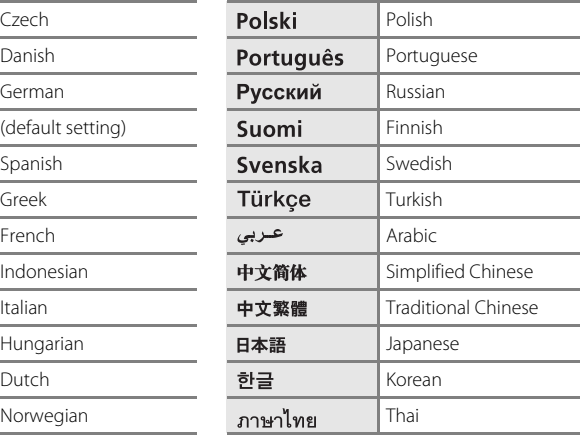

## <span id="page-124-3"></span><span id="page-124-1"></span>o **Video Mode**

Adjust settings for connection to TV. Choose from **NTSC** and **PAL**.

# <span id="page-124-2"></span>*<u><b>B* Reset All</u>

When **Reset** is selected, the camera's settings will be restored to their default values.

#### **Pop-up menu**

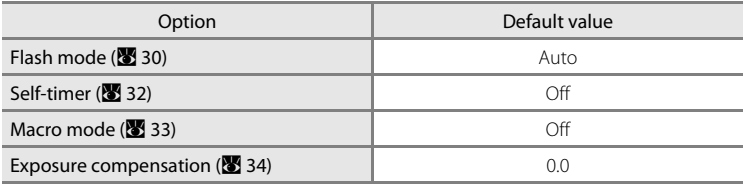

### **Scene mode**

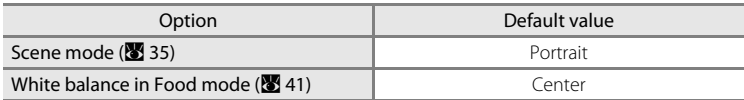

#### **Movie menu**

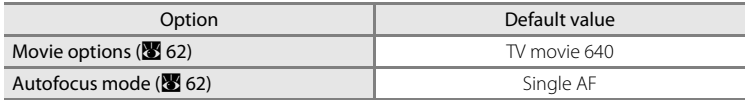

### **Shooting menu**

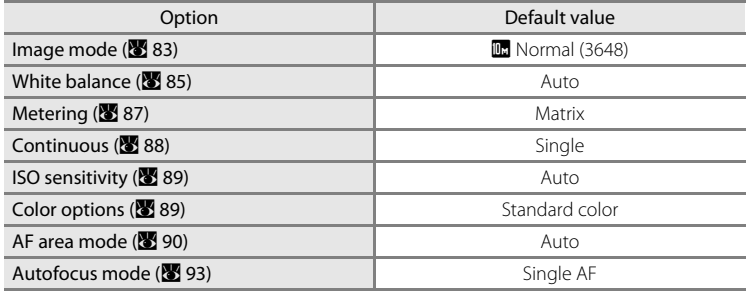

### **Setup menu**

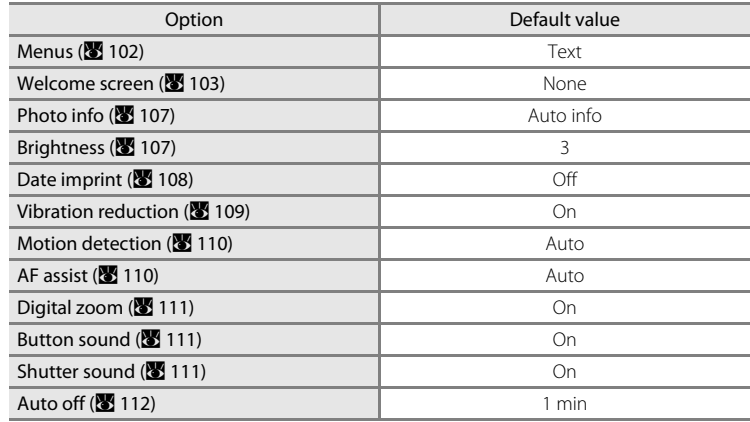

#### **Others**

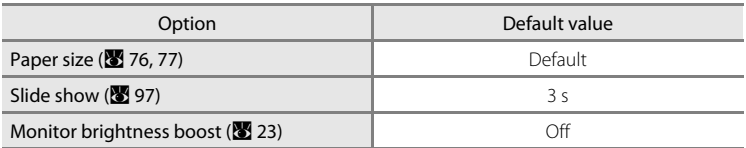

- Choosing **Reset all** also clears the current file number ( $\blacksquare$  [117](#page-128-0)) from the memory. Numbering will continue from the lowest number available. To reset file numbering to "0001", delete all pictures (<sup>8</sup> [98\)](#page-109-1) before selecting **Reset all**.
- **•** The following menu settings will remain unaffected when menus are reset with **Reset all**.

**Shooting menu**: Preset manual data ( $\bullet$  [86\)](#page-97-0) acquired for **White balance Setup menu: Date (** $\frac{1}{2}$  **[104](#page-115-0)), Language (** $\frac{1}{2}$  **[113\)](#page-124-0), and <b>Video mode** ( $\frac{1}{2}$  [113](#page-124-1))

## <span id="page-126-0"></span>**Verget Firmware Version**

View the current camera firmware version.

See the Wireless LAN Connection Guide for more information on the camera's MAC address displayed with the COOLPIX S610c.

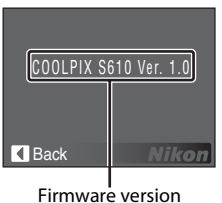

**COOLPIX S610**

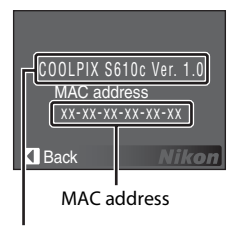

**COOLPIX S610c**

Firmware version

## **Optional Accessories**

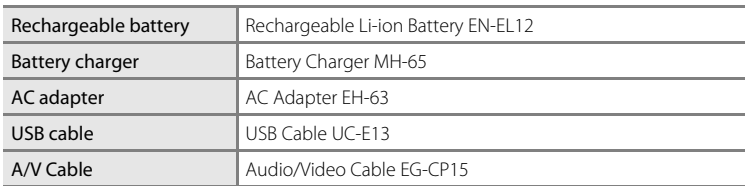

### <span id="page-127-0"></span>**Approved Memory Cards**

The following Secure Digital (SD) memory cards have been tested and approved for use in this camera. All cards of the designated make and capacity can be used, regardless of speed.

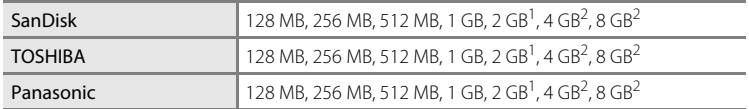

 $1$  If the memory card will be used with a card reader or similar device, check that device supports 2 GB cards.

<sup>2</sup>  $\sum$  SDHC-compliant. If the memory card will be used with a card reader or similar device, check that device supports SDHC.

Operation is not guaranteed with other makes of card. Contact the manufacturer for details on the above cards.

Technical Notes 116 Technical Notes

## <span id="page-128-0"></span>**Image/Sound File and Folder Names**

Pictures, movies, voice memos, and voice recordings are assigned file names as follows.

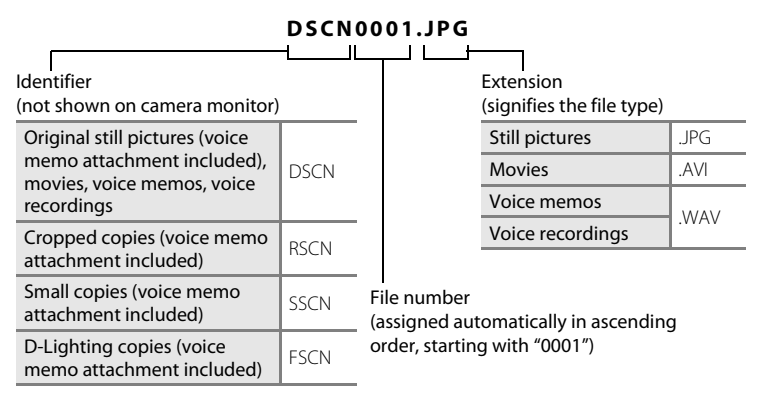

- **•** Files are stored in folders named with a folder number followed by a fivecharacter identifier: "SOUND" (normal quality sound) for voice recordings (e.g., "101SOUND";  $\bullet$  64), and "NIKON" for all other pictures (e.g., "100NIKON"). When the number of files within a folder reaches 9999, a new folder will be created. File numbers will be assigned automatically starting with "0001".
- **•** Voice memo file names have the same identifier and file number as the picture to which the voice memo is attached.
- **•** Files copied using **Copy**>**Selected images** or **Copy sound files**>**Selected files** are copied to the current folder, where they are assigned new file numbers in ascending order starting from the largest file number in memory. **Copy**>**All images** and **Copy sound files**>**Copy all files** copy all folders from the source medium; file names do not change but new folder numbers are assigned in ascending order starting from the largest folder number on the destination medium (83 [68,](#page-79-0) [100\)](#page-111-0).
- **•** A single folder can hold up to 200 pictures; if the current folder already contains 200 pictures, a new folder, named by adding one to the current folder name, will be created the next time a picture is taken. If the current folder is numbered 999 and contains 200 pictures, or a picture is numbered 9999, no further pictures can be taken until the internal memory or memory card is formatted (**A** [112](#page-123-2)), or a new memory card is inserted.

## **Caring for the Camera**

To ensure continued enjoyment of this Nikon product, observe the following precautions when using or storing the device.

# **Keep Dry**

The device will be damaged if immersed in water or subjected to high humidity.

## **M** Do Not Drop

The product may malfunction if subjected to strong shock or vibration.

### **M** Handle the Lens and all Moving Parts with Care

Do not apply force to the lens, lens cover, monitor, memory card slot or battery chamber. These parts are easily damaged. Applying force to the lens cover could result in camera malfunction or damage to the lens. Should the monitor break, care should be taken to avoid injury caused by broken glass and to prevent the liquid crystal from the display touching the skin or entering the eyes or mouth.

### **Z** Do Not Point the Lens at Strong Light Sources for Extended Periods

Avoid pointing the lens at the sun or other strong light sources for extended periods when using or storing the camera. Intense light may cause deterioration of the image sensor, producing a white blur effect in photographs.

### **Keep Away from Strong Magnetic Fields**

Do not use or store this device in the vicinity of equipment that generates strong electromagnetic radiation or magnetic fields. Strong static charges or the magnetic fields produced by equipment such as radio transmitters could interfere with the monitor, damage data stored on the memory card, or affect the product's internal circuitry.

### **M** Avoid Sudden Changes in Temperature

Sudden changes in temperature, such as when entering or leaving a heated building on a cold day, can cause condensation to form inside the device. To prevent condensation, place the device in a carrying case or a plastic bag before exposing it to sudden changes in temperature.

### **Turn the Product Off Before Removing or Disconnecting the Power Source**

Do not remove the battery while the product is on, or while images are being recorded or deleted. Forcibly cutting power in these circumstances could result in loss of data or in damage to product memory or internal circuitry.

## <span id="page-130-0"></span>C **The Battery**

- Check the battery level when taking the camera out, and charge the battery if necessary ( $\blacksquare$  [12](#page-23-0), [16\)](#page-27-0). Do not continue charging once the battery is fully charged, as this will result in reduced battery performance. If possible, carry a fully-charged spare battery when taking pictures on important occasions.
- **•** Do not use the battery at ambient temperatures below 0 °C (32 °F) or above 40 °C (104 °F).
- **•** Charge the battery indoors with an ambient temperature of 5 °C to 35 °C (41 °F to 95 °F) before use.
	- Charging the battery using the Battery Charger MH-65: Charge capacity may be reduced at battery temperatures of 0 °C to 10 °C (32 °F to 50 °F) or 45 °C to 60 °C (113 °F to 140 °F). The battery will not charge if its temperature is below 0 °C (32 °F) or above 60 °C (140 °F).
	- Charging the battery by connecting the AC Adapter EH-63 to the COOLPIX S610c: Charging time may be increased at battery temperatures of 0 °C to 10 °C (32 °F to 50 °F). Charge capacity may be reduced at battery temperatures of 45 °C to 60 °C (113 °F to 140 °F). The battery will not charge if its temperature is below 0 °C (32 °F) or above 60 °C (140 °F).
- **•** Note that the battery may become hot during use; wait for the battery to cool before charging. Failure to observe these precautions could damage the battery, impair its performance or prevent it from charging normally.
- **•** On cold days, the capacity of batteries tends to decrease. Be sure that the battery is fully charged before heading outside to take pictures in cold weather. Keep spare batteries in a warm place and exchange as necessary. Once warmed, a cold battery may recover some of its charge.
- **•** Dirt on the battery terminals can prevent the camera from functioning. Should the battery terminals become dirty, wipe them off with a clean, dry cloth before use.
- **•** When the battery is not in use, remove it from the camera or battery charger and replace the terminal cover. The camera and battery charger draw minute amounts of current even when off; if left in place, the battery could be drained to the point that it no longer functions. Turning the camera on or off while the battery is exhausted can result in reduced battery life.
- **•** Recharge it at least once every six months and run it flat before returning it to storage.
- **•** If the battery will not be used for an extended period, store it in a cool (15 °C to 25 °C / 59 °F to 77 °F), dry place.
- **•** Replace the battery when it no longer holds a charge. Used batteries are a valuable resource. Please recycle used batteries in accordance with local regulations.

## <span id="page-131-0"></span>**Cleaning**

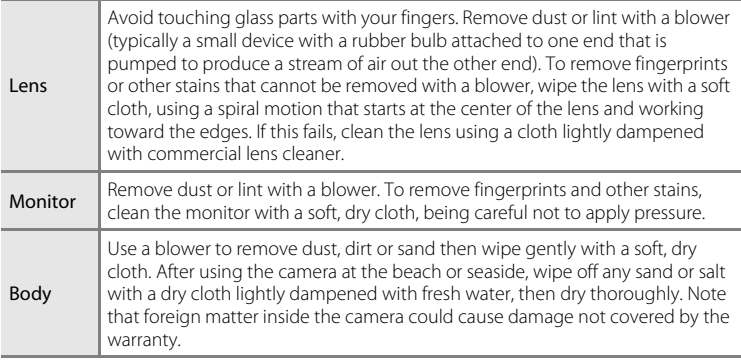

Do not use alcohol, thinner, or other volatile chemicals.

## **Storage**

Turn the camera off when not in use. Check that the power-on lamp is off before putting the camera away. Remove the battery if the camera will not be used for an extended period. Do not store the camera with naptha or camphor moth balls, or in any of the following locations:

- **•** Next to equipment that produces strong electromagnetic fields, such as televisions or radios
- **•** Exposed to temperatures below –10 °C (14 °F) or above 50 °C (122 °F)
- **•** Poorly ventilated or subject to humidities of over 60 %

To prevent mold or mildew, take the camera out of storage at least once a month. Turn the camera on and release the shutter a few times before putting the camera away again.

### **Z** Notes on the Monitor

- **•** The monitor may contain a few pixels that are always lit or that do not light. This is a characteristic common to all TFT LCD displays, and does not indicate a malfunction. Images recorded using the product will not be affected.
- **•** When framing bright subjects, vertical comet-like streaks that whiten toward either end may appear in the display. This phenomenon, known as "smear," does not appear in the final photograph and does not indicate a malfunction. Some smear may appear in movies.
- **•** Images in the monitor may be difficult to see under bright lighting.
- **•** The monitor is lit by an LED backlight. Should the monitor begin to dim or flicker, contact your Nikon-authorized service representative.

## **Error Messages**

The following table lists the error messages and other warnings displayed in the monitor, as well as the solutions for dealing with them.

For Users of the COOLPIX S610c

See the Wireless LAN Connection Guide for error messages that may be displayed with use of the wireless LAN feature.

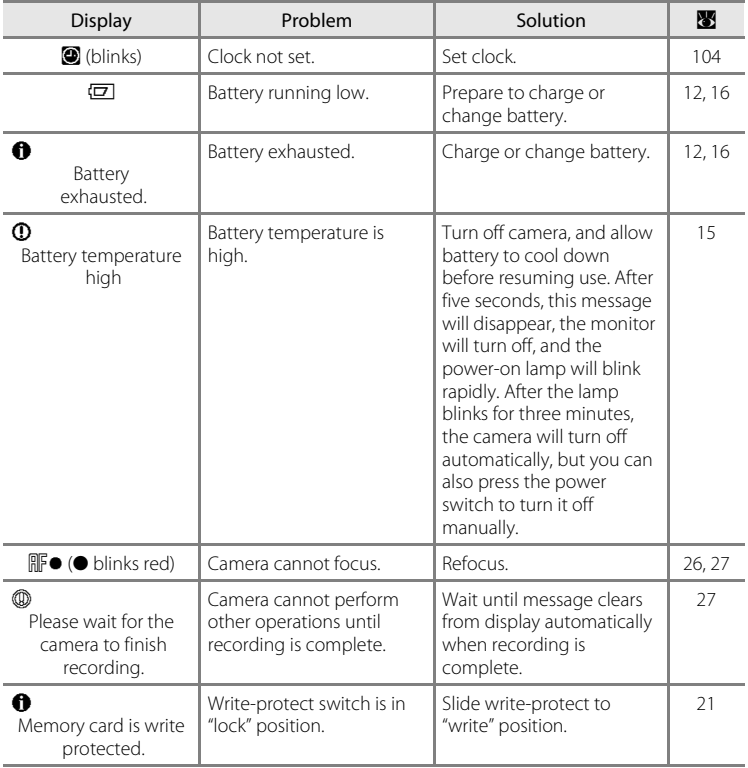

**Technical Notes** 121Technical Notes

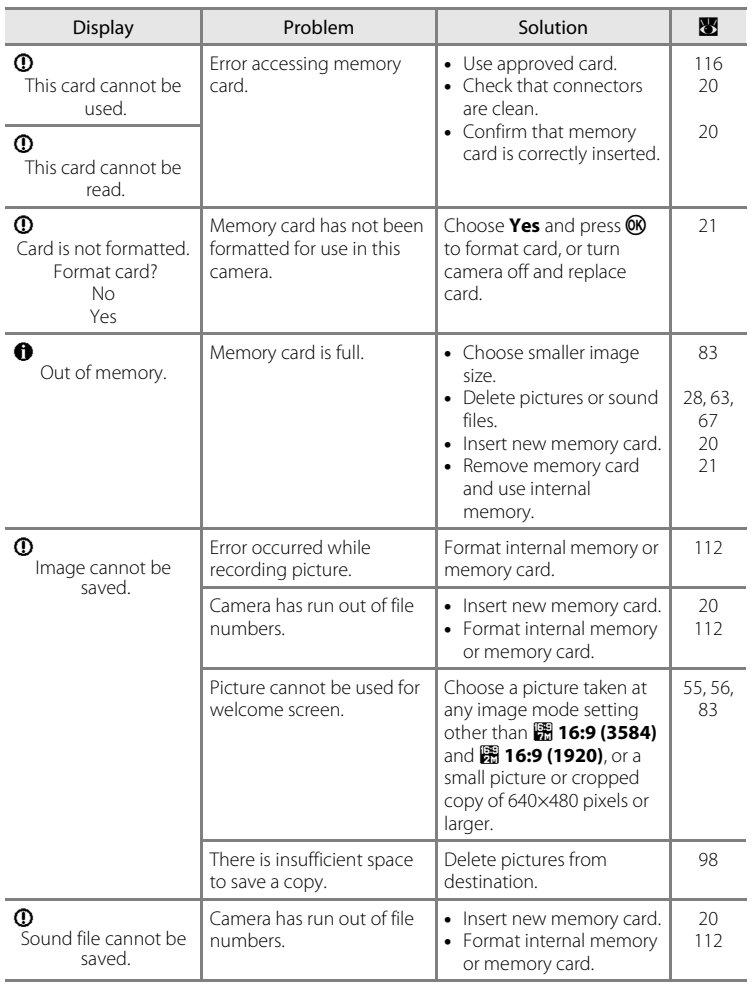

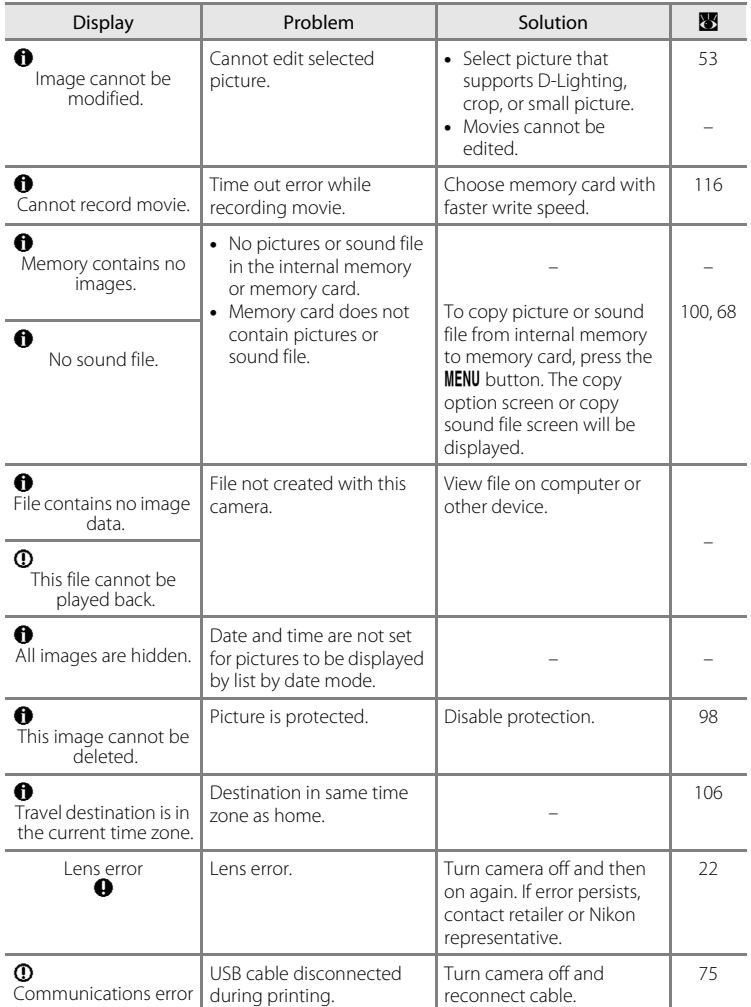

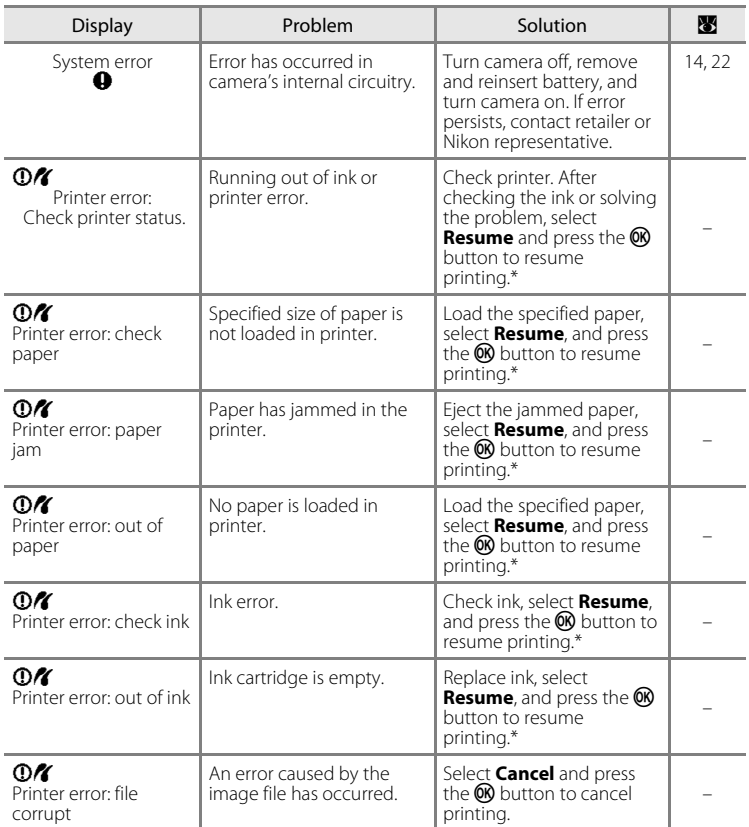

**Technical Notes** Technical Notes

\* See the documentation provided with your printer for further guidance and information.

## **Troubleshooting**

If the camera fails to function as expected, check the list of common problems below before consulting your retailer or Nikon representative. Refer to the page numbers in the right-most column for more information.

For Users of the COOLPIX S610c

See the Wireless LAN Connection Guide for information on troubleshooting wireless LAN problems.

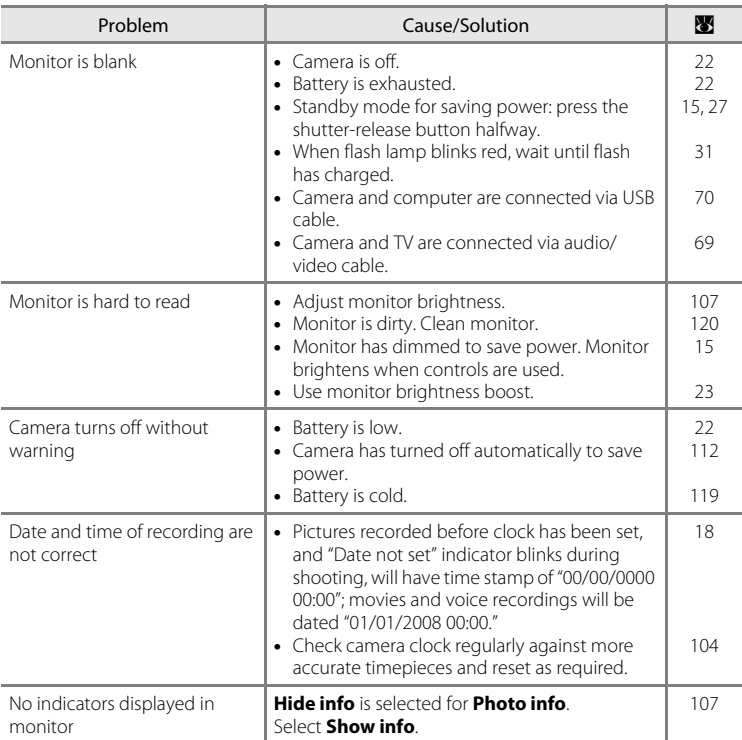

## **Display, Settings and Power Supply**

125Technical Notes **Technical Notes** 

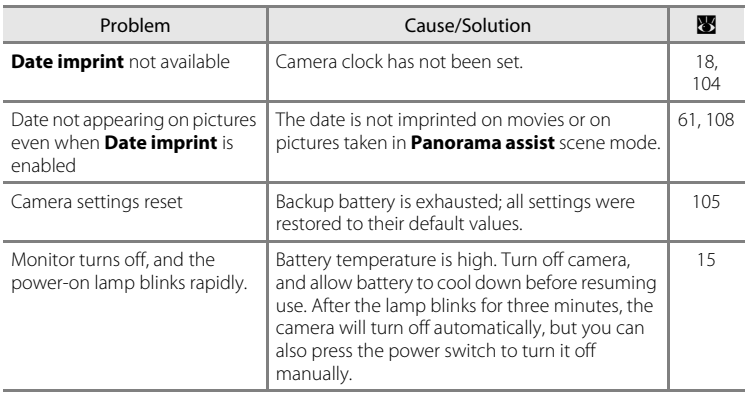

### **Electronically Controlled Cameras**

In extremely rare instances, unusual characters may appear in the monitor and the camera may stop functioning. In most cases, this phenomenon is caused by a strong external static charge. Turn the camera off, remove and replace the battery, and then turn the camera on again. In the event of continued malfunction, contact your retailer or Nikon representative. Note that disconnecting the power source as described above may result in the loss of any data not recorded to internal memory or the memory card at the time the problem occurred. Data already recorded will not be affected.

### **Shooting**

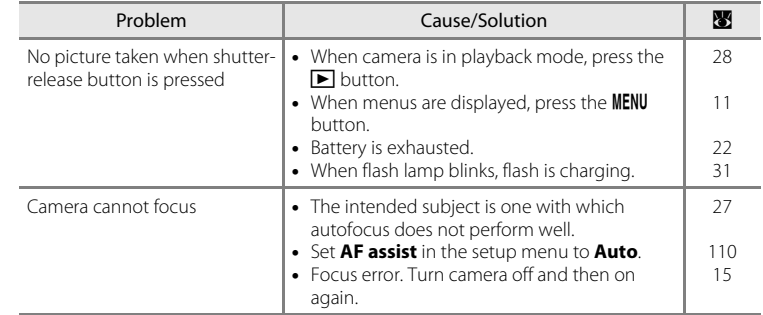

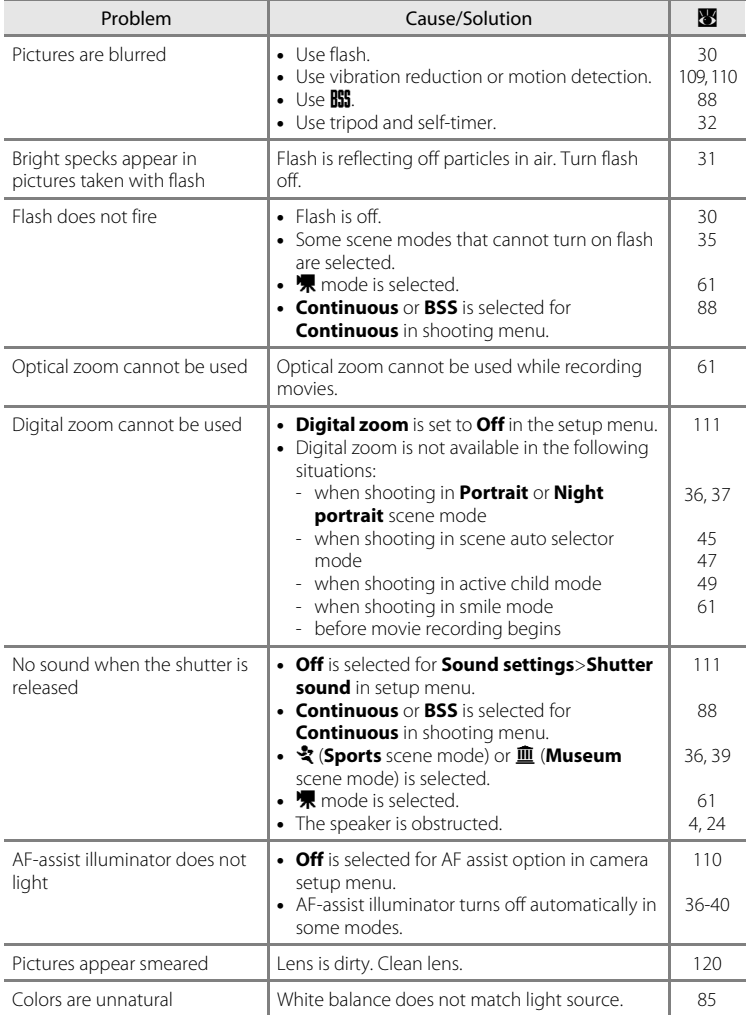

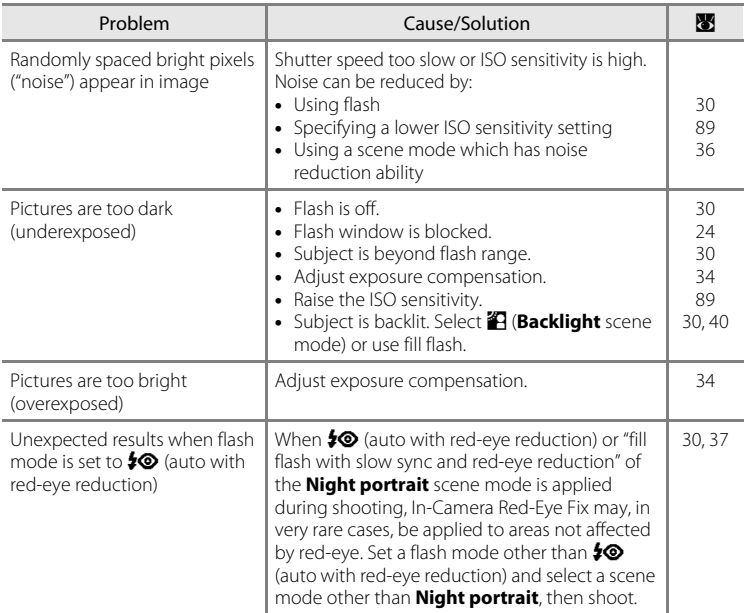

## **Playback**

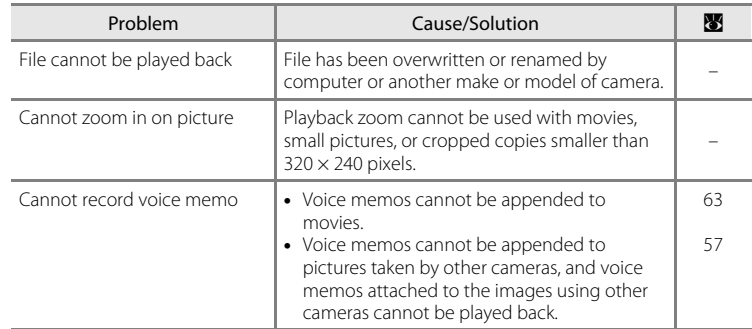

**Technical Notes** Technical Notes

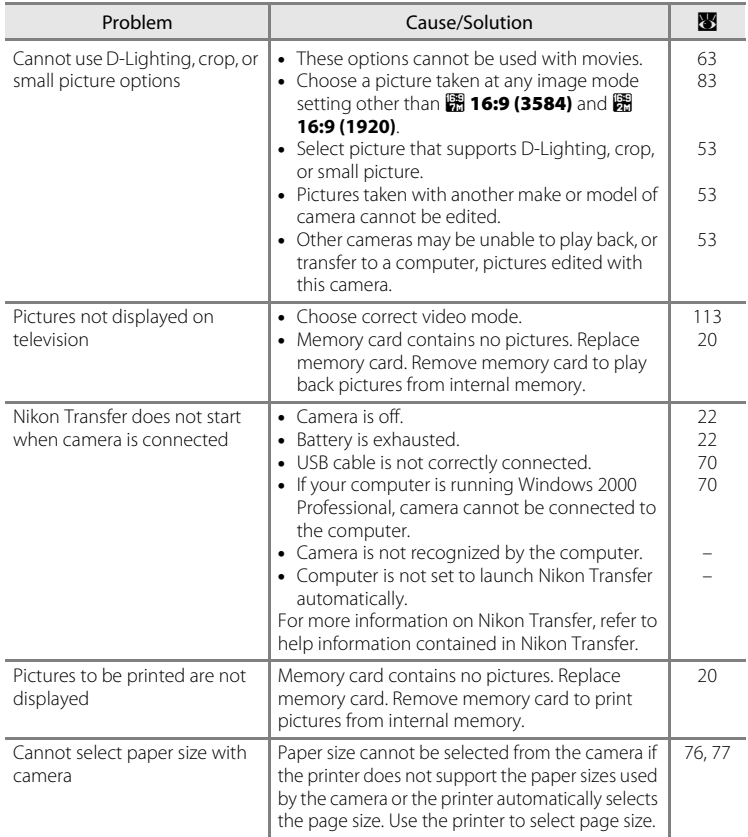

# **Specifications**

### Nikon COOLPIX S610/S610c Digital Camera

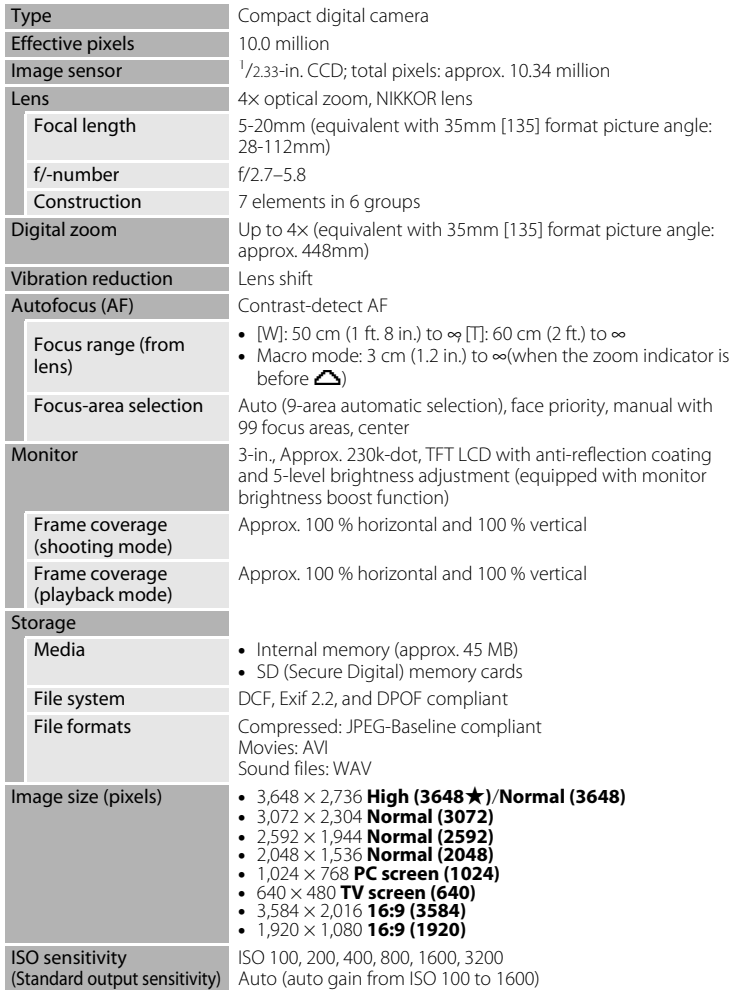

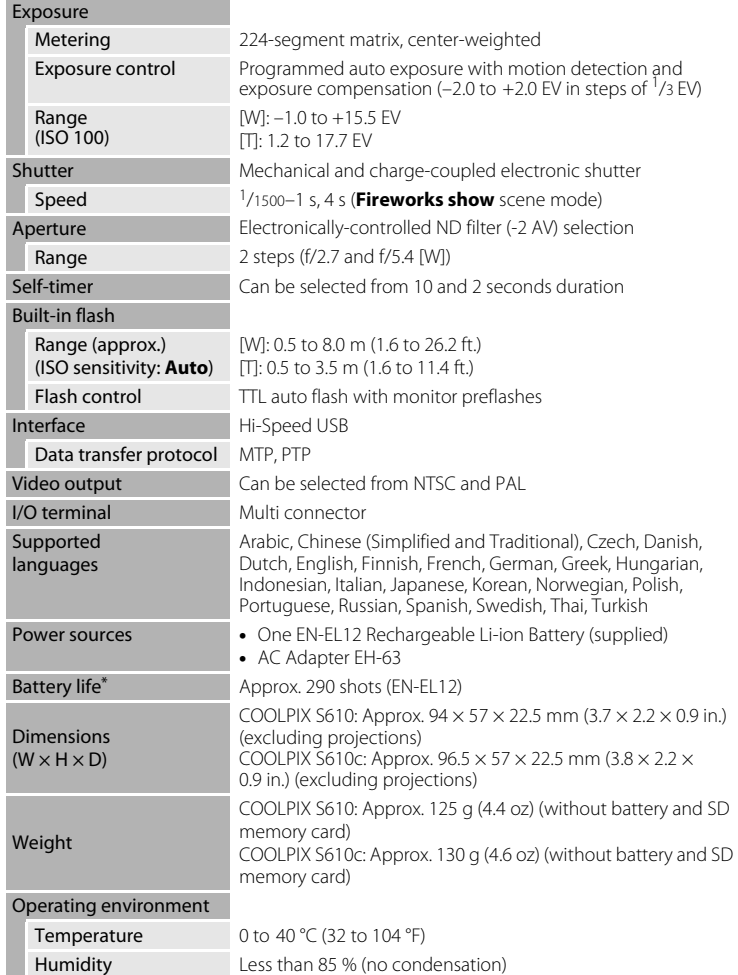

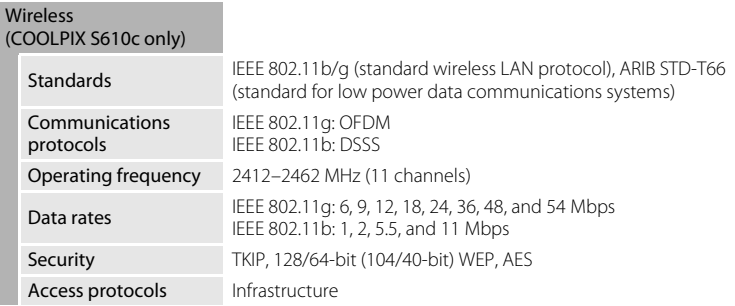

- **•** Unless otherwise stated, all figures are for a camera with a fully-charged Rechargeable Li-ion Battery EN-EL12 operated at an ambient temperature of 25 °C (77 °F).
- \* Based on Camera and Imaging Products Association (CIPA) standards for measuring the life of camera batteries. Measured at 23 °C (73 °F); zoom adjusted with each shot, flash fired with every other shot, image mode set to **I Normal (3648)**. Battery life may vary depending on shooting interval and length of time menus and images are displayed.

### **Rechargeable Li-ion Battery EN-EL12**

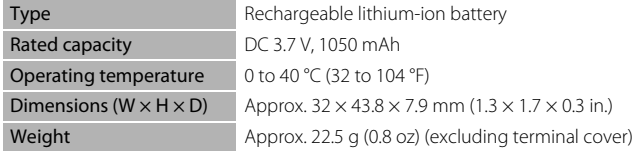

## **Battery Charger MH-65 (supplied with the COOLPIX S610)**

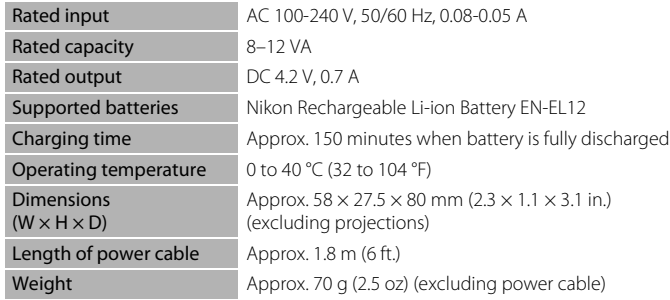
## **AC Adapter EH-63 (supplied with the COOLPIX S610c)**

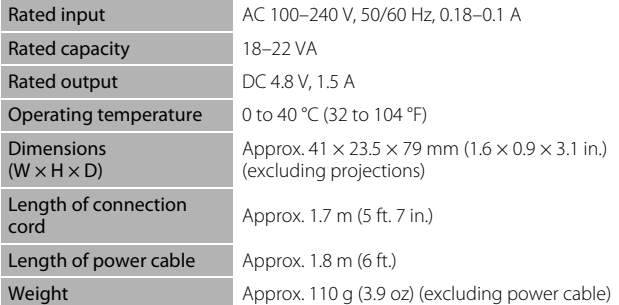

## **M** Specifications

Nikon will not be held liable for any errors this manual may contain. The appearance of this product and its specifications are subject to change without notice.

## **Supported Standards**

- **• DCF**: Design Rule for Camera File System is a standard widely used in the digital camera industry to ensure compatibility among different makes of camera.
- **• DPOF**: Digital Print Order Format is an industry-wide standard that allows pictures to be printed from print orders stored on the memory card.
- **• Exif version 2.2**: This camera supports Exif (Exchangeable Image File Format for Digital Still Cameras) version 2.2, a standard that allows information stored with photographs to be used for optimal color reproduction when images are output from Exif-compliant printers.
- **• PictBridge**: A standard developed cooperatively by the digital camera and printer industries, allowing photographs to be output directly to a printer without connecting the camera to a computer.
- **• Wi-Fi Protected Setup (WPS)**: A standard that simplifies home connection and security of wireless devices.

# **Index**

Symbols  $\hat{\mathbf{a}}$  [\(auto\) mode 22](#page-33-0) a [Smile mode 49](#page-60-0)  $\overline{\bullet}$  [Active child mode 47](#page-58-0) Scene mode 35 **磁** [Scene auto selector 45](#page-56-0) E [Voice recording mode 64](#page-75-0) Sound file playback mode 66 **景** [Movie mode 61](#page-72-0) **Post** [Setup mode 101](#page-112-0) **E** [List by date mode 58](#page-69-0)  $\mathsf T$  [\(tele\) 24](#page-35-0)  $W$  [\(wide\) 24](#page-35-0) **Q** [Playback zoom 52](#page-63-0) **h** [Thumbnail playback 51](#page-62-0)  $\bigcirc$  [Help 11](#page-22-0)  $\n **68**\n (apply selection) button 5, 9$  $\n **68**\n (apply selection) button 5, 9$  $\n **68**\n (apply selection) button 5, 9$  $\overline{\text{m}}$  [\(delete\) button 5,](#page-16-1) [28,](#page-39-0) [29,](#page-40-0) [57,](#page-68-0) [63](#page-74-0)  $\blacktriangleright$  [\(shooting/playback\) button 5,](#page-16-2) [8,](#page-19-0) [28](#page-39-1)  $\ddot{\text{O}}$  [Self-timer 9,](#page-20-1) [32](#page-43-0)  $\blacktriangleright$  [Flash mode 9,](#page-20-2) [30](#page-41-0) Macro mode 9, [33](#page-44-0) **MENU** [\(menu\) button 5,](#page-16-3) [11](#page-22-1) MODE [\(mode\) button 5,](#page-16-4) [8](#page-19-1) **2** [\(exposure compensation\) 34](#page-45-0) RE/RF=L [44](#page-55-0) **图 [D-Lighting 54](#page-65-0)** 

# A

**lechnical Notes** 134 [Technical Notes](#page-127-2) [Accessories 116](#page-127-0) [Active child 39](#page-50-0) [AF area 26](#page-37-0) [AF area mode 90](#page-101-0) [AF assist 110](#page-121-0) [Audio/video cable 69](#page-80-0) [Auto off 112](#page-123-0) [Auto-focus mode 62](#page-73-0) [AVI 117](#page-128-0) [AV-out connect 69](#page-80-1)

## B

Backlight  $\left(\frac{d}{d}\right)$  40 [Backlit subjects 30,](#page-41-0) [40](#page-51-0) [Battery 14](#page-25-0) [Battery charger 12,](#page-23-0) [116](#page-127-1) [Battery level indicator 121](#page-132-0) [Battery-chamber/memory card slot cover](#page-16-5)  5 Beach/snow ( 37 [Best shot selector 39](#page-50-1) [Blur 127](#page-138-0) [Brightness 107](#page-118-0)  $\overline{C}$ [Cable connector 5,](#page-16-6) [70,](#page-81-0) [75](#page-86-0) [Center-weighted 87](#page-98-0) Cleaning [Body 120](#page-131-0) [Lens 120](#page-131-1) [Monitor 120](#page-131-2)  $C$ lose-up  $(\frac{1}{10})$  39

[Color options 89,](#page-100-0) [94](#page-105-0) [Computer 70–](#page-81-0)[73,](#page-84-0) [113](#page-124-0) [copying pictures to 70–](#page-81-0)[73](#page-84-0) [Continuous 88](#page-99-0) [Copy 100](#page-111-0) Copy  $\left(\Box\right)$  40 [Crop 55](#page-66-0) [Cyanotype 89](#page-100-1)

## D

[Date 18–](#page-29-0)[19,](#page-30-0) [104,](#page-115-0) [108](#page-119-0) [printing 81](#page-92-0) [Date imprint 108](#page-119-0) [Daylight saving time 104](#page-115-1) [Delete 98](#page-109-0) [Digital print order format 80–](#page-91-0)[81](#page-92-1) [Digital zoom 111](#page-122-0) [D-Lighting 54](#page-65-0) [DSCN 117](#page-128-1) Dusk/dawn  $(i)$  38

# E

Sound file playback mode 66 [E-mail 83](#page-94-0) [Error messages 121–](#page-132-1)[124](#page-135-0) [Exposure compensation 34](#page-45-1) [Extension 117](#page-128-2)

## F

[Face priority 90](#page-101-1) [shooting 92](#page-103-0) [File names 117](#page-128-3)

[Fill flash 30](#page-41-1) Fireworks show (※[\) 40](#page-51-2) [Firmware version 115](#page-126-0) [Flash 30,](#page-41-0) [113](#page-124-1) [lamp 5,](#page-16-7) [31](#page-42-0) [mode 30](#page-41-2) [Flash mode 94](#page-105-1) [Focus 6,](#page-17-0) [26](#page-37-1) [area 6,](#page-17-0) [26](#page-37-2) [face priority 92](#page-103-0) [Focus lock 91](#page-102-0) [Folder names 117](#page-128-3) Food  $\mathbf{1}$  [41](#page-52-0) [Format 21,](#page-32-0) [112](#page-123-1) [Framing 24](#page-35-1) [FSCN 117](#page-128-4) [Full-time AF 93](#page-104-0)

## I

[Image mode 35,](#page-46-1) [83](#page-94-1) [Internal memory 6–](#page-17-1)[7,](#page-18-0) [20,](#page-31-0) [84,](#page-95-0) [112](#page-123-2) [capacity 84](#page-95-0) [formatting 112](#page-123-2) [ISO sensitivity 89](#page-100-2)

#### J

[JPEG 130](#page-141-0) [JPG 117](#page-128-5)

#### L

Landscape  $\left(\blacksquare\right)$  36 [Language 18,](#page-29-0) [113](#page-124-2) [Lens 4,](#page-15-0) [120](#page-131-1)

#### M

[Macro mode 33](#page-44-0) [Matrix 87](#page-98-1) [Memory card 6–](#page-17-1)[7,](#page-18-0) [20,](#page-31-1) [84,](#page-95-0) [116](#page-127-3) [approved 116](#page-127-3) [capacity of 84](#page-95-0) [formatting 112](#page-123-1) [Inserting and removing 20](#page-31-1) [slot 20](#page-31-1) [Menus 102](#page-113-0) [Metering 87](#page-98-2) [Monitor 5,](#page-16-8) [6–](#page-17-2)[7,](#page-18-1) [22,](#page-33-1) [107,](#page-118-1) [120](#page-131-3) [brightness 107](#page-118-1)

[indicators in 6–](#page-17-3)[7](#page-18-2) [Monitor brightness boost 23](#page-34-0) [Monitor settings 107](#page-118-1) [Motion detection 110](#page-121-1) [Movie menu 62](#page-73-1) [Movie mode 61](#page-72-0) [Movie options 62](#page-73-2) [small size 62](#page-73-3) [TV movie 62](#page-73-4) [Movies 61,](#page-72-0) [63](#page-74-1) [deleting 63](#page-74-2) [playback 63](#page-74-1) [recording 61](#page-72-0) Museum  $(\mathbf{m})$  39

#### N

Night landscape  $(\blacksquare)$  38 [Nikon Transfer 70,](#page-81-1) [71](#page-82-0)

#### P

Panorama assist  $(M)$  41, [43](#page-54-0) Party/indoor (※[\) 37](#page-48-1) [Pastel 89](#page-100-3) [PictBridge 74–](#page-85-0)[80](#page-91-1) [Playback 28,](#page-39-1) [51–](#page-62-0)[56](#page-67-0) [menu 95–](#page-106-0)[100](#page-111-0) [thumbnail 51](#page-62-0) [zoom 52](#page-63-0) [Playback menu 95–](#page-106-0)[100](#page-111-0) [Playback-mode selection menu 9](#page-20-4) [Power switch 4](#page-15-1) [Power-on lamp 4,](#page-15-2) [22](#page-33-1) [Print set 80,](#page-91-0) [95](#page-106-1) [Print size 84](#page-95-0) [Protect 98](#page-109-1)

#### R

[Red-eye reduction 31](#page-42-1) [Reset all 113](#page-124-3) [Rotary multi selector 5,](#page-16-9) [9](#page-20-5) [Rotate image 99](#page-110-0)

## S

[Scene auto selector 45](#page-56-0) [Self-timer 32,](#page-43-0) [94](#page-105-2) [Self-timer lamp 4,](#page-15-3) [32](#page-43-1) [Setup menu 101–](#page-112-0)[115](#page-126-0)

#### Index

[Shooting menu 82–](#page-93-0)[89](#page-100-0) [Shooting-mode selection menu 8](#page-19-2) [Shutter-release button 4](#page-15-4) [Single AF 93](#page-104-1) [Slide show 97](#page-108-0) [Small picture 56](#page-67-0) [Smear 120](#page-131-4) [Sound settings 111](#page-122-1) Sports  $(\sqrt[4]{})$  36 **[SSCN 117](#page-128-6)** [Strap, Camera 4](#page-15-5) Sunset  $\left( \frac{a}{2} \right)$  38 [Support information 2](#page-13-0)

## T

[Television 69](#page-80-2) [connecting to 69](#page-80-2) [Thumbnail playback 51](#page-62-0) [Time differences 106](#page-117-0) [Time zone 18–](#page-29-0)[19,](#page-30-0) [104,](#page-115-2) [106](#page-117-0) [Transfer 71](#page-82-1) [Tripod 5](#page-16-10)

## U

[USB cable 70,](#page-81-1) [71,](#page-82-2) [75](#page-86-1)

## V

[Vibration reduction 109](#page-120-0) [Video mode 69,](#page-80-3) [113](#page-124-4) [Voice memos 57](#page-68-1) Voice recordings [Copying 68](#page-79-0) [Making 64](#page-75-1) [Playing 66](#page-77-0) [Volume 63,](#page-74-3) [67](#page-78-0)

## W

[Welcome screen 101](#page-112-1) [White balance 85,](#page-96-0) [94](#page-105-3) [preset 86](#page-97-0)

#### Z

[Zoom 24](#page-35-0) [buttons 5](#page-16-11) [indicator 6](#page-17-4) [playback 52](#page-63-0)

Technical Notes [Technical Notes](#page-127-2)

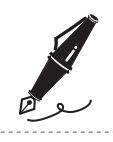

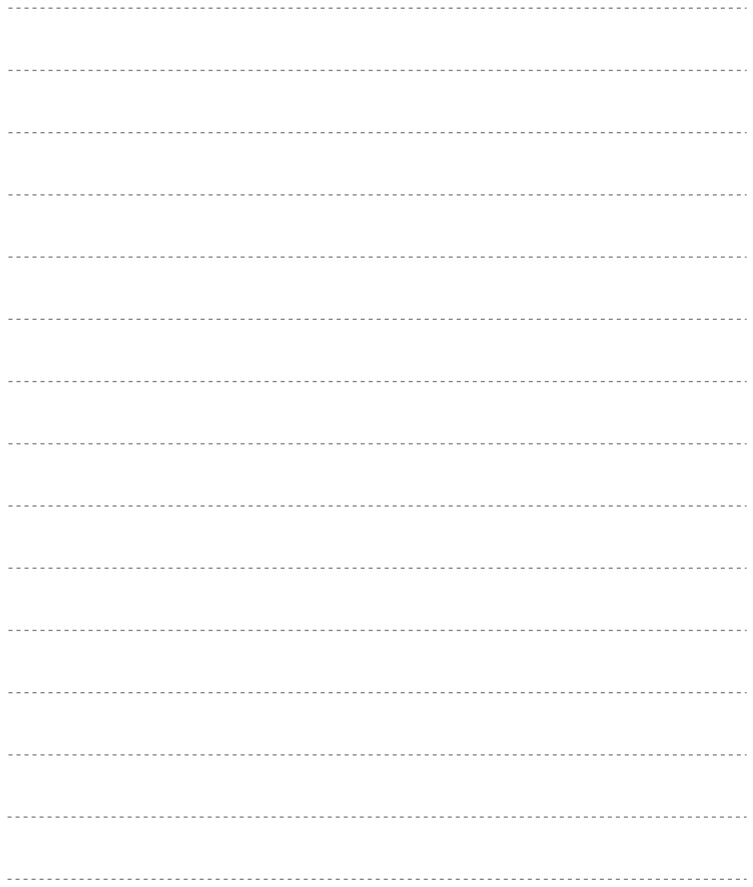

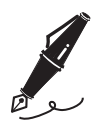

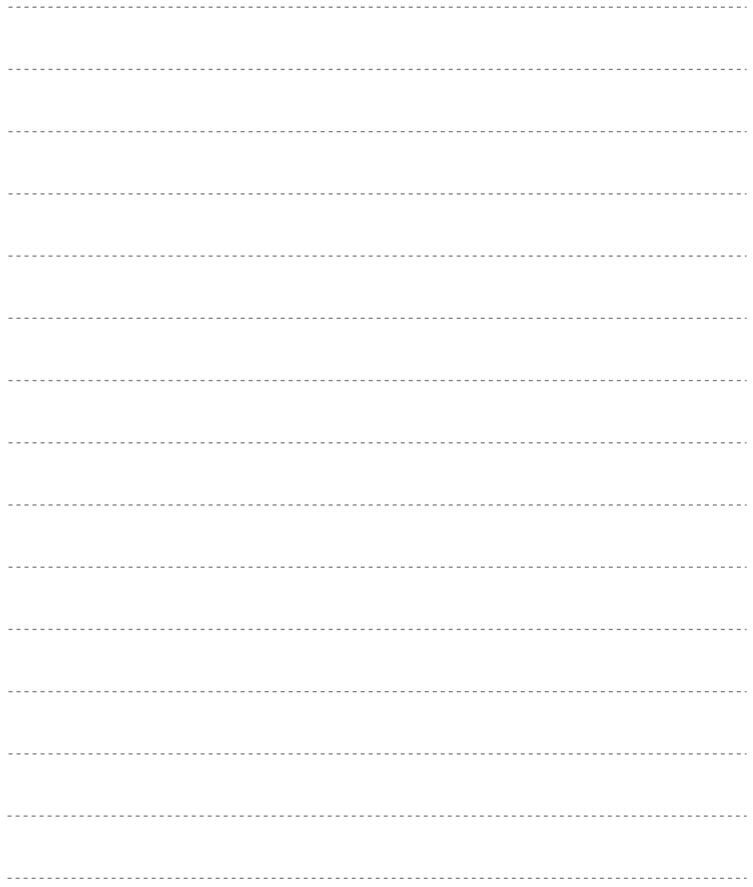

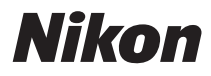

No reproduction in any form of this manual, in whole or in part (except for brief quotation in critical articles or reviews), may be made without written authorization from NIKON CORPORATION.

# $C \in$

**NIKON CORPORATION** Fuji Bldg., 2-3 Marunouchi 3-chome, Chiyoda-ku, Tokyo 100-8331, Japan

© 2008 Nikon Corporation

YP8G01(11) 6MMA8911-01